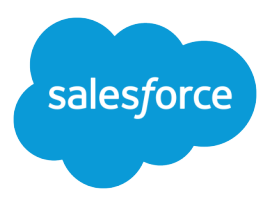

# Wave Analytics Dashboard JSON Reference

Salesforce, Spring '17

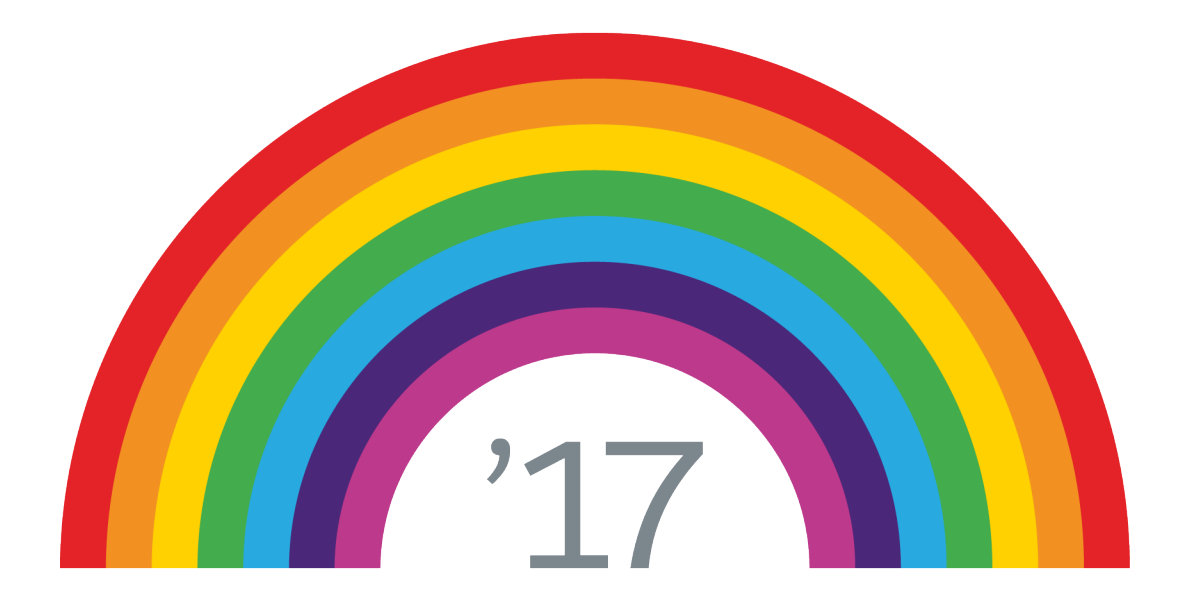

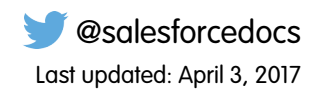

© Copyright 2000–2017 salesforce.com, inc. All rights reserved. Salesforce is a registered trademark of salesforce.com, inc., as are other names and marks. Other marks appearing herein may be trademarks of their respective owners.

# **CONTENTS**

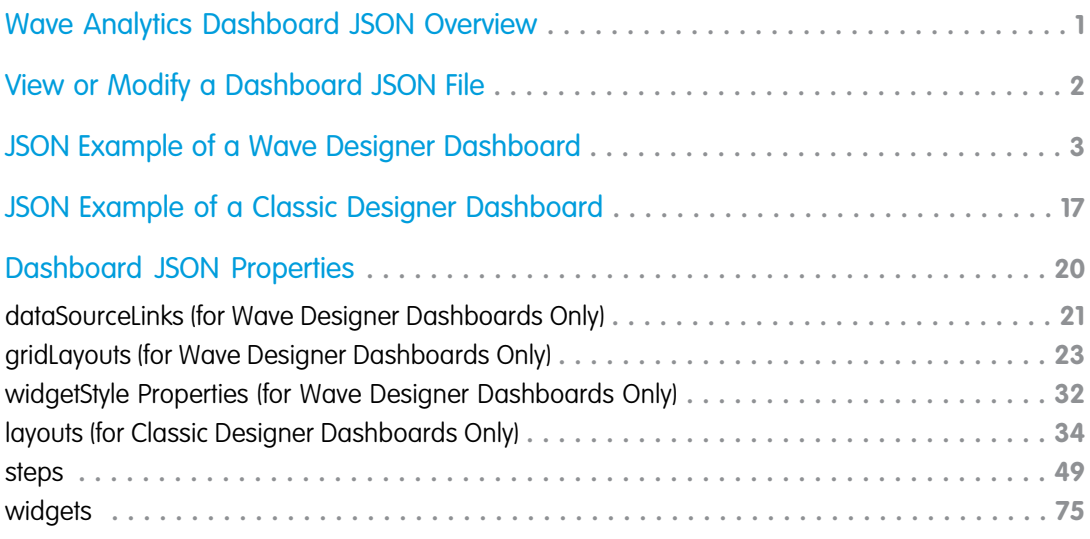

# <span id="page-4-0"></span>WAVE ANALYTICS DASHBOARD JSON OVERVIEW

The easiest way to build dashboards in Wave Analytics is to use the designer. However, if needed, you can further customize dashboards by editing their JSON files. The JSON defines the components of the dashboard and how they interact.

Modify a dashboard's JSON file to perform advanced customization tasks that can't be accomplished in the designer's user interface, like:

- **•** Manually set up bindings to override the default faceting behavior and specify the relationships between the steps that aren't bound by default.
- **•** Set query limits.

 $\sqrt{2}$ 

- **•** Specify columns for a values table.
- **•** Specify a SAQL query.
- **•** Populate a filter selector with a specified list of static values instead of from a query.
- **•** Set up layouts for mobile devices for a dashboard.

The last three tasks only pertain to dashboards created with the classic designer. With the Wave dashboard designer, you can use the user interface to accomplish these tasks—no JSON editing required.

Note: This document specifies when information applies to only one of the dashboard designers.

# <span id="page-5-0"></span>VIEW OR MODIFY A DASHBOARD JSON FILE

Use the Expert Editor Mode to modify the JSON for a dashboard or lens.

Expert Editor Mode displays the JSON of a lens or dashboard and lets you quickly see the effect of your edits in the running asset.

- **1.** To access Expert Editor Mode, open the lens or dashboard you want to edit, and press CTRL+E for PCs or CMD+E for Macs.
- **2.** Modify the JSON in the editor. You can use standard keyboard shortcuts for editing functions and search.
- **3.** To go back to the explorer and see how edits to the JSON appear in the lens or dashboard, click **Done**.
- **4.** To retain your edits, save the lens or dashboard. Changes made in the JSON editor are not saved until you explicitly save the lens or dashboard.

In Expert Editor Mode, the following shortcuts let you perform basic actions from your keyboard.

#### EDITIONS

Available in Salesforce Classic and Lightning Experience.

Available for an extra cost in **Enterprise**, **Performance**, and **Unlimited** Editions. Also available in **[Developer](https://help.salesforce.com/articleView?id=bi_tutorials.htm&language=en_US) [Edition](https://help.salesforce.com/articleView?id=bi_tutorials.htm&language=en_US)** 

#### USER PERMISSIONS

To modify the JSON file that defines a dashboard:

**•** "Create and Edit Wave Analytics Dashboards"

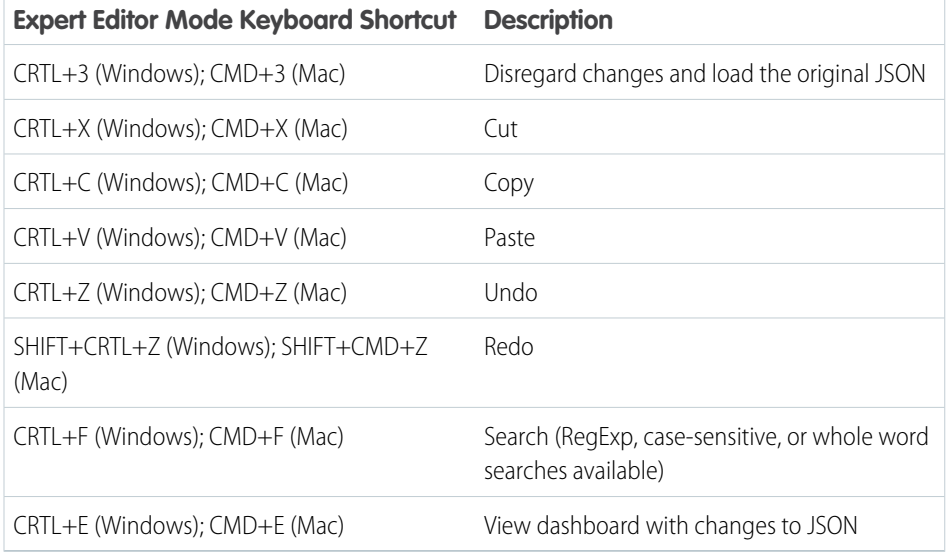

# <span id="page-6-0"></span>JSON EXAMPLE OF A WAVE DESIGNER DASHBOARD

The JSON for each Wave designer dashboard contains multiple levels of properties. Review the structure of the JSON to help you understand where to configure properties.

Note: The structure of the JSON varies based on wher you use the Wave designer or classic designer to build the dashboard.

```
Example:
```

```
{
    "label": "Opportunity Overview",
   "description": "Sample Wave designer dashboard with multiple layouts.",
    "state": {
        "gridLayouts": [
            {
                "name": "Default",
                "numColumns": 12,
                "pages": [
                    {
                         "widgets": [
                             {
                                 "colspan": 3,
                                 "column": 3,
                                 "name": "container 1",
                                 "row": 1,
                                 "rowspan": 6,
                                 "widgetStyle": {
                                     "backgroundColor": "#FFFFFF",
                                     "borderColor": "#9687BB",
                                     "borderEdges": [
                                          "top"
                                     ],
                                     "borderRadius": 0,
                                     "borderWidth": 8
                                 }
                             },
                             {
                                 "colspan": 12,
                                 "column": 0,
                                 "name": "text 2",
                                 "row": 0,"rowspan": 1,
                                 "widgetStyle": {
                                     "backgroundColor": "#FFFFFF",
                                     "borderColor": "#77B0AD",
                                     "borderEdges": [],
                                     "borderRadius": 0,
                                     "borderWidth": 8
                                 }
                             },
                             {
```

```
"colspan": 3,
    "column": 0,
    "name": "container 4",
    "row": 1,"rowspan": 6,
    "widgetStyle": {
        "backgroundColor": "#FFFFFF",
        "borderColor": "#77B0AD",
        "borderEdges": [
            "top"
        \frac{1}{2},
        "borderRadius": 0,
        "borderWidth": 8
   }
},
{
    "colspan": 3,
   "column": 0,
    "name": "text 1",
    "row": 1,
    "rowspan": 1,
    "widgetStyle": {
        "borderEdges": []
    }
},
{
    "colspan": 3,
    "column": 3,
    "name": "text_3",
    "row": 1,
    "rowspan": 1,
    "widgetStyle": {
        "borderEdges": []
    }
},
{
    "colspan": 3,
    "column": 0,
    "name": "number_1",
    "row": 2,
    "rowspan": 2,
    "widgetStyle": {
        "borderEdges": []
    }
},
{
    "colspan": 3,
    "column": 3,
    "name": "number 2",
    "row": 2,"rowspan": 2,
    "widgetStyle": {
        "borderEdges": []
    }
```
{

```
},
                 {
                     "colspan": 3,
                     "column": 0,
                     "name": "chart 1",
                     "row": 4,
                     "rowspan": 3,
                     "widgetStyle": {
                         "borderEdges": []
                     }
                 },
                 {
                     "colspan": 3,
                     "column": 3,
                     "name": "chart 2",
                     "row": 4,
                     "rowspan": 3,
                     "widgetStyle": {
                         "borderEdges": []
                     }
                 },
                 {
                     "colspan": 6,
                     "column": 6,
                     "name": "chart 5",
                     "row": 1,"rowspan": 6,
                     "widgetStyle": {
                         "borderEdges": []
                     }
                 }
            ]
        }
    \frac{1}{\sqrt{2}}"selectors": [],
    "style": {
        "alignmentX": "left",
        "alignmentY": "top",
        "backgroundColor": "#F2F6FA",
        "cellSpacingX": 8,
        "cellSpacingY": 8,
        "documentId": "",
        "fit": "original"
    },
    "version": 1
},
    "name": "Tablet",
    "numColumns": 8,
    "selectors": [
        "minWidth(600)",
        "maxWidth(900)",
        "orientation(portrait)"
    ],
```

```
"pages": [
   {
        "widgets": [
            {
                "colspan": 7,
                "column": 0,
                "name": "text_2",
                "row": 0,
                "rowspan": 1,
                "widgetStyle": {
                    "backgroundColor": "#FFFFFF",
                    "borderColor": "#77B0AD",
                    "borderEdges": [],
                    "borderRadius": 0,
                    "borderWidth": 8
                }
            },
            {
                "colspan": 3,
                "column": 0,
                "name": "text 1",
                "row": 1,
                "rowspan": 1,
                "widgetStyle": {
                    "borderEdges": []
                }
            },
            {
                "colspan": 3,
                "column": 0,
                "name": "number_1",
                "row": 2,
                "rowspan": 2,
                "widgetStyle": {
                    "borderEdges": []
                }
            },
            {
                "colspan": 3,
                "column": 0,
                "name": "chart 1",
                "row": 4,
                "rowspan": 3,
                "widgetStyle": {
                    "borderEdges": []
                }
            },
            {
                "colspan": 4,
                "column": 0,
                "name": "container_4",
                "row": 1,
                "rowspan": 6,
                "widgetStyle": {
```

```
"backgroundColor": "#FFFFFF",
        "borderColor": "#77B0AD",
        "borderEdges": [
            "top"
        ],
        "borderRadius": 0,
        "borderWidth": 8
    }
},
{
    "colspan": 3,
    "column": 4,
    "name": "text_3",
    "row": 1,
    "rowspan": 1,
    "widgetStyle": {
        "borderEdges": []
    }
},
{
    "colspan": 3,
    "column": 4,
    "name": "number_2",
    "row": 2,
    "rowspan": 2,
    "widgetStyle": {
        "borderEdges": []
    }
},
{
    "colspan": 3,
    "column": 4,
    "name": "chart 2",
    "row": 4,
    "rowspan": 3,
    "widgetStyle": {
       "borderEdges": []
    }
},
{
    "colspan": 4,
    "column": 4,
    "name": "container 1",
    "row": 1,
    "rowspan": 6,
    "widgetStyle": {
        "backgroundColor": "#FFFFFF",
        "borderColor": "#9687BB",
        "borderEdges": [
            "top"
        ],
        "borderRadius": 0,
        "borderWidth": 8
    }
```

```
},
                      {
                          "colspan": 8,
                          "column": 0,
                          "name": "chart 5",
                          "row": 7,
                          "rowspan": 6,
                          "widgetStyle": {
                              "borderEdges": []
                          }
                      }
                 ]
            }
        ],
        "version": 1,
        "style": {
             "backgroundColor": "#C5D3E0",
             "cellSpacingX": 4,
             "cellSpacingY": 4,
             "documentId": "",
             "fit": "original",
             "alignmentX": "left",
             "alignmentY": "top"
        },
        "maxWidth": 500
    }
\frac{1}{2},
"layouts": [],
"steps": {
    "LeadSource_6": {
        "datasets": [
             {
                 "id": "0Fbx000000000LzCAI",
                 "label": "Opportunities",
                 "name": "opportunity1",
                "url": "/services/data/v38.0/wave/datasets/0Fbx000000000LzCAI"
            }
        \frac{1}{\sqrt{2}}"isFacet": true,
        "isGlobal": false,
         "query": {
             "measures": [
                 \lceil"sum",
                      "Amount"
                 ]
             \frac{1}{2},
             "groups": [
                 "LeadSource"
             ]
        },
        "type": "aggregate",
        "useGlobal": true,
```

```
"visualizationParameters": {
        "visualizationType": "hbar",
        "options": {}
    }
},
"LeadSource_7": {
    "datasets": [
        {
            "id": "0Fbx000000000LzCAI",
            "label": "Opportunities",
            "name": "opportunity1",
           "url": "/services/data/v38.0/wave/datasets/0Fbx000000000LzCAI"
       }
    ],
    "isFacet": true,
    "isGlobal": false,
    "query": {
        "measures": [
            \lceil"sum",
                "Amount"
            ]
        \frac{1}{2},
        "groups": [
            "LeadSource"
        ]
    },
    "type": "aggregate",
    "useGlobal": true,
    "visualizationParameters": {
        "visualizationType": "hbar",
        "options": {}
    }
},
"CreatedDate Year CreatedDate Month 9": {
    "datasets": [
        {
            "id": "0Fbx000000000LzCAI",
            "label": "Opportunities",
            "name": "opportunity1",
           "url": "/services/data/v38.0/wave/datasets/0Fbx000000000LzCAI"
        }
    ],
    "isFacet": true,
    "isGlobal": false,
    "query": {
        "measures": [
           \Box"sum",
                "Amount",
                "A",
                {
```

```
"display": "Sum of Amount"
                             }
                        ],
                         \lceil"sum",
                             "Amount",
                             "B",
                             {
                                 "display": "Running Total",
                                 "format": "currencydollars"
                             }
                        ]
                    ],
                    "columns": [
                        {
                             "query": {
                                 "measures": [
                                     \Box"sum",
                                          "Amount"
                                      ]
                                 ],
                                 "groups": [
                                     \lceil"CreatedDate_Year",
                                          "CreatedDate_Month"
                                      ]
                                 ]
                             }
                        },
                         {
                             "query": {
                                 "measures": [
                                    \Box"sum",
                                          "Amount"
                                      ]
                                 ],
                                 "groups": [
                                     \lfloor"CreatedDate_Year",
                                          "CreatedDate_Month"
                                      ]
                                 ],
                                "formula": "avg(A) over ([-1..0] partition by all order
by ('CreatedDate_Year~~~CreatedDate_Month'))"
                             },
                             "format": "currencydollars",
                             "header": "Running Total"
                        }
                    ],
                    "groups": [
                        \Gamma"CreatedDate_Year",
```

```
"CreatedDate_Month"
            ]
        ]
    },
    "selectMode": "single",
    "type": "aggregate",
    "useGlobal": true,
    "visualizationParameters": {
        "visualizationType": "hbar",
        "options": {}
    }
},
"Account_Industry_4": {
    "datasets": [
        {
             "id": "0Fbx000000000LzCAI",
            "label": "Opportunities",
            "name": "opportunity1",
           "url": "/services/data/v38.0/wave/datasets/0Fbx000000000LzCAI"
       }
    \frac{1}{\sqrt{2}}"isFacet": true,
    "isGlobal": false,
    "query": {
        "measures": [
            \lceil"sum",
                 "Amount"
            ]
        \frac{1}{\sqrt{2}}"groups": [
            "Account.Industry"
        ]
    },
    "type": "aggregate",
    "useGlobal": true,
    "visualizationParameters": {
        "visualizationType": "pie",
        "options": {}
    }
},
"Amount_3": {
    "datasets": [
        {
            "id": "0Fbx000000000LzCAI",
            "label": "Opportunities",
            "name": "opportunity1",
           "url": "/services/data/v38.0/wave/datasets/0Fbx000000000LzCAI"
        }
    \frac{1}{2},
    "isFacet": true,
    "isGlobal": false,
```

```
"query": {
            "measures": [
                \lceil"sum",
                     "Amount"
                ]
            ]
        },
        "type": "aggregate",
        "useGlobal": true,
        "visualizationParameters": {
            "visualizationType": "hbar",
            "options": {}
        }
    }
},
"widgetStyle": {
   "backgroundColor": "#FFFFFF",
    "borderColor": "#77B0AD",
    "borderEdges": [
       "top"
    \frac{1}{2},
    "borderRadius": 0,
    "borderWidth": 8
},
"widgets": {
    "container_1": {
        "parameters": {
            "alignmentX": "left",
            "alignmentY": "top",
            "documentId": "",
            "fit": "original"
        },
        "type": "container"
    },
    "number_2": {
        "parameters": {
            "compact": true,
            "exploreLink": true,
            "measureField": "sum_Amount",
            "numberColor": "#335779",
            "numberSize": 32,
            "step": "LeadSource 6",
            "textAlignment": "center",
            "titleColor": "#335779",
            "titleSize": 16
        },
        "type": "number"
    },
    "number_1": {
        "parameters": {
            "compact": true,
            "exploreLink": true,
            "measureField": "sum_Amount",
```

```
"numberColor": "#335779",
        "numberSize": 32,
        "step": "Amount 3",
        "textAlignment": "center",
        "titleColor": "#335779",
        "titleSize": 16
    },
    "type": "number"
},
"text_1": {
    "parameters": {
        "fontSize": 20,
        "text": "Industry",
        "textAlignment": "center",
        "textColor": "#000000"
    },
    "type": "text"
},
"container_4": {
    "parameters": {
        "alignmentX": "left",
        "alignmentY": "top",
        "documentId": "",
        "fit": "original"
    },
    "type": "container"
},
"text_3": {
    "parameters": {
        "fontSize": 20,
        "text": "Lead Source",
        "textAlignment": "center",
        "textColor": "#000000"
    },
    "type": "text"
},
"text_2": {
    "parameters": {
        "fontSize": 20,
        "text": "Opportunity Overview Dashboard",
        "textAlignment": "center",
        "textColor": "#000000"
    },
    "type": "text"
},
"chart_5": {
    "parameters": {
        "autoFitMode": "fit",
        "showValues": true,
        "barSize": 25,
        "legend": {
            "showHeader": true,
            "show": true,
            "position": "bottom-center",
```

```
"inside": false
        },
        "axisMode": "multi",
        "visualizationType": "stackhbar",
        "exploreLink": true,
        "title": {
            "label": "",
            "align": "center",
           "subtitleLabel": ""
        },
        "trellis": {
            "enable": false,
            "type": "x",
            "chartsPerLine": 4
        },
        "measureAxis2": {
            "showTitle": true,
            "showAxis": true,
            "title": ""
        },
        "measureAxis1": {
           "showTitle": true,
           "showAxis": true,
            "title": ""
        },
        "normalize": false,
        "step": "CreatedDate_Year_CreatedDate_Month_9",
        "theme": "wave",
        "autoFit": false,
        "dimensionAxis": {
           "showTitle": true,
            "showAxis": true,
            "title": ""
        }
    },
    "type": "chart"
},
"chart_2": {
    "parameters": {
        "legend": {
           "showHeader": true,
            "show": true,
            "position": "right-top",
            "inside": false
        },
        "showMeasureTitle": false,
        "showTotal": true,
        "visualizationType": "pie",
        "step": "LeadSource 7",
        "theme": "wave",
        "exploreLink": true,
        "title": {
            "label": "",
            "align": "center",
```

```
"subtitleLabel": ""
        },
        "trellis": {
           "enable": false,
            "type": "x",
            "chartsPerLine": 4
        },
        "inner": 50
    },
    "type": "chart"
},
"chart_1": {
    "parameters": {
        "autoFitMode": "fit",
        "showValues": true,
        "barSize": 25,
        "legend": {
            "showHeader": true,
            "show": true,
            "position": "right-top",
            "inside": false
        },
        "axisMode": "multi",
        "visualizationType": "hbar",
        "exploreLink": true,
        "title": {
           "label": "",
            "align": "center",
            "subtitleLabel": ""
        },
        "trellis": {
            "enable": false,
            "type": "x",
            "chartsPerLine": 4
        },
        "measureAxis2": {
           "showTitle": true,
            "showAxis": true,
            "title": ""
        },
        "measureAxis1": {
            "showTitle": false,
            "showAxis": true,
            "title": ""
        },
        "step": "Account_Industry_4",
        "theme": "wave",
        "autoFit": false,
        "dimensionAxis": {
           "showTitle": true,
            "showAxis": true,
            "title": "Industries"
        }
    },
```

```
"type": "chart"
            }
        }
    },
    "datasets": [
        {
            "id": "0Fbx000000000LzCAI",
            "label": "Opportunities",
            "name": "opportunity1",
            "url": "/services/data/v38.0/wave/datasets/0Fbx000000000LzCAI"
        }
    ]
}
```
The JSON file defines the following dashboard created in the Wave designer.

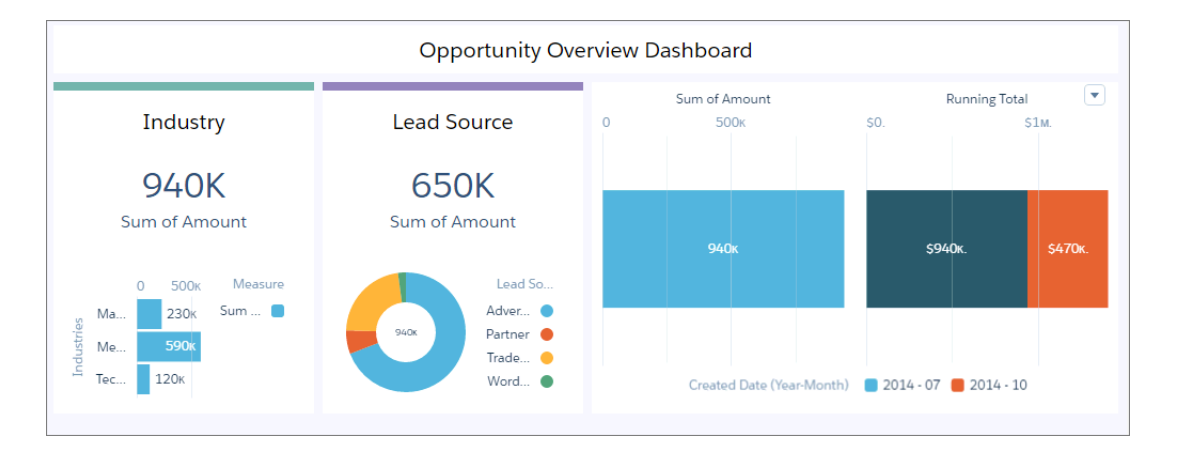

This dashboard displays the following widgets:

- Two faceted number widgets: number 1 (based on step Amount 3) and number 2 (based on step LeadSource 6).
- Three faceted chart widgets: one bar chart chart 5 (based on step Account Industry 4), one pie chart chart 2 (based on step LeadSource\_7), and one stacked bar chart chart\_5 (based on step CreatedDate\_Year\_CreatedDate\_Month\_9). The steps reference the same 0Fbx000000000LzCAI dataset.
- Two container widgets (container 1 and container 4) that each group a number widget and a chart.
- Two text widgets (text 1 and text 3) that provide the labels for the containers.

# <span id="page-20-0"></span>JSON EXAMPLE OF A CLASSIC DESIGNER DASHBOARD

The JSON for each classic designer dashboard contains multiple levels of properties. Review the structure of the JSON to help you understand where to configure properties.

Note: The structure of the JSON varies based on wher you use the Wave designer or classic designer to build the dashboard.

```
Example:
```

```
{
 "description": "Shows opportunities by industry.",
 "label" : "Opportunities",
 "folder" : {
      "id" : "00l36000000SpXiAAK"
},
 "state": {
   "steps": {
      "AccountIndustryPieChart": {
        "type": "aggregate",
        "isGlobal": false,
        "isFacet": true,
        "useGlobal": true,
        "selectMode": "single",
        "start": null,
        "visualizationParameters": {
          "visualizationType": "pie"
        },
        "query": {
          "query":
"\{\`"groups\`":\[\`"AccountId.Industry\`"\},\`"meansures\`":[[\`"count\`",\`"\`"]]\}""version": -1
        },
        "datasets": [
          {
            "name": "Opps"
          }
        ]
      },
      "AccountIndustryBarChart": {
        "type": "aggregate",
        "isGlobal": false,
        "isFacet": true,
        "useGlobal": true,
        "selectMode": "single",
        "start": null,
        "visualizationParameters": {
          "options": {
            "sqrt": true
          },
          "visualizationType": "hbar"
        },
```

```
"query": {
          "query":
"{\"measures\":[[\"sum\",\"Amount\"]],\"groups\":[\"AccountId.Industry\"],\"order\":[[-1,{\"ascending\":false}]]}",
          "version": -1
        },
        "datasets": [
          {
            "name": "Opps"
          }
        ]
      }
    },
    "widgets": {
      "chart_1": {
        "type": "chart",
        "position": {
          "zIndex": 3,
         "x": 10,"y": 80,
          "w": 500,
          "h": 300
        },
        "parameters": {
          "step": "AccountIndustryPieChart",
          "legend": true,
         "visualizationType": "pie"
        }
      },
      "text_1": {
        "type": "text",
        "position": {
          "zIndex": 4,
          "x": 0,"y": 10
        },
        "parameters": {
          "text": "Account Industries",
          "textAlignment": "left"
        }
      },
      "text_4": {
        "type": "text",
        "position": {
          "zIndex": 11,
         "x": 500,"y": 10
        },
        "parameters": {
          "text": "Amount by Industries"
        }
      },
      "chart_4": {
        "type": "chart",
```

```
"position": {
         "zIndex": 12,
         "x": 530,
         "y": 70,
          "w": 500,
          "h": 300
        },
        "parameters": {
         "step": "AccountIndustryBarChart",
          "sqrt": true,
          "visualizationType": "vbar"
       }
     }
   }
 }
}
```
The dashboard JSON file defines a simple dashboard created in the classic designer. This dashboard displays two faceted widgets: one pie chart chart 1 (based on step AccountIndustryPieChart) and one bar chart chart 4 (based on step AccountIndustryBarChart). Both steps reference the same Opps dataset.

# <span id="page-23-0"></span>DASHBOARD JSON PROPERTIES

The dashboard JSON consists of properties that define layouts, widgets, and steps. key defines all layouts for the Wave designer dashboard. It contains a separate node for each layout. Each layout has properties that provide information about the devices that can use the layout as well as the placement of each widget in the layout. It also contains dashboard properties, like cell spacing in the grid and the dashboard's background color or image.

Some properties are exposed and editable in the dashboard designer user interface. Others are only editable via JSON.

In each dashboard JSON, you'll find the following high-level properties.

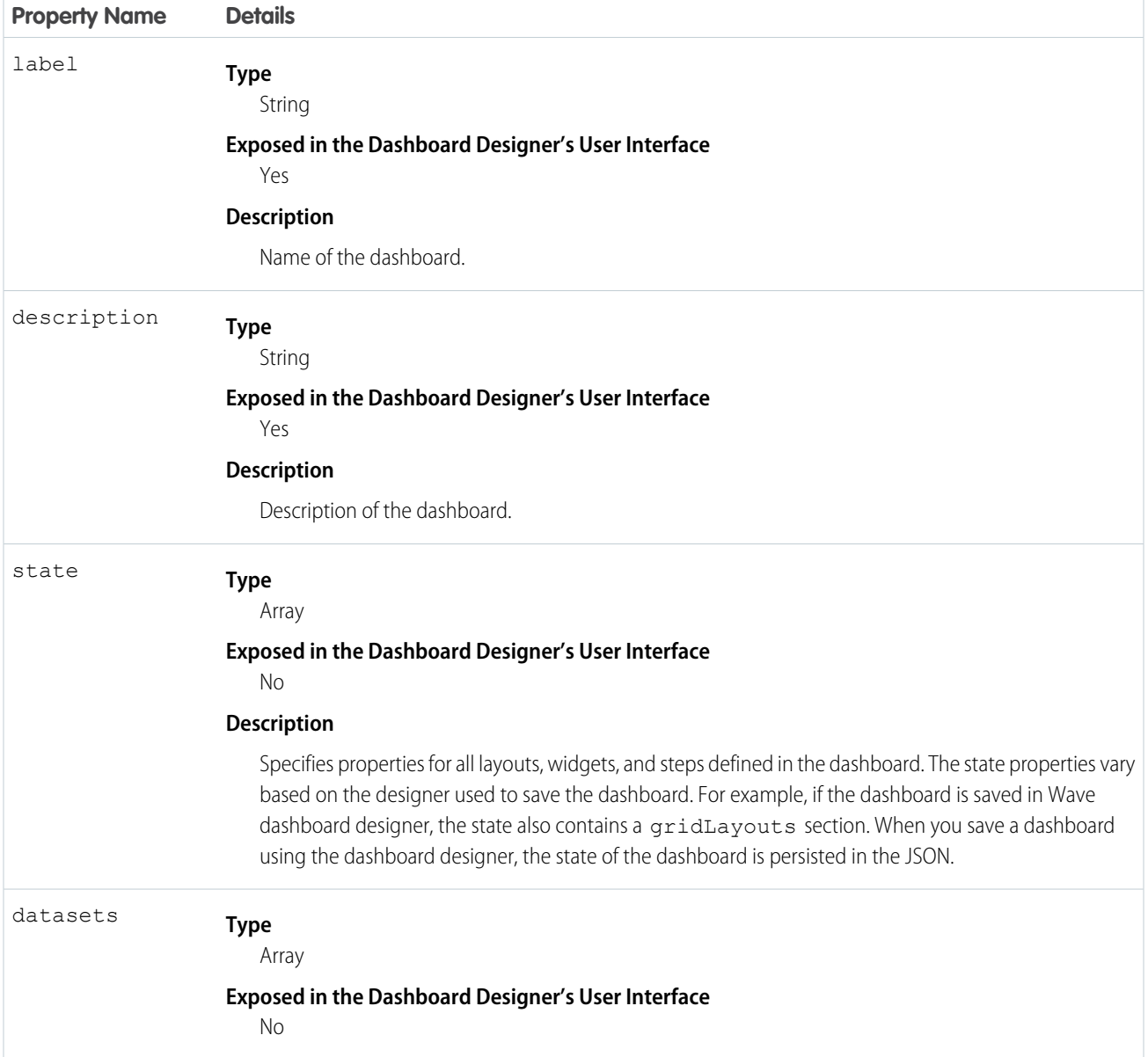

**Property Name Details**

#### **Description**

Specifies all datasets used by steps in the dashboard.

The following sections describe the different properties nested under state.

[dataSourceLinks \(for Wave Designer Dashboards Only\)](#page-24-0)

The dataSourceLinks section defines all data sources configured for the dashboard.

[gridLayouts \(for Wave Designer Dashboards Only\)](#page-26-0)

The gridLayouts section defines all layouts built for the dashboard.

[widgetStyle Properties \(for Wave Designer Dashboards Only\)](#page-35-0)

The widgetStyle key contains the default widget properties that can be applied to each widget. This section only applies to dashboards that are created using the Wave dashboard designer.

[layouts \(for Classic Designer Dashboards Only\)](#page-37-0)

Add a layouts section to the JSON to customize the appearance of a classic designer dashboard on mobile devices.

[steps](#page-52-0)

The steps section defines all steps created in and clipped to the dashboard. The properties vary based on whether the dashboard is built using the Wave dashboard designer or classic designer.

<span id="page-24-0"></span>[widgets](#page-78-0)

The widgets section defines the widgets that appear in the dashboard. Each widget has a name.

### **dataSourceLinks** (for Wave Designer Dashboards Only)

The dataSourceLinks section defines all data sources configured for the dashboard.

For more information about connected data sources, see [Configure Cross-Dataset Faceting with Connected Data Sources.](https://help.salesforce.com/articleView?id=bi_dashboard_data_source_connections.htm&language=en_US)

Example:

```
"dataSourceLinks": [
    {
        "fields": [
            {
                "dataSourceName": "ServiceOpportunity3",
                "dataSourceType": "saql",
                "fieldName": "AccountId"
            },
            {
                "dataSourceName": "account",
                "dataSourceType": "saql",
                "fieldName": "Id"
            }
        ],
        "label": "ServiceOpportunities Dataset to Account Dataset: Account ID",
        "name": "Link_970"
```

```
},
    {
        "fields": [
            {
                "dataSourceName": "ServiceOpportunity3",
                "dataSourceType": "saql",
                "fieldName": "StageName"
            },
            {
                "dataSourceName": "Static_Opp_Stage_1",
                "dataSourceType": "static",
                "fieldName": "value"
            }
        ],
        "label": "Static Opp Stage to ServiceOpportunities Dataset",
        "name": "Link_953"
    }
]
```
#### [dataSourceLinks Properties](#page-25-0)

<span id="page-25-0"></span>The dataSourceLinks key defines all data source connections for the Wave designer dashboard. It contains a separate node for each connection. Each connection has properties about each data source.

### **dataSourceLinks** Properties

The dataSourceLinks key defines all data source connections for the Wave designer dashboard. It contains a separate node for each connection. Each connection has properties about each data source.

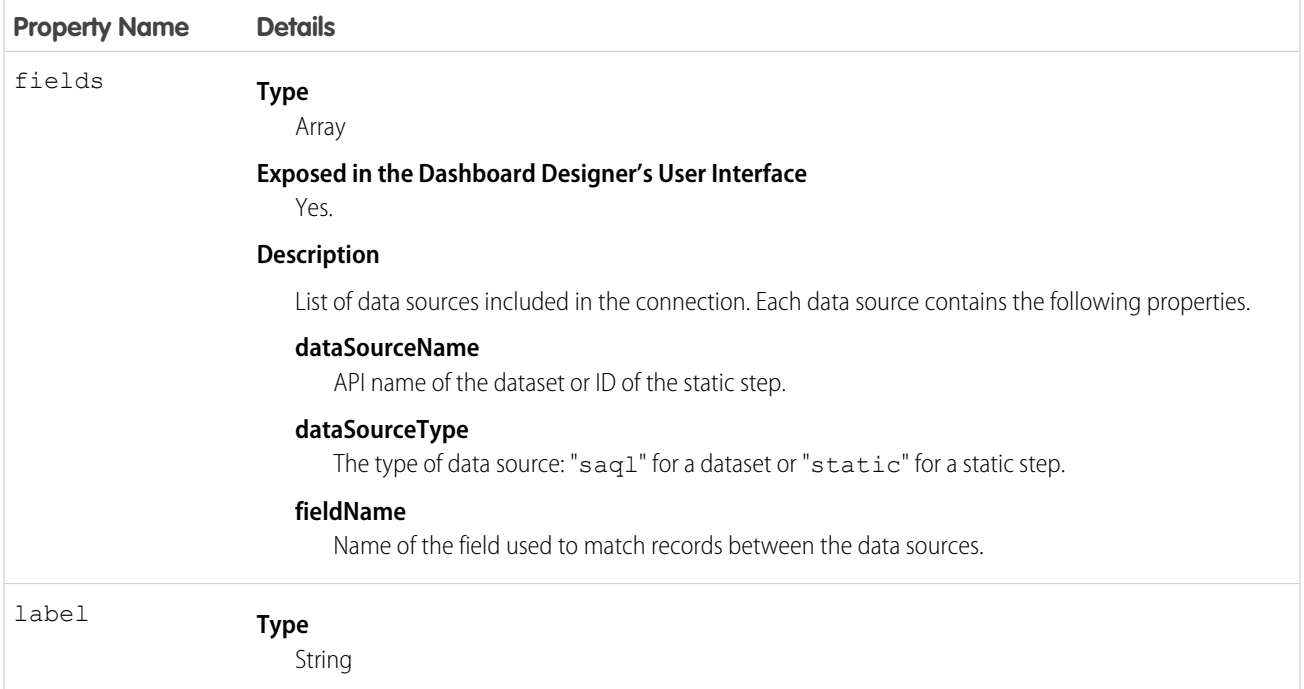

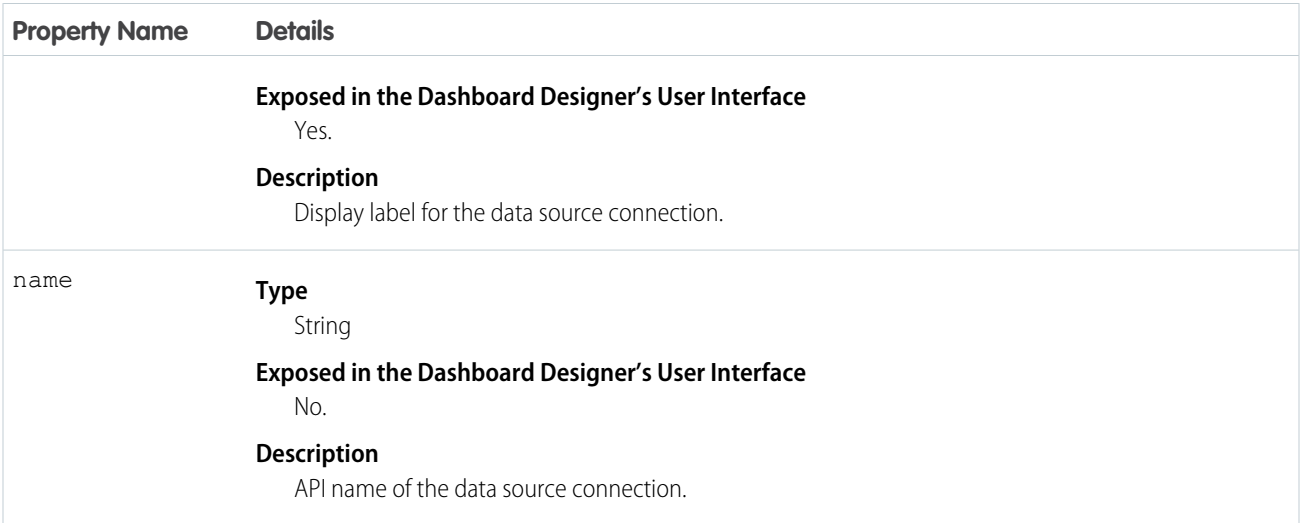

### <span id="page-26-0"></span>**gridLayouts** (for Wave Designer Dashboards Only)

The gridLayouts section defines all layouts built for the dashboard.

For more information about layouts for Wave designer dashboards, see [Generate Unique Dashboard Layouts for Different Devices.](https://help.salesforce.com/apex/HTViewHelpDoc?id=bi_dashboard_layout_select_flex.htm&language=en_US) For information about layouts for classic designer dashboards, see [layouts \(for Classic Designer Dashboards Only\)](#page-37-0).

#### Example:

```
"gridLayouts": [
 {
    "name": "Default",
   "numColumns": 14,
    "pages": [
      {
        "widgets": [
          {
            "colspan": 9,
            "column": 3,
            "name": "dateselector 1",
            "row": 0,"rowspan": 15,
            "widgetStyle": {}
          },
          {
            "row": 12,
            "column": 0,
            "rowspan": 9,
            "colspan": 3,
            "name": "image 1",
            "widgetStyle": {}
          },
          {
            "colspan": 12,
            "column": 1,
            "name": "table_1",
```

```
"row": 29,
            "rowspan": 18,
            "widgetStyle": {
              "borderEdges": [ "all" ],
              "backgroundColor": "#2EC2BA",
              "borderColor": "#9271E8",
              "borderWidth": 4,
              "borderRadius": 4
            }
          }
        ]
      }
    ],
    "rowHeight": "fine",
    "selectors": [
      "minWidth(400)",
      "orientation(portrait)",
      "platform(iOS)"
    \frac{1}{2},
    "style": {
      "alignmentX": "center",
     "alignmentY": "center",
      "backgroundColor": "#2EC2BA",
      "cellSpacingX": 4,
      "cellSpacingY": 0,
      "fit": "stretch",
      "gutterColor": "#AFA3CE",
      "image": {
        "name": "X1png",
        "namespace": ""
      }
   },
    "version": 1,
    "maxWidth": 800
  }
]
```
#### [gridLayouts Properties](#page-27-0)

<span id="page-27-0"></span>The gridLayouts key defines all layouts for the Wave designer dashboard. It contains a separate node for each layout. Each layout has properties that provide information about the devices that can use the layout as well as the placement of each widget in the layout. It also contains dashboard properties, like cell spacing in the grid and the dashboard's background color or image.

### **gridLayouts** Properties

The gridLayouts key defines all layouts for the Wave designer dashboard. It contains a separate node for each layout. Each layout has properties that provide information about the devices that can use the layout as well as the placement of each widget in the layout. It also contains dashboard properties, like cell spacing in the grid and the dashboard's background color or image.

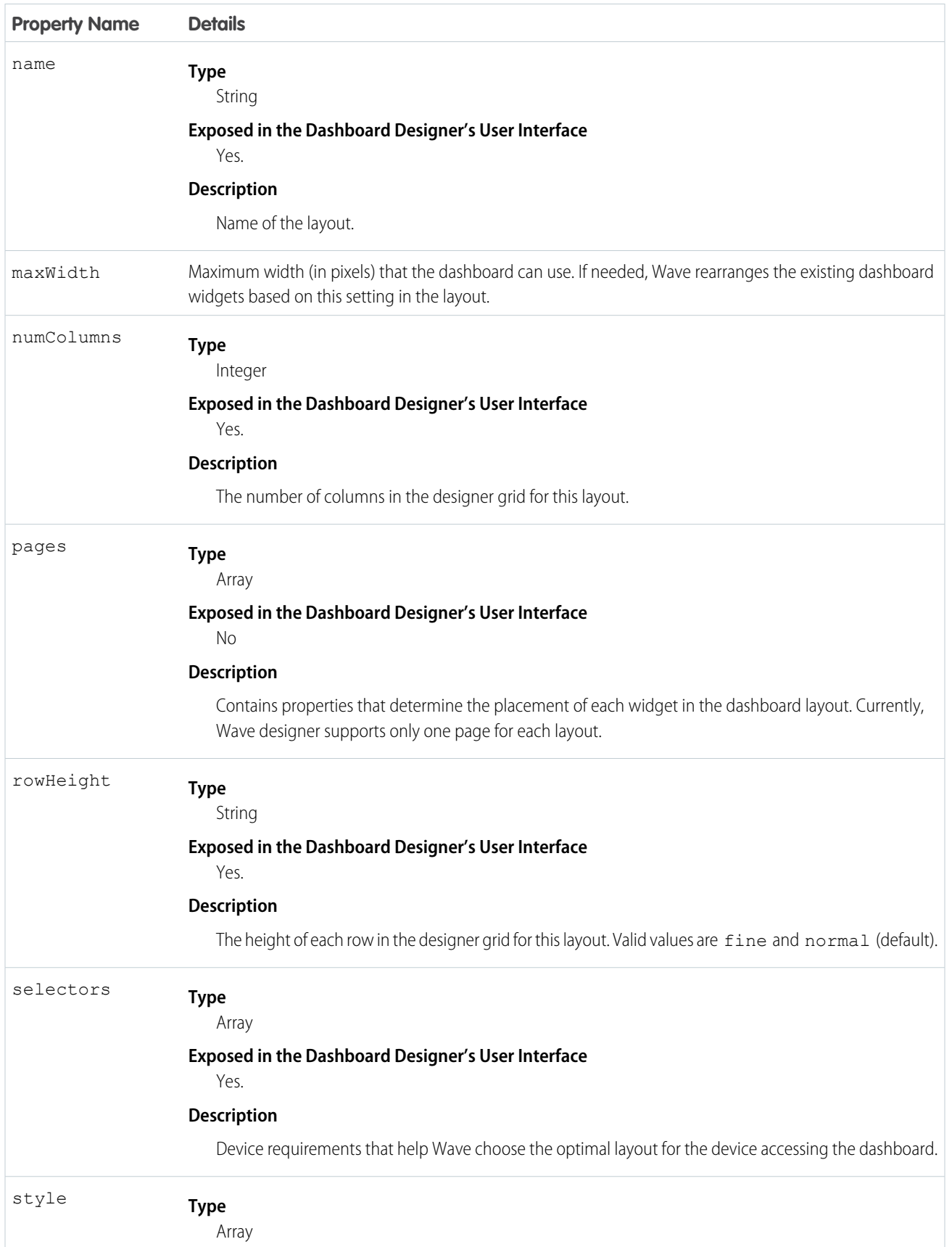

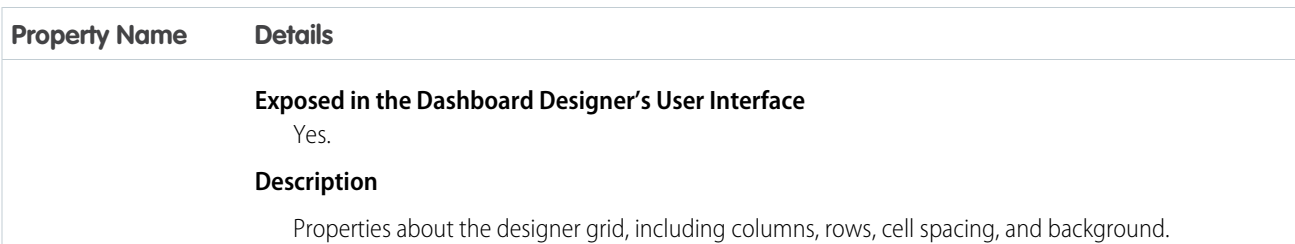

#### [pages Properties](#page-29-0)

The pages key contains properties that determine the placement of each widget in the Wave designer dashboard layout. Currently, Wave designer supports only one page for each layout.

#### [selectors Properties](#page-32-0)

The selectors key contains layout properties that specify the layout name, designer grid settings, background settings, and requirements for devices that can use this layout.

#### [style Properties](#page-33-0)

<span id="page-29-0"></span>The style key contains the dashboard properties, like cell spacing in the grid, as well as the dashboard's background color or image.

### **pages** Properties

The pages key contains properties that determine the placement of each widget in the Wave designer dashboard layout. Currently, Wave designer supports only one page for each layout.

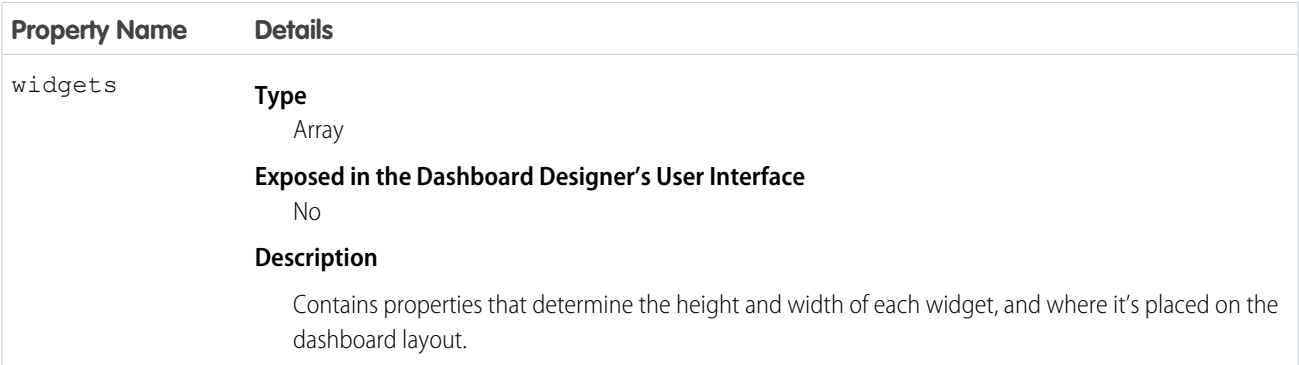

#### [widgets Properties](#page-29-1)

<span id="page-29-1"></span>The widgets key contains properties that determine the height and width of each widget, and where it's placed on the dashboard layout. Because the Wave dashboard designer uses a grid, you specify the properties in terms of rows and columns. For example, you specify the number of columns to determine the width of a widget.

#### **widgets** Properties

The widgets key contains properties that determine the height and width of each widget, and where it's placed on the dashboard layout. Because the Wave dashboard designer uses a grid, you specify the properties in terms of rows and columns. For example, you specify the number of columns to determine the width of a widget.

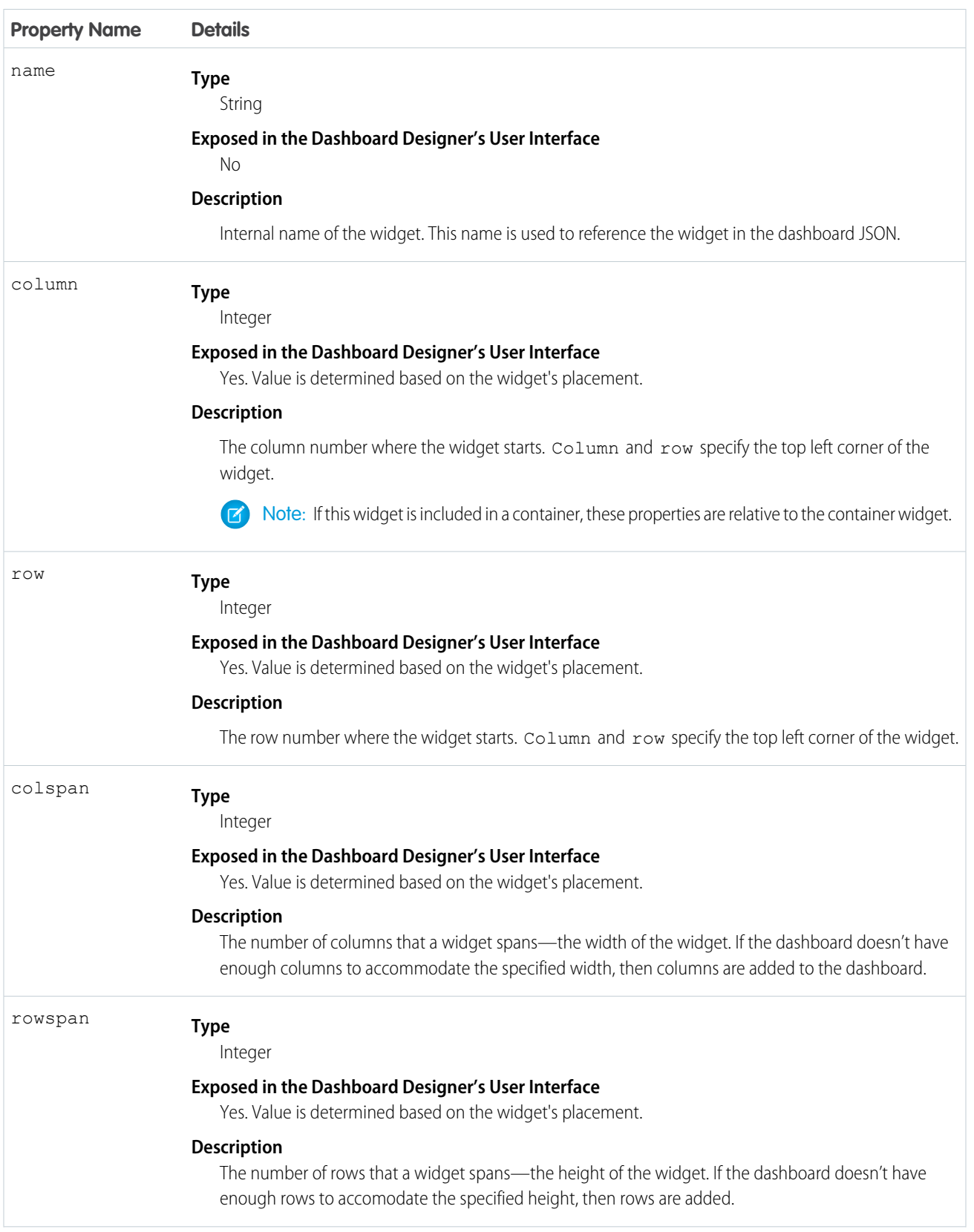

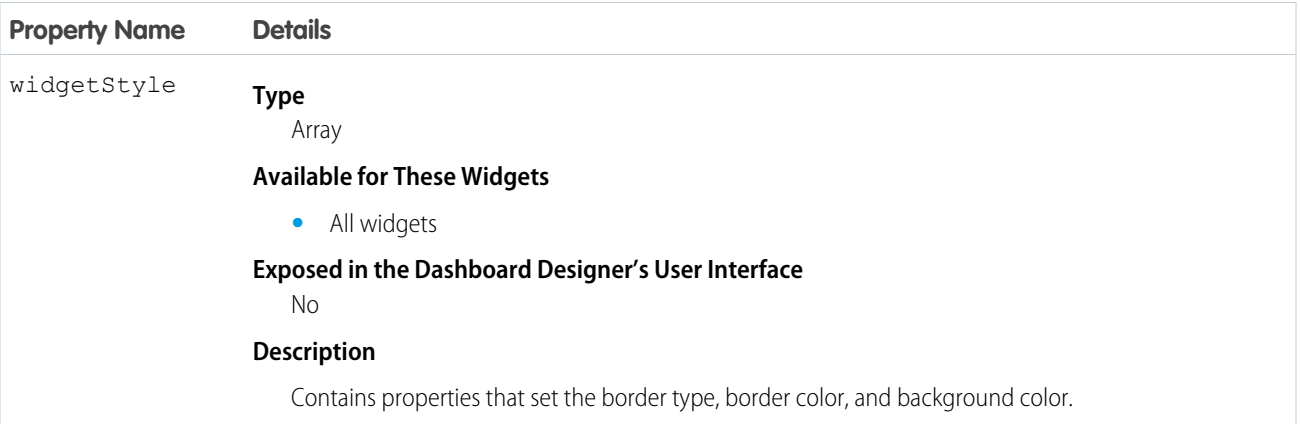

#### [widgetStyle Properties](#page-31-0)

The widgetStyle key contains properties that set the border type, border color, and background color of the widget. You can specify these attributes at two levels. To set the default for all dashboard widgets, use the widgetStyle field under gridLayouts. To set a specific widget, use the widgetStyle field under widgets. This setting overrides the default settings for all widgets.

#### <span id="page-31-0"></span>**widgetStyle** Properties

The widgetStyle key contains properties that set the border type, border color, and background color of the widget. You can specify these attributes at two levels. To set the default for all dashboard widgets, use the widgetStyle field under gridLayouts. To set a specific widget, use the widgetStyle field under widgets. This setting overrides the default settings for all widgets.

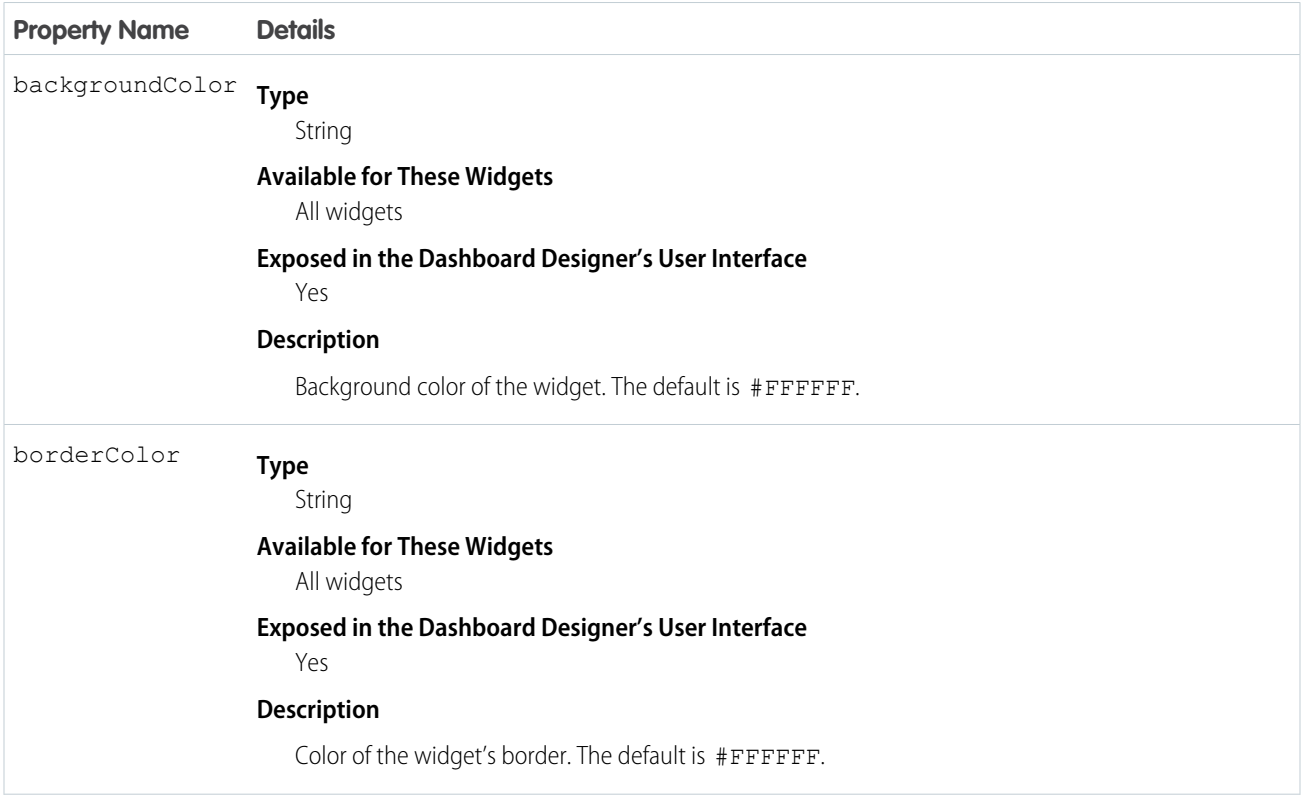

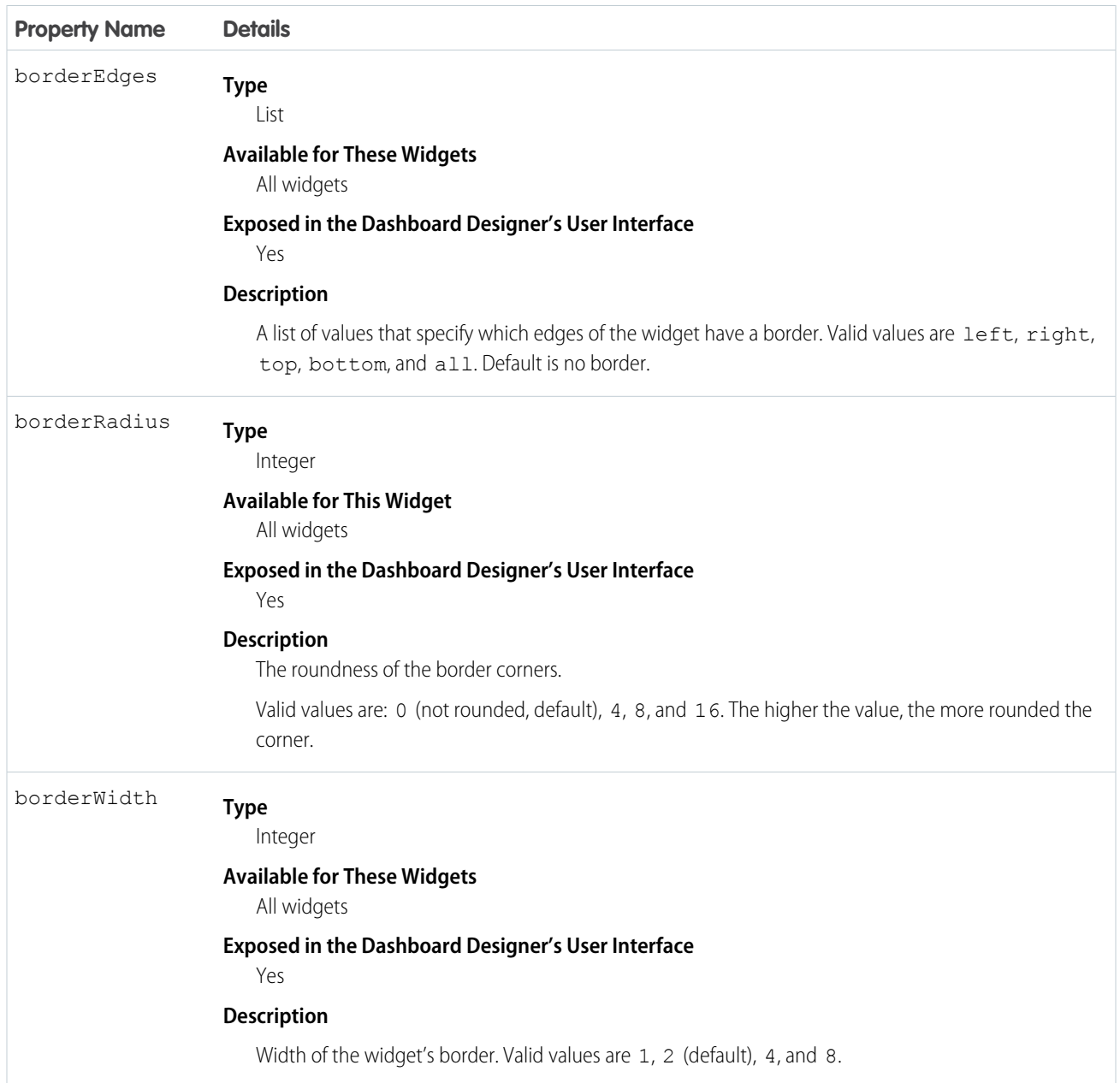

### <span id="page-32-0"></span>**selectors** Properties

The selectors key contains layout properties that specify the layout name, designer grid settings, background settings, and requirements for devices that can use this layout.

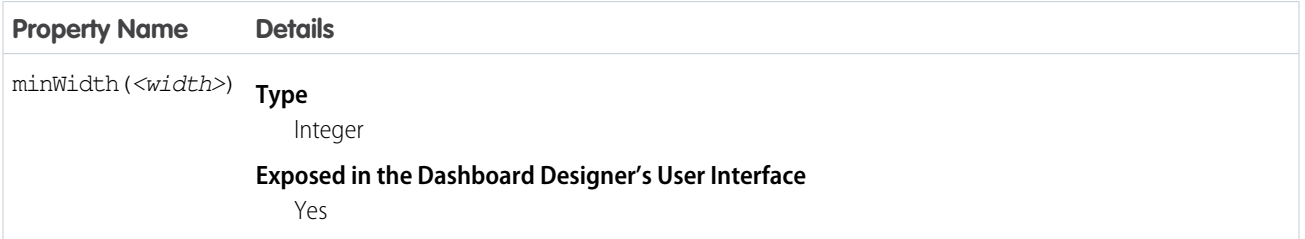

#### Dashboard JSON Properties gridLayouts Properties

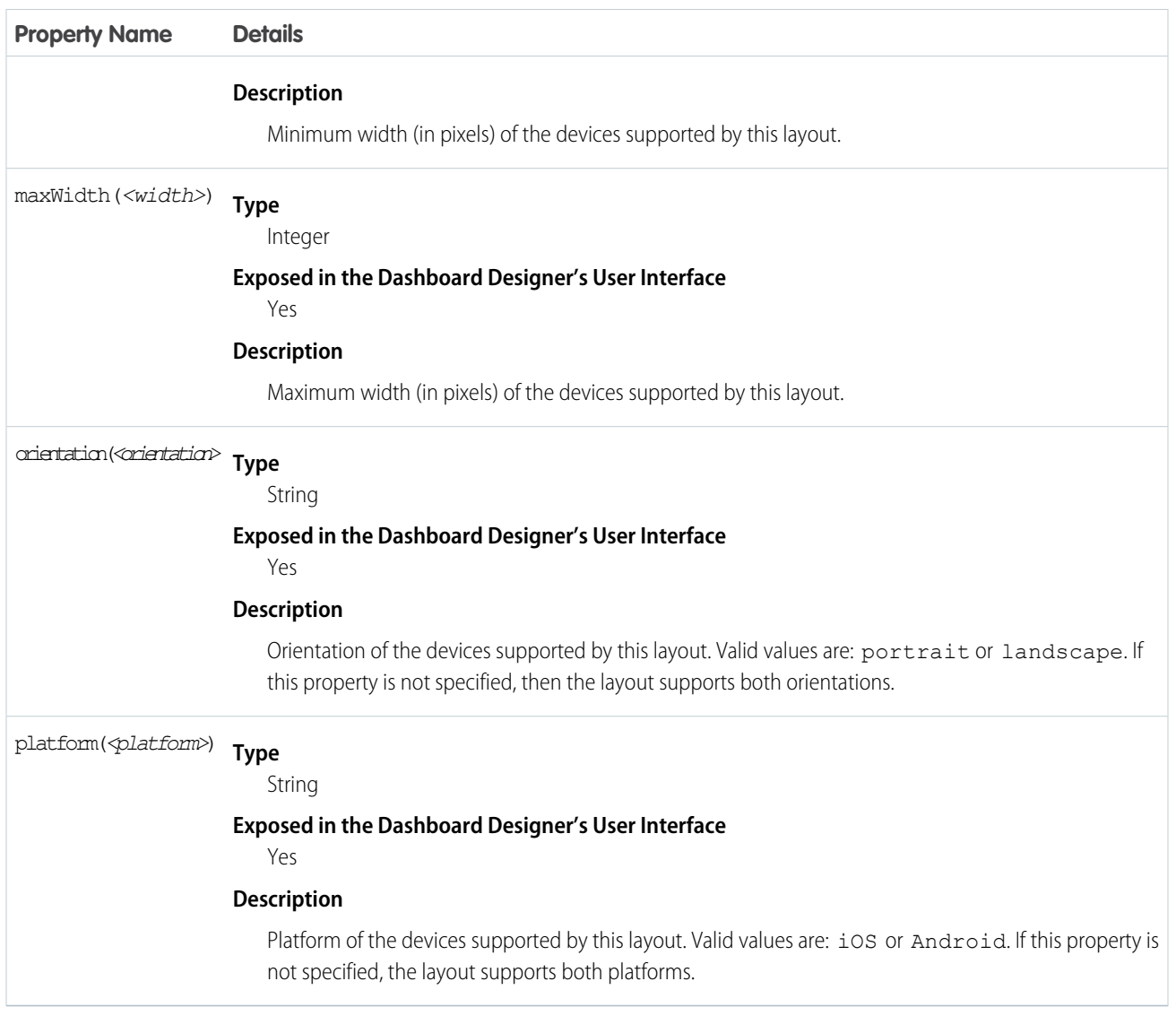

### <span id="page-33-0"></span>**style** Properties

The style key contains the dashboard properties, like cell spacing in the grid, as well as the dashboard's background color or image.

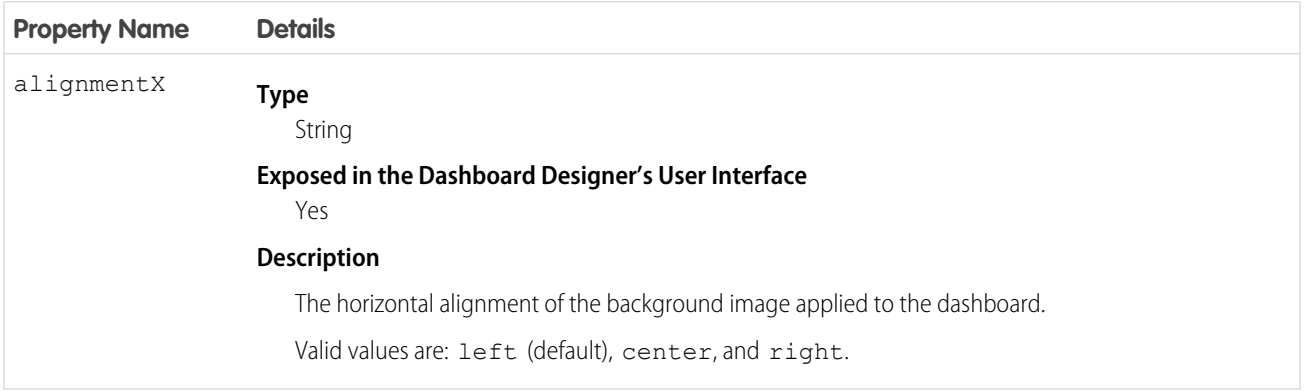

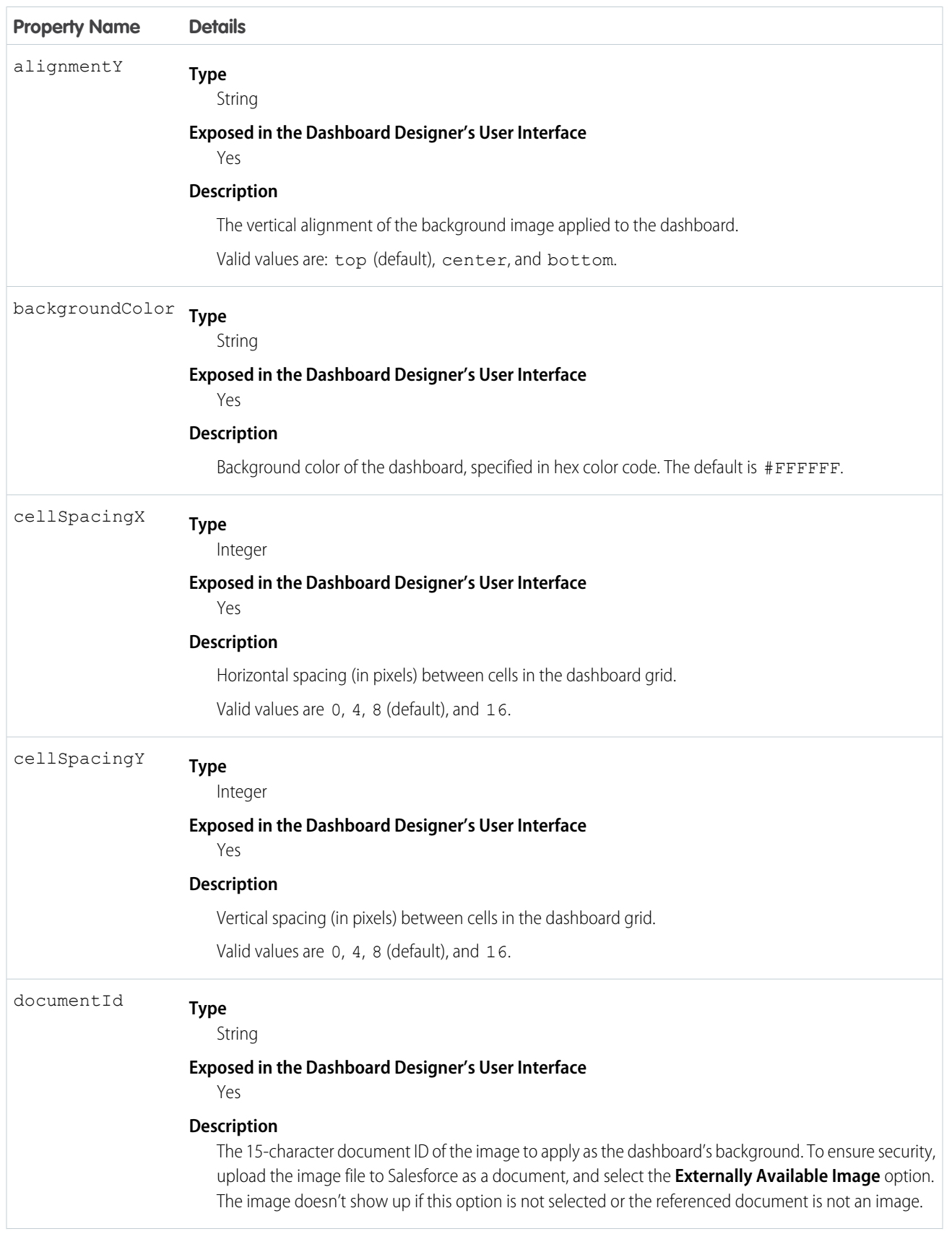

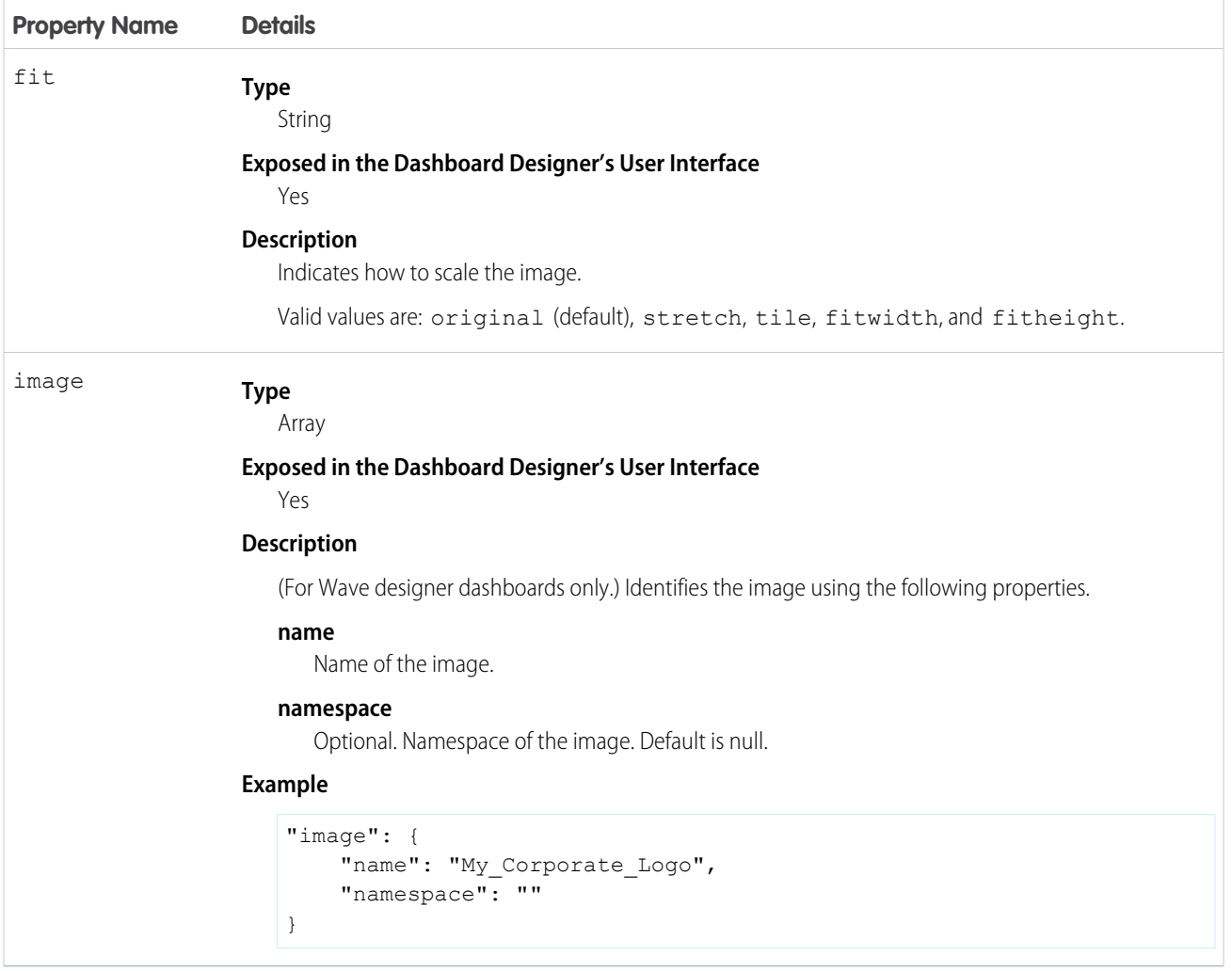

## <span id="page-35-0"></span>**widgetStyle** Properties (for Wave Designer Dashboards Only)

The widgetStyle key contains the default widget properties that can be applied to each widget. This section only applies to dashboards that are created using the Wave dashboard designer.

Note: You can specify these attributes at two levels. To set the default for all dashboard widgets, use the widgetStyle field  $\mathcal{F}$ under gridLayouts. To set a specific widget, use the widgetStyle field under widgets. Settings at the widget level override the default settings for all widgets.

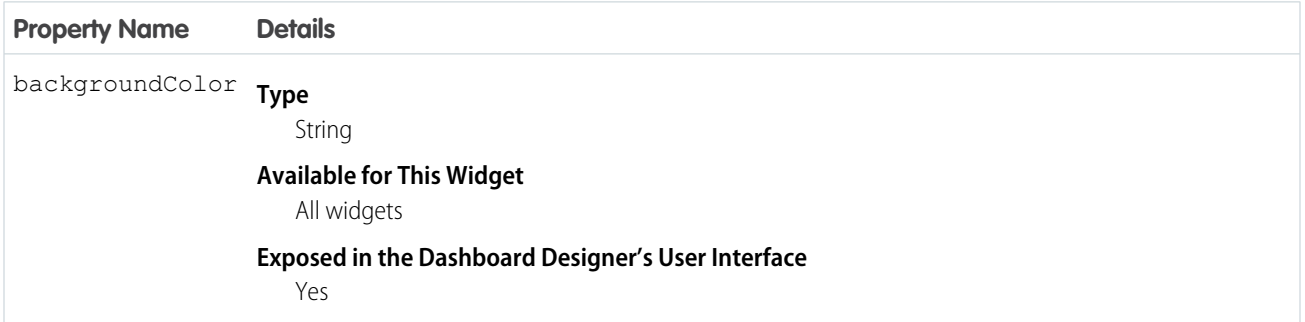
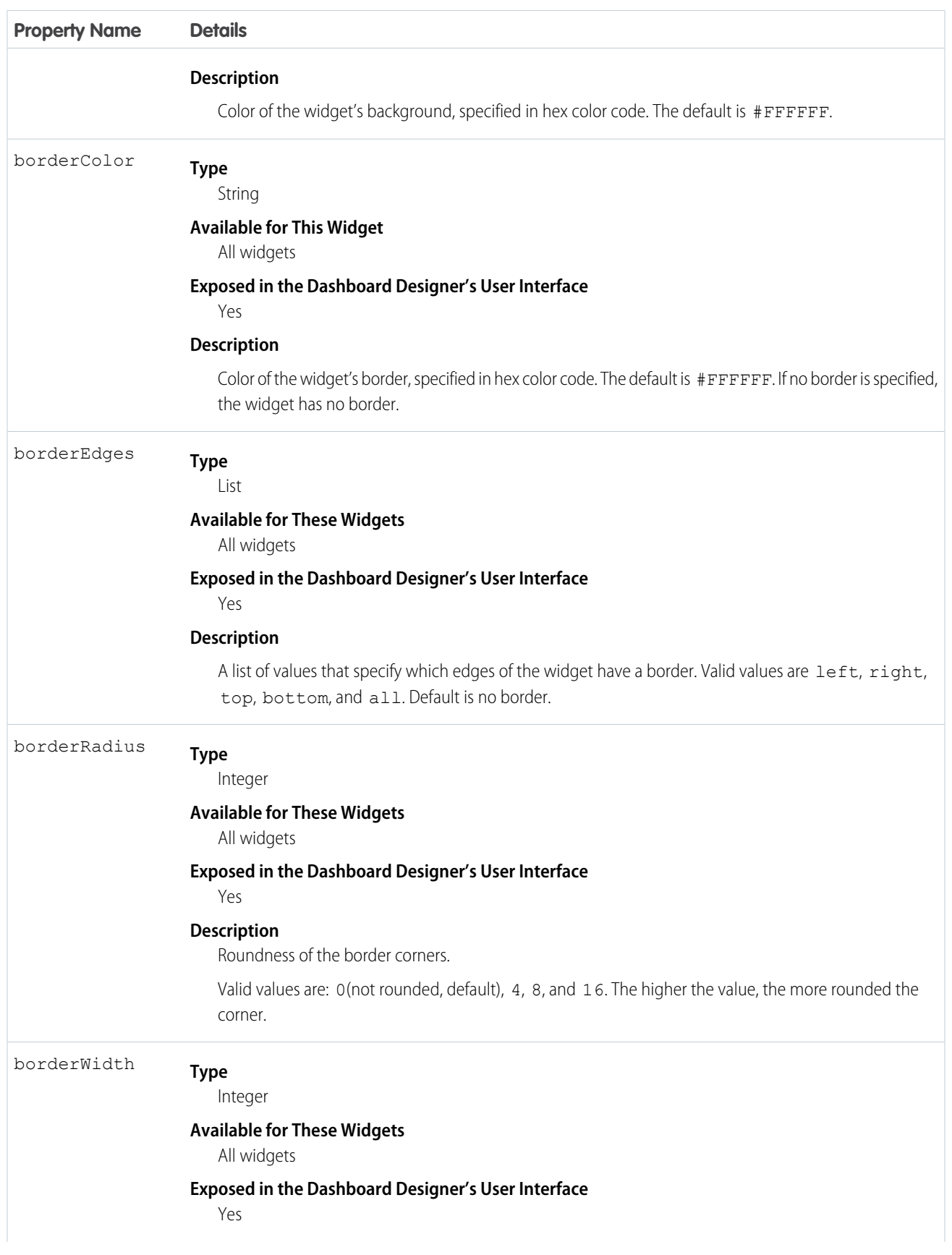

#### **Property Name Details**

### **Description**

Thickness of the border.

Valid values are: 1, 2 (default), 4, and 8. The higher the value, the thicker the border.

## **layouts** (for Classic Designer Dashboards Only)

Add a layouts section to the JSON to customize the appearance of a classic designer dashboard on mobile devices.

Note: For more information about layouts for Wave designer dashboards, see [Generate Unique Dashboard Layouts for Different](https://help.salesforce.com/apex/HTViewHelpDoc?id=%20bi_dashboard_layout_select_flex.htm&language=en_US) [Devices.](https://help.salesforce.com/apex/HTViewHelpDoc?id=%20bi_dashboard_layout_select_flex.htm&language=en_US)

There are two types of classic designer dashboard layouts for mobile devices:

#### **Absolute (default)**

If no layouts section is defined in your dashboard's JSON, then the dashboard's layout is absolute.

The absolute layout is optimized for display in a Web browser on a desktop or laptop computer.

#### **Mobile**

If a layouts section is present in your dashboard's JSON, then the dashboard's layout is mobile.

The mobile layout lets you optimize the position, order, and size of the widgets in your dashboard for display on mobile devices. This layout is made up of rows, columns, cells, and pages. Each cell in the grid can contain zero or more widgets. The number of rows, columns, and cells in your mobile layout depend on the number of widgets and the number of pages.

A dashboard with an absolute layout looks great in a Web browser:

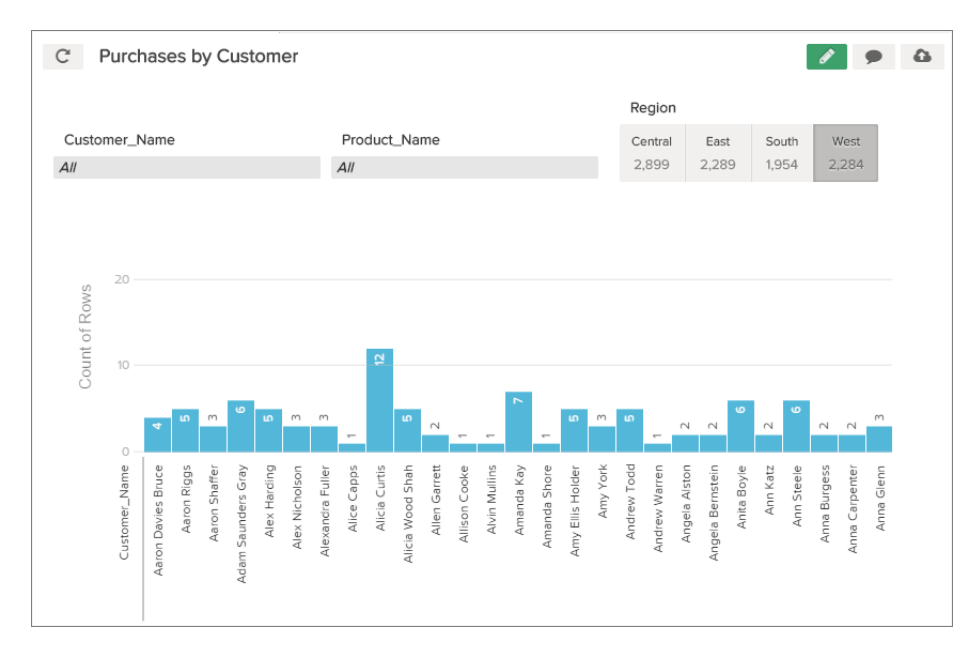

The same dashboard with an absolute layout might not render well on a smart phone:

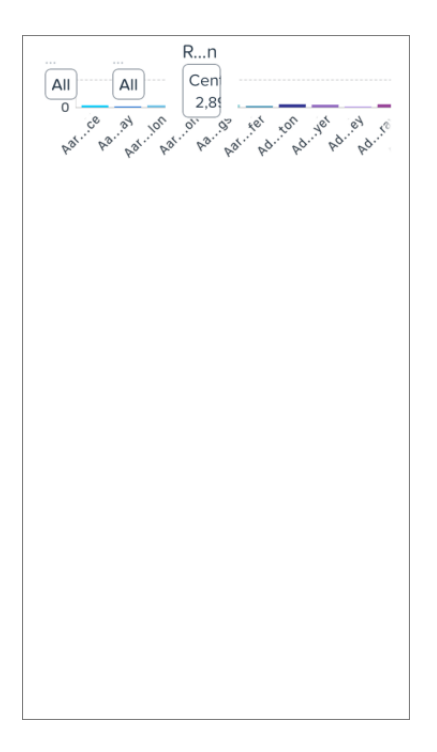

By using a mobile layout with two pages, the dashboard renders perfectly on a smart phone:

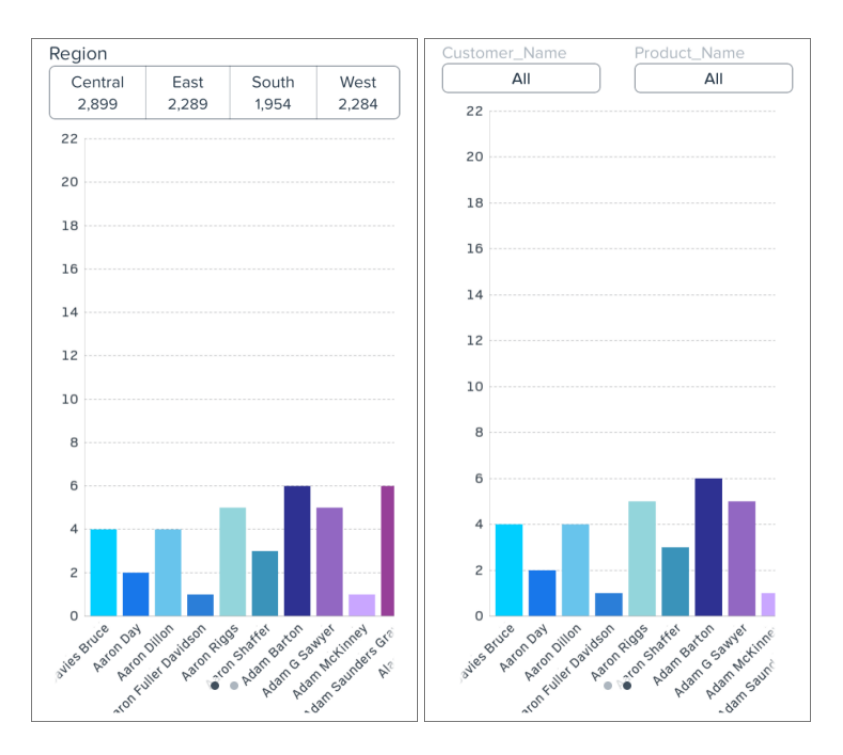

#### [Use a Mobile Layout for Your Dashboard](#page-39-0)

Use a mobile layout to customize your dashboard's appearance on mobile devices.

[Understanding Column, Row, and Cell Sizing in Mobile Layouts](#page-41-0)

Widgets size, row size, and the number of columns are determined dynamically, but can also be specified in the JSON.

#### [Layouts Specification](#page-42-0)

The layouts section is used to customize how dashboards display on mobile devices.

#### [layouts Properties](#page-45-0)

The layouts key specifies the position, order, and size of each widget in the mobile layout. This layout is made up of rows, columns, cells, and pages. Each cell in the grid can contain zero or more widgets. The number of rows, columns, and cells in your mobile layout depend on the number of widgets and the number of pages

## <span id="page-39-0"></span>Use a Mobile Layout for Your Dashboard

Use a mobile layout to customize your dashboard's appearance on mobile devices.

In a dashboard's JSON file, the layouts section is a child of the state section and a sibling of the widgets and steps sections.

- **1.** From the open dashboard, press CTRL+E for PC or CMD+E for Mac. This opens expert editor mode. For more information, see [View](#page-5-0) [or Modify a Dashboard JSON File.](#page-5-0)
- **2.** Add a layouts section to your dashboard's JSON.

For example, this layouts section defines a mobile layout with two pages, two rows of widgets on each page. The first page has 1 widget on each row. The second page has two widgets on the first row, and one widget on the second row.

```
"layouts": [
  {
    "device": "default",
    "pages": [
      {
        "rows": [
          "buttongroup_2",
          "chart_1"
        ]
      },
      {
        "rows": [
          "dimfilter_1 | dimfilter_3",
          "chart_1"
        ]
      }
    ],
    "version": 1
  }
```
**3.** Optionally, customize the layout of your dashboard by setting [attributes for each widget and row](#page-45-0).

For example, the *layouts* from step two can be updated to include widget and row attributes. The first row on the first page has a row height of 300 pixels. The chart widget on the second page has a width of 2 columns.

```
"layouts": [
 {
   "device": "default",
    "pages": [
      {
        "rows": [
         "buttongroup_2 | row:{height=300}",
          "chart_1"
        ]
```

```
},
    {
      "rows": [
       "dimfilter_1 | dimfilter_3",
        "chart 1 {colspan=2}"
     ]
    }
 ],
  "version": 1
}
```
**4.** Optionally, set device-specific and orientation-specific layouts for your dashboard. For available device and orientation options, see Layouts Options in the [Layouts Specification](#page-42-0) guide.

For example, the *layouts* from step three can be updated to use only one page when viewed on an iPad in landscape mode:

```
"layouts": [
 {
    "device": "default",
    "pages": [
      {
        "rows": [
          "buttongroup_2 | row:{height=300}",
          "chart_1"
        ]
      },
      {
        "rows": [
          "dimfilter_1 | dimfilter_3",
          "chart 1 {colspan=2}"
        ]
      }
    ],
    "version": 1
  },
  {
    "device": "ipad",
    "orientation": "landscape",
    "pages": [
      \left\{ \right."rows": [
          "dimfilter_1 | dimfilter_3 | buttongroup_2",
          "chart 1 {colspan=3}"
        ]
      }
    ],
    "version": 1
  }
```
**5.** Click **Switch to Runtime**, and then save your updated dashboard.

**6.** Test your dashboard's new mobile layout by viewing the dashboard on a mobile device.

SEE ALSO:

[layouts Properties](#page-45-0) [Layouts Specification](#page-42-0)

## <span id="page-41-0"></span>Understanding Column, Row, and Cell Sizing in Mobile Layouts

Widgets size, row size, and the number of columns are determined dynamically, but can also be specified in the JSON.

## How Column Number and Size Are Set

The number of columns in your mobile layout is equivalent to the number of widgets in your rows. If there are three widgets in each row, then the dashboard has three columns. If your mobile layout has two rows with four widgets in row one and five widgets in row two, then the dashboard has five columns. If the colspan attribute specifies a number of columns greater than the number of widgets in any row, then the dashboard adds columns to accommodate the colspan attribute.

For example, a dashboard with this layouts section has three columns on the first page and two columns on the second page:

```
"layouts": [
  {
    "device": "default",
    "pages": [
      {
        "rows": [
          "buttongroup_2",
          "chart_1 {colspan=3}"
        ]
      },
      {
        "rows": [
          "dimfilter 1 | dimfilter 3",
          "chart_1"
        ]
      }
    ],
    "version": 1
  }
```
Remember these tips when determining how many columns are in your mobile layout:

- **•** All columns have the same width. If your dashboard has four columns, then each column is half the width of a dashboard with two columns.
- **•** Each page of a dashboard independently determines how many columns appear. For example, a dashboard can have three columns on page one, and four columns and page two.
- **•** Every dashboard has at least one column.
- **•** There is no limit to the number of columns that a dashboard can have. If you add too many columns, then column width could become impracticably small. Remember to test your layout for usability!

### How Row Number and Height Are Set

For each row, here's how height is calculated:

- **•** If a row height is set using the height attribute, then the row's height is equal to the specified value.
- **•** If one or more widgets in the row has a preferred height, then the row's height is equal to that of whichever preferred height is tallest.
- If there is no height attribute and none of the row's widgets have a preferred height, then the row's height dynamically grows to occupy the available space. If multiple rows grow dynamically, then their heights are equal to one another. For example, if there are 200 pixels of available space, and two rows with dynamically set heights, then each row has a height of 100 pixels.

## How Widgets Are Sized

Some widgets have absolute sizes, and some scale dynamically.

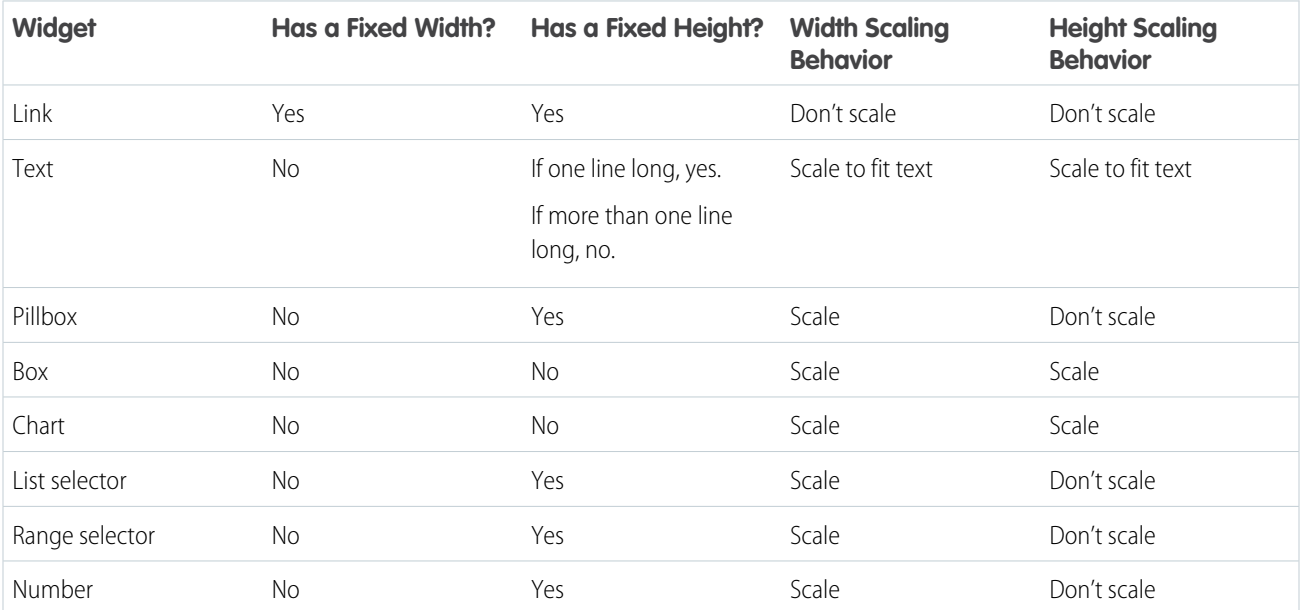

## <span id="page-42-0"></span>Layouts Specification

The layouts section is used to customize how dashboards display on mobile devices.

In a dashboard's JSON file, the layouts section is a child of the state section and a sibling of the widgets and steps sections. Here is an example of a typical layouts section:

```
"layouts": [
  {
    "device": "default",
    "pages": [
      {
        "rows": [
          "widget_name_1",
          "widget_name_2"
        ]
      },
```

```
{
      "rows": [
        "widget_name_3 | widget_name_4",
       "widget_name_2 {attribute=2}"
      ]
    }
 ],
  "version": 1
},
{
 "device": "ipad",
 "orientation": "landscape",
  "pages": [
   {
      "rows": [
        "widget name 1 | widget name 3 | widget name 4 | row: {attribute=300}",
        "widget_name_2 {widget_name=3}"
      ]
    }
 \frac{1}{2}"version": 1
}
```
In the prior example, *widget\_name* refers to a specific widget named in the widgets section of the JSON file. *Attribute* refers to one of the attributes listed in the [layouts Properties](#page-45-0). The pipe character (|) is the delimiter for cells. A cell can contain multiple widgets separated by a comma ( , ). Rows are delimited by a comma ( , ) outside the quoted string (each quoted string is a single row).

## Simple Layouts Section

Here's a simple layouts section that has four widgets on four rows in a single column on a single page:

```
"layouts": [
  {
    "device": "default",
    "pages": [
      {
        "rows": [
          "buttongroup_1",
          "dimfilter_1",
          "dimfilter_2",
          "chart_1"
        ]
      }
    ]
    "version": 1
  }
```
### Complex Layouts Section

A more complex layouts section can be used to set device-specific and orientation-specific display rules. The following layouts section lays out the dashboard's widgets on two pages. The first page's first row has a height of 300 pixels. The second page has two rows and two columns. One of the cells in the first row contains two widgets. One of the box widgets has three attributes set. The chart widget spans two columns. If the dashboard is viewed on an iPad in landscape mode, then only one page with two rows is shown. The first row has three widgets and the second row has one widget that spans three columns.

```
"layouts": [
  {
    "device": "default",
    "pages": [
      {
        "rows": [
          "buttongroup_2 | row: {height=300}",
          "chart_1"
        ]
      },
      {
        "rows": [
          "dimfilter_1, box_1 {colspan=2, rowspan=2, zIndex=-1, vpad=5, hpad=5} |
             dimfilter 2", "chart 1 {colspan=2}"
        ]
      }
    ],
    "version": 1
  },
  {
    "device": "ipad",
    "orientation": "landscape",
    "pages": [
      {
        "rows": [
        "dimfilter 1, box 1 {colspan=2, rowspan=3, zIndex=-1, vpad=5, hpad=5} | dimfilter 2
 |
             buttongroup_2",
          "chart_1 {colspan=3}"
        ]
      }
    ],
    "version": 1
  }
```
## Layouts Options

The previous example shows a layout specifically for an iPad in landscape mode ("device:ipad, orientation:landscape"). Layout device and orientation choices are as follows:

- **•** "device":"default": For layouts not targeted to any specific device or orientation.
- **•** "device":"ipad", "orientation":"portrait": For Apple iPad in portrait mode.
- **•** "device":"ipad, "orientation":"landscape": For Apple iPad in landscape mode.
- **•** "device":"ipad": For Apple iPad in either portrait or landscape mode.
- **•** "device":"iphone": For Apple iPhone; portrait mode is implied.
- **•** "device":"external": For displaying on an external device, for example if device is connected via HDMI cable to a projector or display. To use external layout, select Presentation Mode in Settings.
- **•** "device":"applewatch": For Apple Watch. Supports only a single, scrolling page.
- **•** "orientation":"portrait": For either iPhone or iPad in portrait mode.
- **•** "orientation":"landscape": For iPad in landscape mode.
- Note: If the app is viewed on Apple Watch and "device":"applewatch" layout is not present, the app first tries to reformat the first page of the "device":"iphone" layout. If "device":"iphone" is not present, it then attempts to use the first page of the "device": "default" layout.
- Note: If the app is viewed on an external device and "device": "external" layout is not present, the app first tries to use the first page of the "device":"ipad" "orientation":"landscape". If "device":"ipad" "orientation":"landscape" is not present, it then attempts to use the first page of the "device":"default" layout.

## Layout Autoformatting

If layouts is not specified, Wave uses autoformatting to present the dashboard, which takes a best guess about the appropriate layout to use. Note the following about layout autoformatting:

- **•** With AppleWatch, autoformat uses the first page of the default layout and converts it to a single column.
- **•** With an external device, autoformat supports only a single, unscrollable page and attempts to fit all the dashboard contents on the external display.
- **•** Autoformat supports a limited number of columns on each device, as shown in the table.

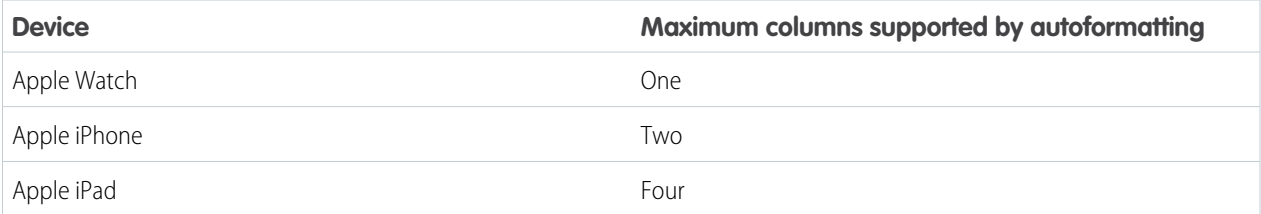

Autoformatting is enabled by default. To disable autoformatting, for example for a carefully designed dashboard that cannot use a mobile layout, add an empty pages array under the layouts array, which looks like this:

```
"layouts": [
  {
    "pages": [
       {
       }
    ]
  }
```
<span id="page-45-0"></span>SEE ALSO: [Use a Mobile Layout for Your Dashboard](#page-39-0) [layouts Properties](#page-45-0)

## **layouts** Properties

The layouts key specifies the position, order, and size of each widget in the mobile layout. This layout is made up of rows, columns, cells, and pages. Each cell in the grid can contain zero or more widgets. The number of rows, columns, and cells in your mobile layout depend on the number of widgets and the number of pages

## Widget Attributes

These attributes can be set on widgets. Each widget can have zero or more attributes.

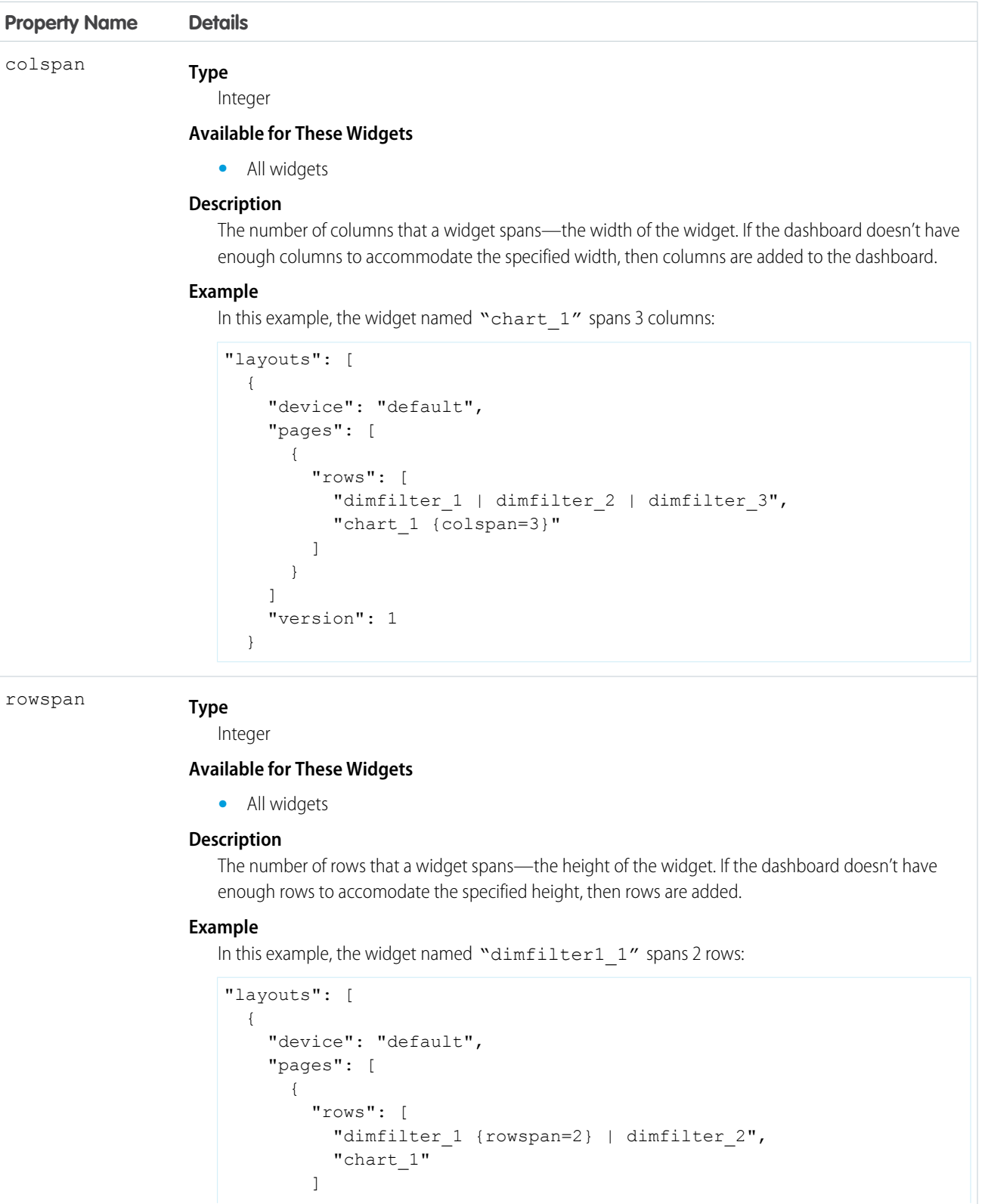

```
Property Name Details
                                  }
                                ]
                                "version": 1
                             }
                      Type
                         Integer
zIndex
                      Available for These Widgets
                          • All widgets
                      Description
                         The position of a widget relative to other widgets in the dashboard. z Index specifies whether a widget
                         is in front of or behind another widget. A smaller zIndex means that a widget appears further behind
                         other widgets with larger zIndex values.
                         The default value of zIndex is 0.
                      Example
                         In this example, the widget named "box_1" appears behind the widget named "number_1":
                           "layouts": [
                             {
                                "device": "default",
                                "pages": [
                                  {
                                     "rows": [
                                       "box 1 {zIndex=1}, number 1 {zIndex=2} | chart 1"
                                     ]
                                  }
                                ]
                                "version": 1
                             }
                      Type
                         Integer
vpad
                      Available for These Widgets
                          • All widgets
                      Description
                         The padding added to the top and bottom sides of the widget's cell in pixels. If vpad equals 10, then
                          10 pixels are added to the top of the cell and 10 pixels are added to the bottom.
                         The default value of vpad is 0.
                      Example
                         In this example, the cell containing widget named "dimfilter 1" has 5 pixels of padding on its
                         top and bottom sides:
```

```
"layouts": [
  {
    "device": "default",
```
**Property Name Details** "pages": [ { "rows": [ "dimfilter\_1 {vpad=5}" ] } ] "version": 1 } **Type** Integer hpad **Available for These Widgets •** All widgets **Description** The padding added to the left and right sides of the widget's cell in pixels. If hpad equals 10, then 10 pixels are added to the left side of the cell and 10 pixels are added to the right side. A negative value can be assigned to The default value of hpad is 0. **Example** In this example, the cell containing widget named "dimfilter\_1" has 5 pixels of padding on its top and bottom sides: "layouts": [ { "device": "default", "pages": [ { "rows": [ "dimfilter 1 {hpad=5}" ] } ] "version": 1 } **Type** Integer vAxisWidth **Available for These Widgets •** chart **Description** The size of a chart widget's x-axis in pixels. Use vAxisWidth to align multiple chart widgets.

#### Dashboard JSON Properties layouts Properties

```
Property Name Details
                    Example
                       In this example, the widget named "chart_1" has an x-axis that is 250 pixels wide:
                        "layouts": [
                          {
                             "device": "default",
                             "pages": [
                               {
                                  "rows": [
                                    "chart 1 {vAxisWidth=250}"
                                  ]
                               }
                             ]
                             "version": 1
                           }
                    Type
                       Integer
hAxisHeight
                    Available for These Widgets
                       • chart
                    Description
                       The size of a chart widget's y-axis in pixels. Use hAxisHeight to align multiple chart widgets.
                    Example
                       In this example, the widget named "chart 1" has a y-axis that is 250 pixels tall:
                        "layouts": [
                           {
                             "device": "default",
                             "pages": [
                                {
                                  "rows": [
                                    "chart 1 {hAxisHeight=250}"
                                  ]
                                }
                             ]
                             "version": 1
                           }
```
## Row Attributes

These attributes can be set on rows.

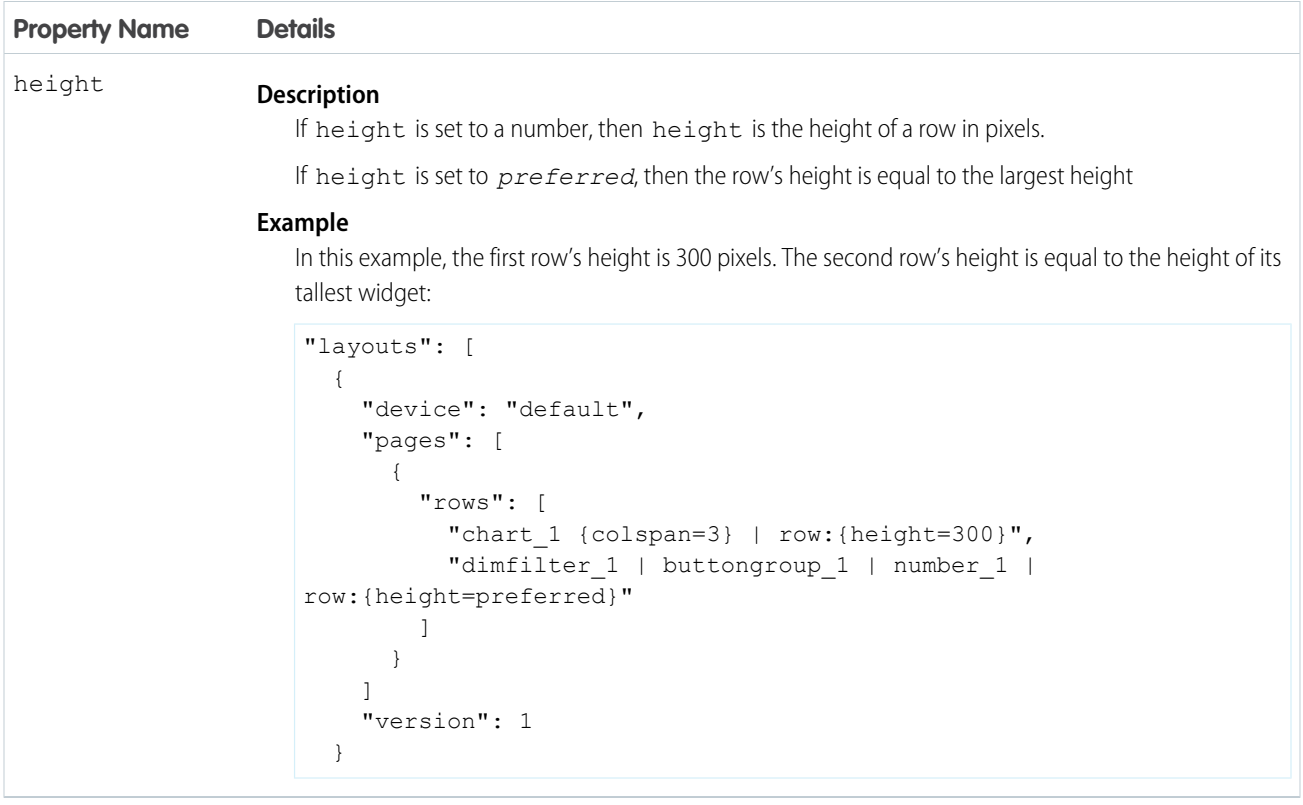

## Override Widget Attributes

These attributes can be passed to a widget to override the default behavior of the widget. Note that all color properties take a string, such as "#022B54".

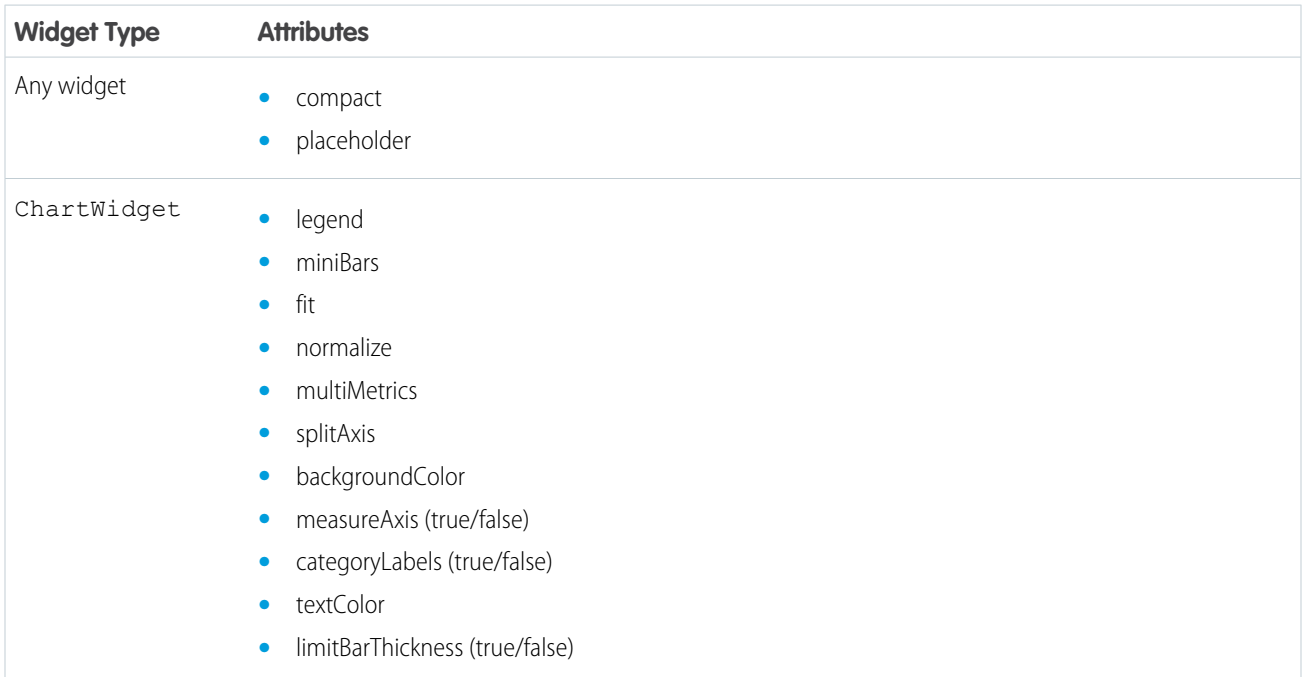

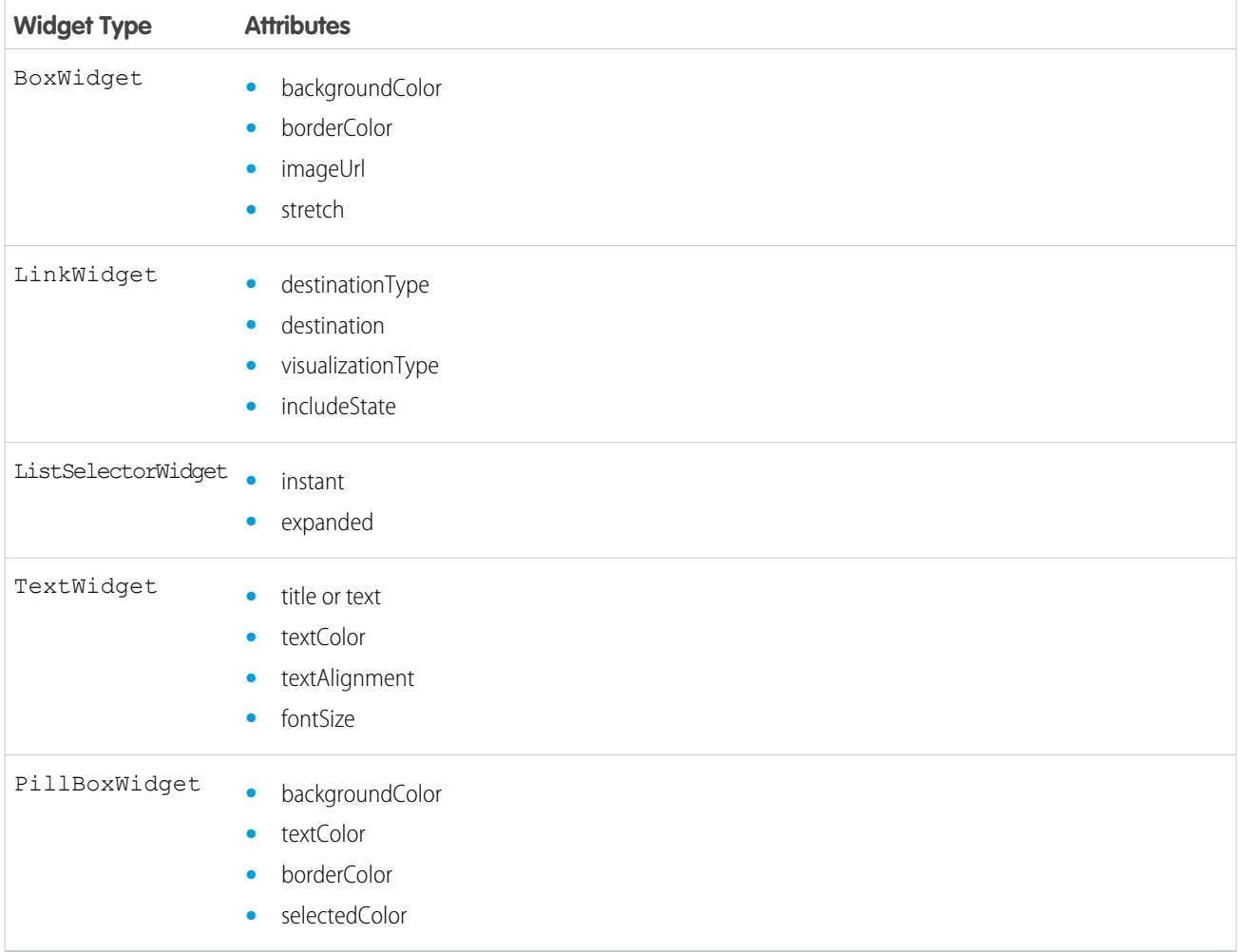

The following example shows passing attributes to change the background color, text color, and visibility of the axes and labels on chart\_1.

```
"layouts": [
    \{"device": "default",
       "pages": [
        \{"rows": [
           "chart_1 {backgroundColor=\"#022B54\", measureAxis=false, categoryLabels=false,
 textColor=\"#FFFFFF\"}"
           ]
         }
       \frac{1}{2}"version": 1
```
} ]

#### SEE ALSO:

[Use a Mobile Layout for Your Dashboard](#page-39-0) [Layouts Specification](#page-42-0)

#### **steps**

The steps section defines all steps created in and clipped to the dashboard. The properties vary based on whether the dashboard is built using the Wave dashboard designer or classic designer.

#### [steps Properties for Wave Designer Dashboards](#page-52-0)

The steps key defines all steps available in a Wave designer dashboard. It contains a separate node for each step. Each step node has properties that define the query or list of static values. It also contains properties that control the behavior of the step, like whether to facet the step. The properties and JSON syntax vary based on the step type and whether the step is in compact form or SAQL form.

#### [steps Properties for Classic Designer Dashboards](#page-70-0)

<span id="page-52-0"></span>The steps key defines all steps available in a classic designer dashboard. It contains a separate node for each step. Each step node has properties that define the query or list of static values. It also contains properties that control the behavior of the step, like whether to facet the step.

## **steps** Properties for Wave Designer Dashboards

The steps key defines all steps available in a Wave designer dashboard. It contains a separate node for each step. Each step node has properties that define the query or list of static values. It also contains properties that control the behavior of the step, like whether to facet the step. The properties and JSON syntax vary based on the step type and whether the step is in compact form or SAQL form.

#### [steps Properties for Compact Form and SAQL Form](#page-53-0)

The properties and JSON syntax in the query node of the step vary based on whether the step is in compact form or SAQL form.

#### [aggregateflex Step Type Properties](#page-55-0)

Use the aggregateflex step type to query a Wave dataset. It's the most common step type used to power widgets.

#### [grain Step Type Properties](#page-60-0)

Use the grain step type for a values table. Values tables have no groupings, just a list of dataset fields to display as columns in the table.

#### [saql Step Type Properties](#page-62-0)

Use the saql step type for special cases when querying a Wave dataset. With this step type, you can write a custom SAQL query to create derived fields in a values table. You can specify dimensions without groupings. Also, you can bind the dataset name or entire query. For example, you can bind this step type to a static step that provides different SAQL queries or datasets based on a selection.

#### [soql Step Type Properties](#page-64-0)

Use to directly query Salesforce objects—both standard and custom—to get Salesforce data that's not available in datasets. You can also query external objects created with an OData adapter for Salesforce Connect. To view the results in the dashboard, the user viewing the dashboard must have access to the object and fields queried by the soq1 step.

#### [staticflex Step Type Properties](#page-65-0)

Use the staticflex step type to manually define your own set of data. For example, you can use this step to populate a list of static values in a toggle or list widget. It can also be used to provide values to a binding. For example, it can provide possible filters, groups, measures, sort order, and limits.

#### [visualizationParameters Properties](#page-67-0)

The visualizationParameters key contains chart properties defined for the step. When you associate the step with a widget, the widget properties override these settings.

#### [filters Properties](#page-68-0)

<span id="page-53-0"></span>Use the filters property to add a filter to a step query. Although you can create filters for query steps in the user interface, you have to manually define filters for static steps in the dashboard JSON.

## **steps** Properties for Compact Form and SAQL Form

The properties and JSON syntax in the query node of the step vary based on whether the step is in compact form or SAQL form.

#### Example: **Compact-Form Step for a Wave Designer Dashboard**

```
"steps": {
    "Product_StageName_1": {
         "type": "aggregateflex",
         "visualizationParameters": {
             "visualizationType": "hbar",
             "options": {}
         },
         "query": {
             "measures": [
                  \lceil"sum",
                       "Amount"
                  \frac{1}{2},
                  [
                       "sum",
                       "quantity"
                  ]
             ],
              "groups": [
                  "Product",
                  "StageName"
             \frac{1}{2},
              "order": [
                  [-1, { "ascending": false }]
             ],
              "aggregateFilters": [[
                  \lceil"sum",
                       "Amount"
                  ],
```

```
\lceil\lceil14550720,
                          58807698
                     ]
                 ],
                 ">=<-"]]
        },
        "isFacet": true,
        "useGlobal": true,
        "isGlobal": false,
        "datasets": [{
            "name": "Flexy_Sales",
            "url": "/services/data/v38.0/wave/datasets/0FbB00000000q5gKAA",
            "id": "0FbB00000000q5gKAA"
        }]
    }
}
```
#### Example: **SAQL-Form Step for a Wave Designer Dashboard**

When the step is in SAQL form, notice how each group and measure are defined in the groups and measures properties, respectively, and also in the pigql property. Other parts of the query—like filters, limits, and order—only need to be defined once in the pigql property. You specify the compact form elements of "groups" and "measures" so that the associated chart widget can render the correct projections.

In the sample step below, notice that the 'sum Amount' and 'sum quantity' projections in the pigql property are referenced in "measures" as [[ "count", "\*", "sum\_Amount" ], [ "count", "\*", "sum\_quantity" ]]. Measure projections in the pigql property always include the aggregation, underscore (\_), and the name of the measure ('sum\_Amount') so that they can be referenced in the compact form, as shown here. "measures": [[ "count", "\*", "sum Amount" ], [ "count", "\*", "sum quantity" ]].

```
"steps": {
    "Product_StageName_2": {
        "type": "aggregateflex",
        "visualizationParameters": {
            "options": {}
        },
        "query": {
            "pigql": "q = load \"Flexy Sales\"; \n
                      q = group q by ('Product', 'StageName');\n
                      q = foreach q generate 'Product' as 'Product',
                                              'StageName' as 'StageName',
                                              sum('Amount') as 'sum_Amount',
                                              sum('quantity') as 'sum quantity';\n
                      q = filter q by 'sum\_Amount' > = 14550720 & 'sum_Amount' <=
58807698;\n
                      q = order q by 'sum Amount' desc; \nq = limit q 10000;","measures": [
                \lceil"count",
                    "*",
                    "sum_Amount"
```

```
],
                \lceil"count",
                    "**""sum quantity"
                ]
            ],
            "groups": [
               "Product",
                "StageName"
            ]
        },
        "isFacet": true,
        "useGlobal": true,
        "isGlobal": false,
        "datasets": [{
            "name": "Flexy Sales",
            "url": "/services/data/v38.0/wave/datasets/0FbB00000000q5gKAA",
            "id": "0FbB00000000q5gKAA"
       }]
   }
}
```
### <span id="page-55-0"></span>**aggregateflex** Step Type Properties

Use the aggregateflex step type to query a Wave dataset. It's the most common step type used to power widgets.

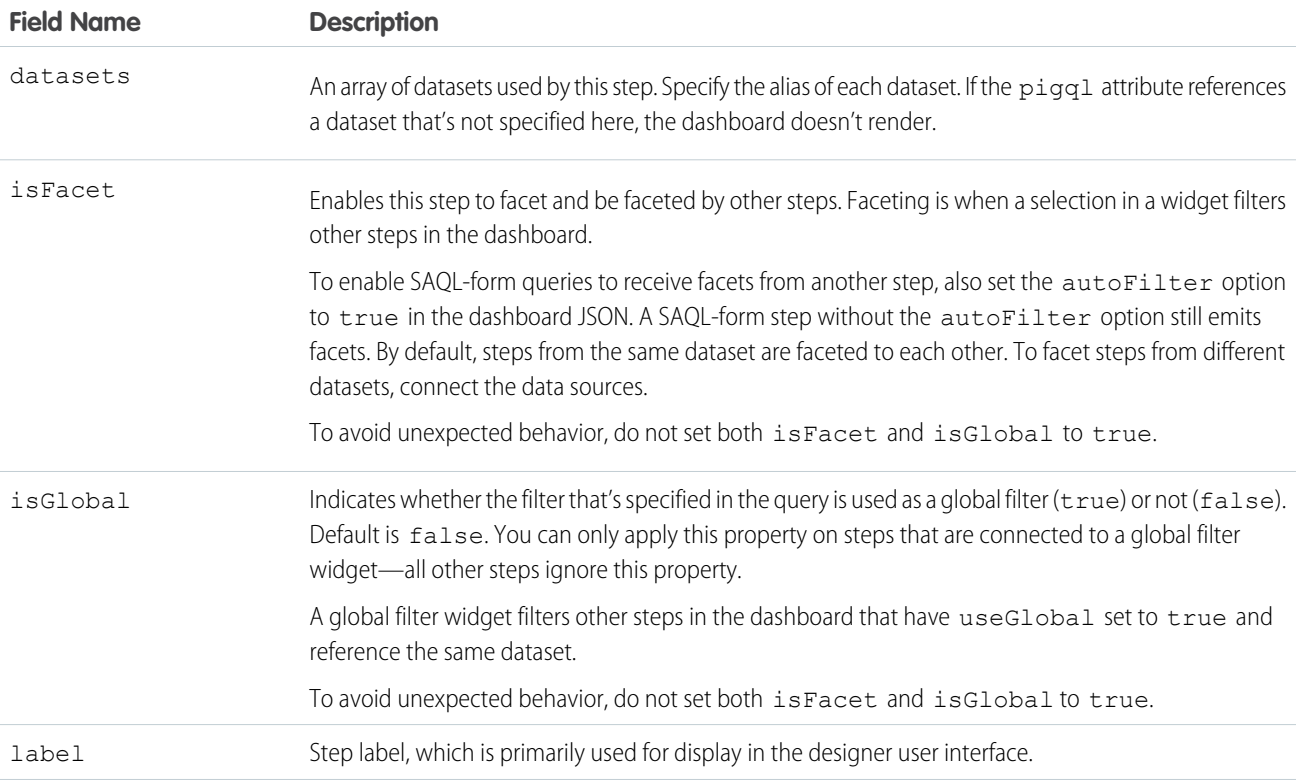

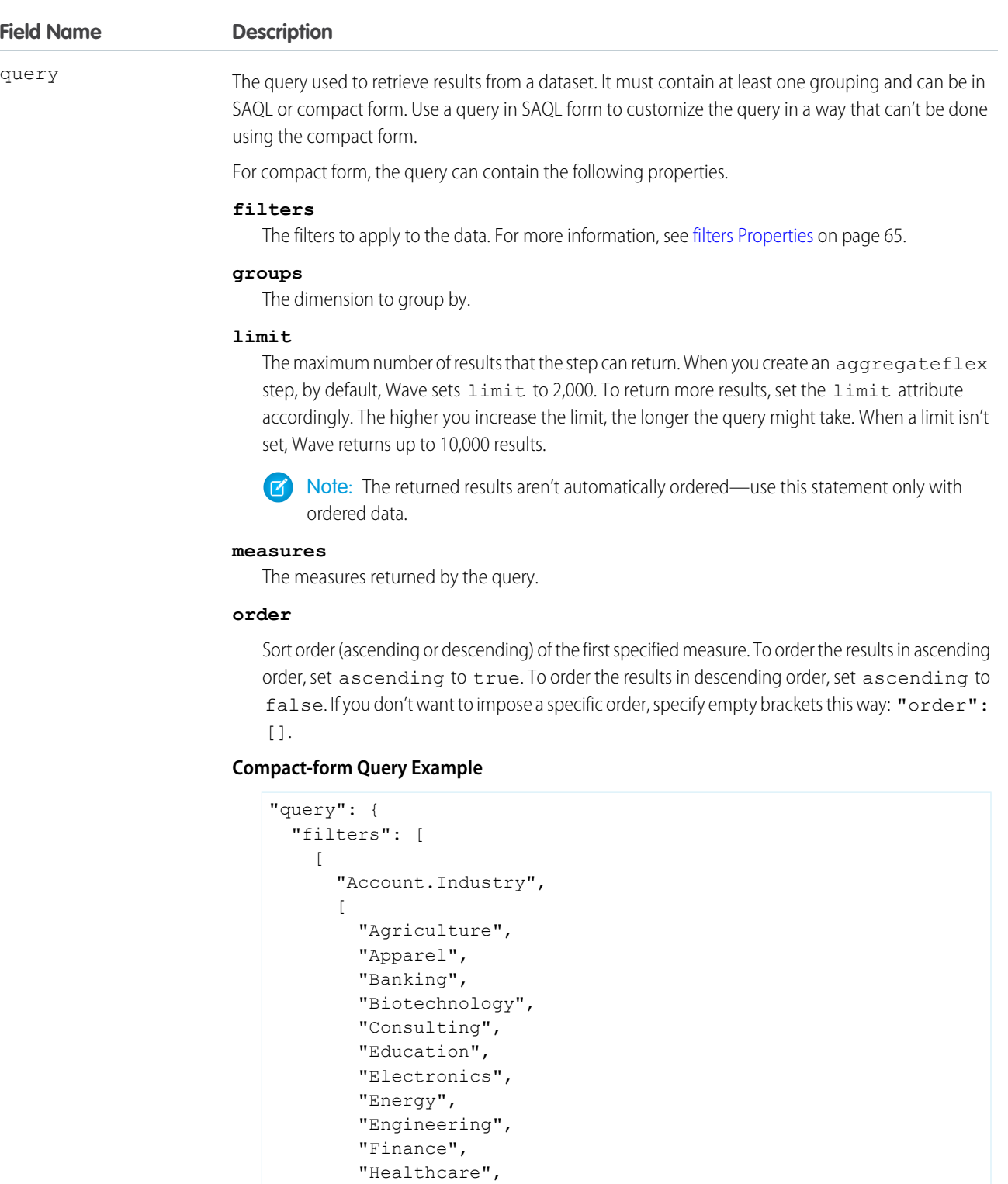

"Telecommunications",

"Insurance", "Manufacturing",

"Media", "Retail", "Technology", **Field Name Description**

```
"Transportation",
         "Utilities"
      ],
      "in"
    ]
  ],
  "groups": [ "Account.Industry" ],
  "measures": [
    \sqrt{2}"avg",
      "Amount"
    ]
  \frac{1}{2}"order": [
    [
      -1,{ "ascending": false }
    ]
  ]
}
```
For SAQL form, the query can contain the following properties

#### **pigql**

Specify the SAQL query to retrieve data from a dataset. When you specify a SAQL query, you must specify the filters, limits, and ordering inside the pigql attribute—Wave ignores the following attributes if they are set under the query attribute: filters, limit, and order.

#### **measures**

Defines the fields included as measures. When using a SAQL-form query, you must include each measure in this parameter and in the pigql parameter. You can change the UI label of a measure by setting the display option.

```
"count", "*", null, {
    "display": "% of total flights"
}
```
#### **groups**

Defines the dimension fields to group by. When using a SAQL-form query, you must specify the group-by dimension in this parameter and in the group property in the pigql parameter.

#### **SAQL-form Query Example**

```
"query": {
  "pigql": "q = load \"ServiceOpportunity3\"; \n
            q = filter q by 'Account.Industry' in
                [\"Agriculture\", \"Apparel\", \"Banking\",
\"Biotechnology\",
                 \"Consulting\", \"Education\", \"Electronics\",
\"Energy\",
                 \"Engineering\", \"Finance\", \"Healthcare\",
\"Insurance\",
                 \"Manufacturing\", \"Media\", \"Retail\",
\"Technology\",
```
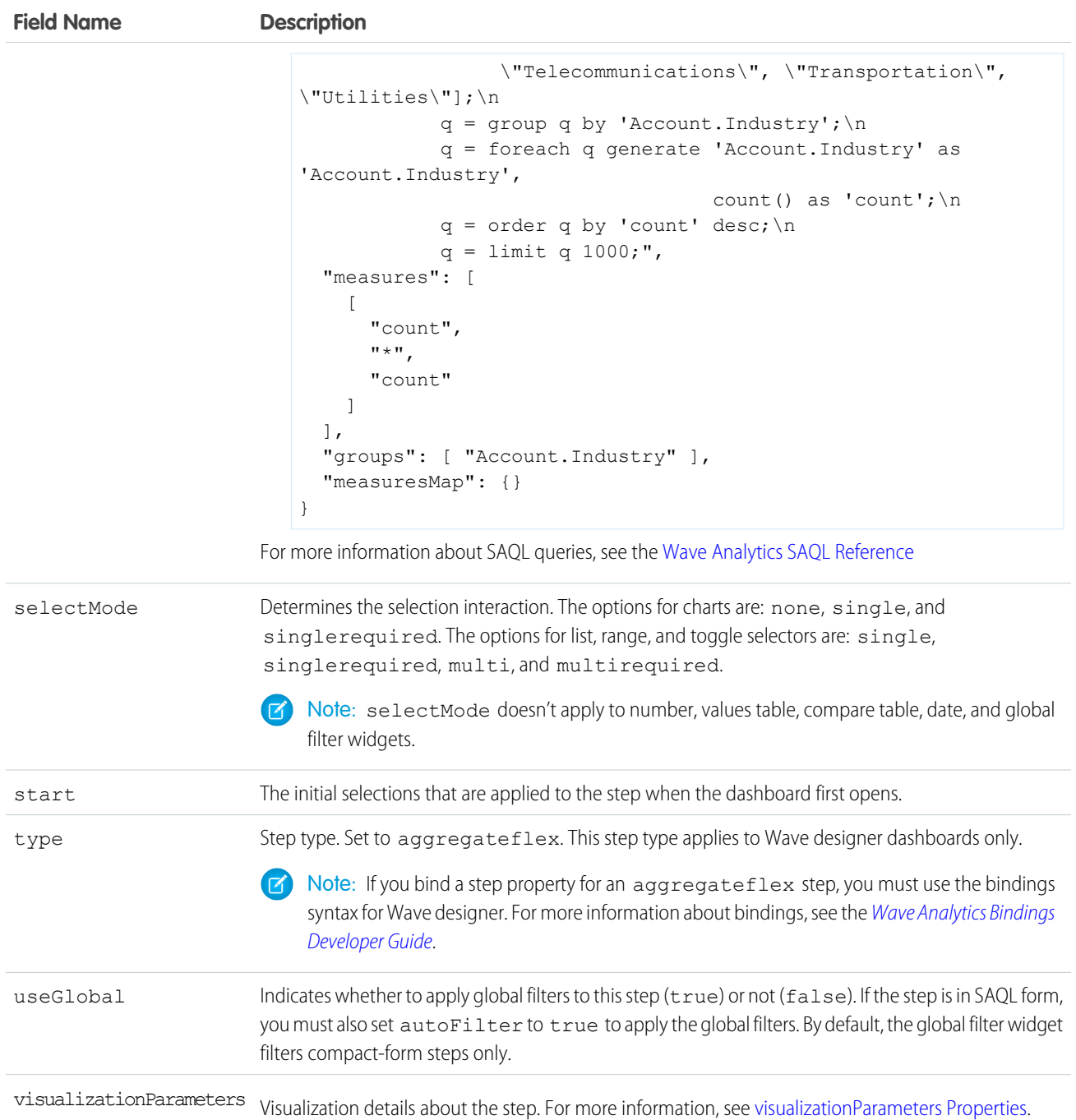

### Example: **aggregateflex Step for a Wave Designer Dashboard**

```
"Account_Industry_1": {
 "label": "Account Industry",
 "type": "aggregateflex",
 "visualizationParameters": {
   "visualizationType": "hbar",
   "options": {}
```

```
},
"query": {
 "filters": [
    \lceil"Account.Industry",
      \lceil"Agriculture",
        "Apparel",
        "Banking",
        "Biotechnology",
        "Consulting",
        "Education",
        "Electronics",
        "Energy",
        "Engineering",
        "Finance",
        "Healthcare",
        "Insurance",
        "Manufacturing",
        "Media",
        "Retail",
        "Technology",
        "Telecommunications",
        "Transportation",
        "Utilities"
      ],
      "in"
    ]
 \frac{1}{2},
  "groups": [ "Account.Industry" ],
  "measures": [
   [
      "avg",
      "Amount"
    ]
 ],
  "order": [
   \blacksquare-1,{ "ascending": false }
   ]
 ]
},
"isFacet": true,
"useGlobal": true,
"isGlobal": false,
"selectMode": "single"
"datasets": [
 {
   "name": "ServiceOpportunity3",
   "url": "/services/data/v39.0/wave/datasets/0FbR0000000012uKAA",
    "id": "0FbR0000000012uKAA"
  }
```

```
]
}
```
## <span id="page-60-0"></span>**grain** Step Type Properties

Use the grain step type for a values table. Values tables have no groupings, just a list of dataset fields to display as columns in the table.

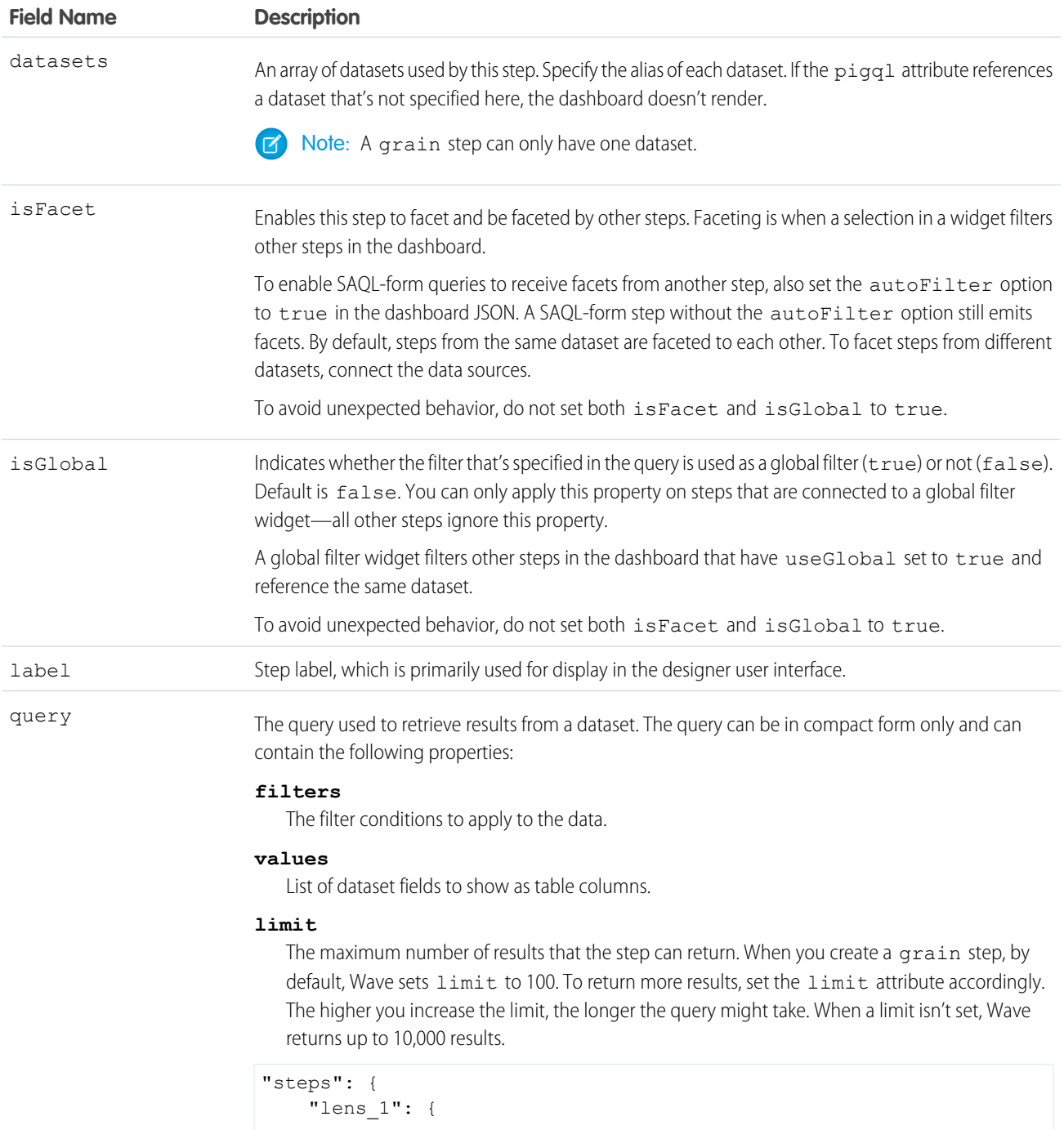

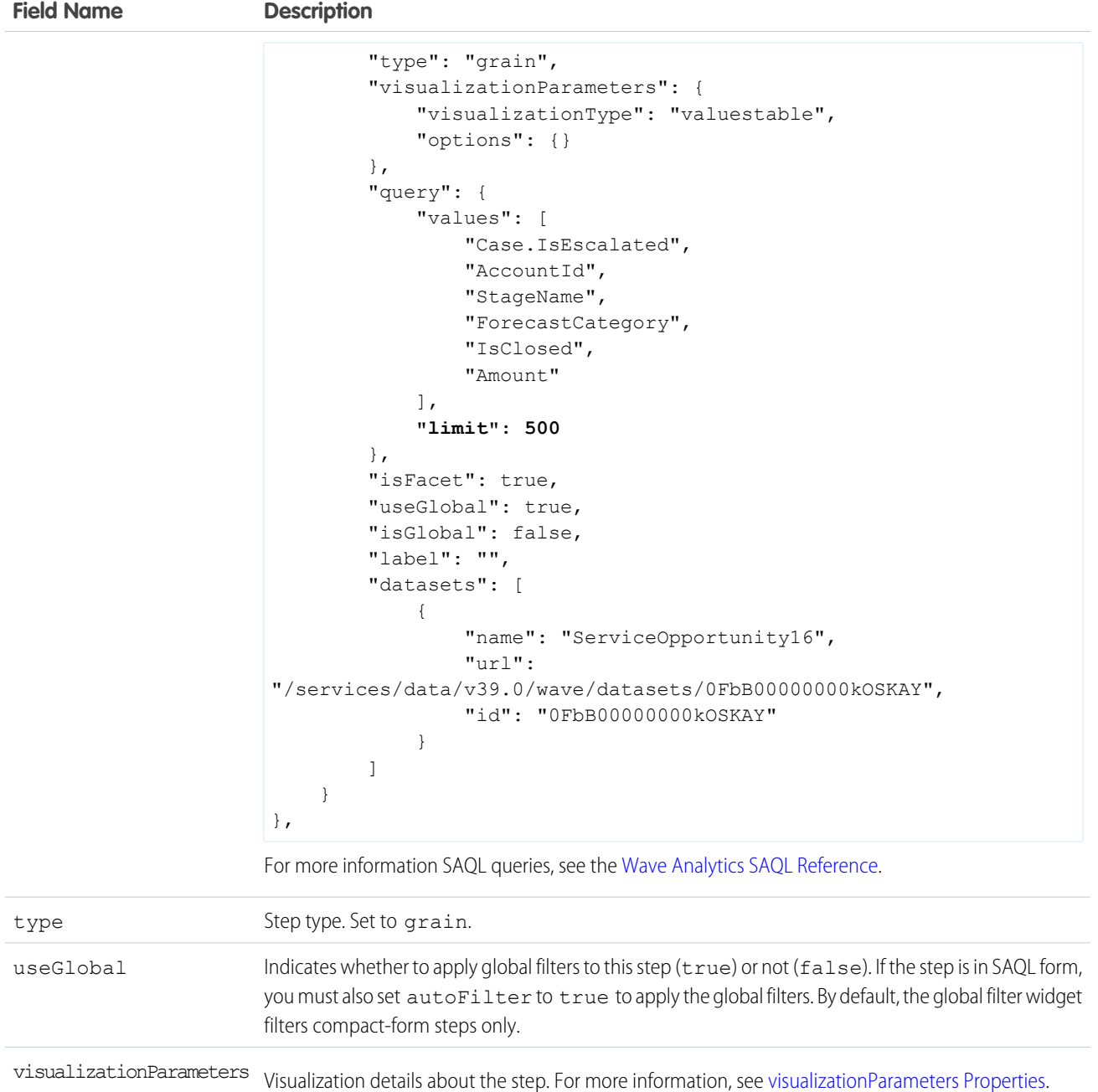

### Example: **grain Step for a Wave Designer Dashboard**

```
"lens_1": {
 "type": "grain",
 "visualizationParameters": {
   "visualizationType": "valuestable",
   "options": {
     "totals": true
   }
```

```
},
 "query": {
   "filters": [
      \lceil"Amount",
          [[
            1000000,
            7780844
          ]],
       ">=<-"]
    \frac{1}{\sqrt{2}}"values": [
     "AccountId",
      "ForecastCategory",
      "CloseDate",
      "Amount",
      "Account.Name",
      "StageName"
   ]
 },
 "isFacet": true,
 "useGlobal": true,
 "isGlobal": false,
 "label": "",
 "datasets": [
    {
      "name": "ServiceOpportunity3",
      "url": "/services/data/v39.0/wave/datasets/0FbR0000000012uKAA",
      "id": "0FbR0000000012uKAA"
   }
 ]
}
```
## <span id="page-62-0"></span>**saql** Step Type Properties

Use the saql step type for special cases when querying a Wave dataset. With this step type, you can write a custom SAQL query to create derived fields in a values table. You can specify dimensions without groupings. Also, you can bind the dataset name or entire query. For example, you can bind this step type to a static step that provides different SAQL queries or datasets based on a selection.

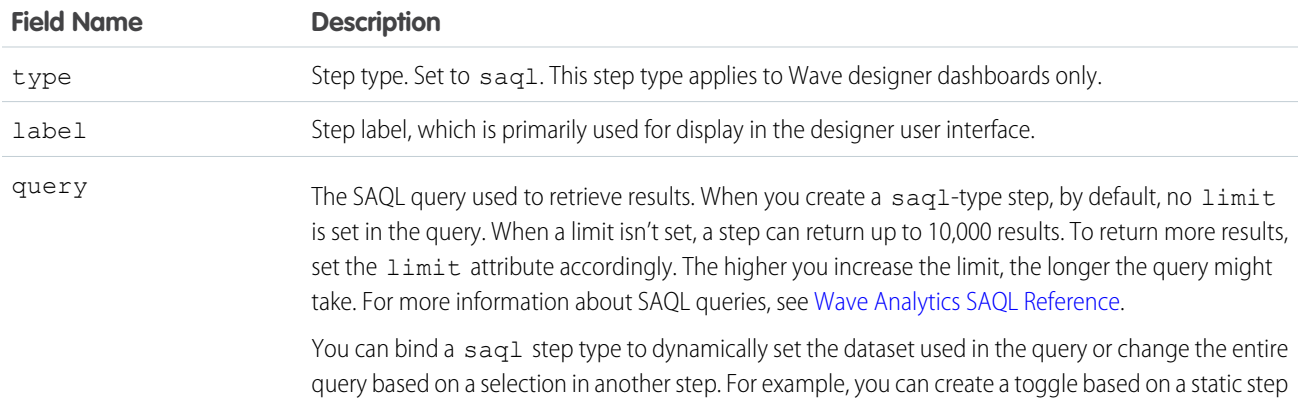

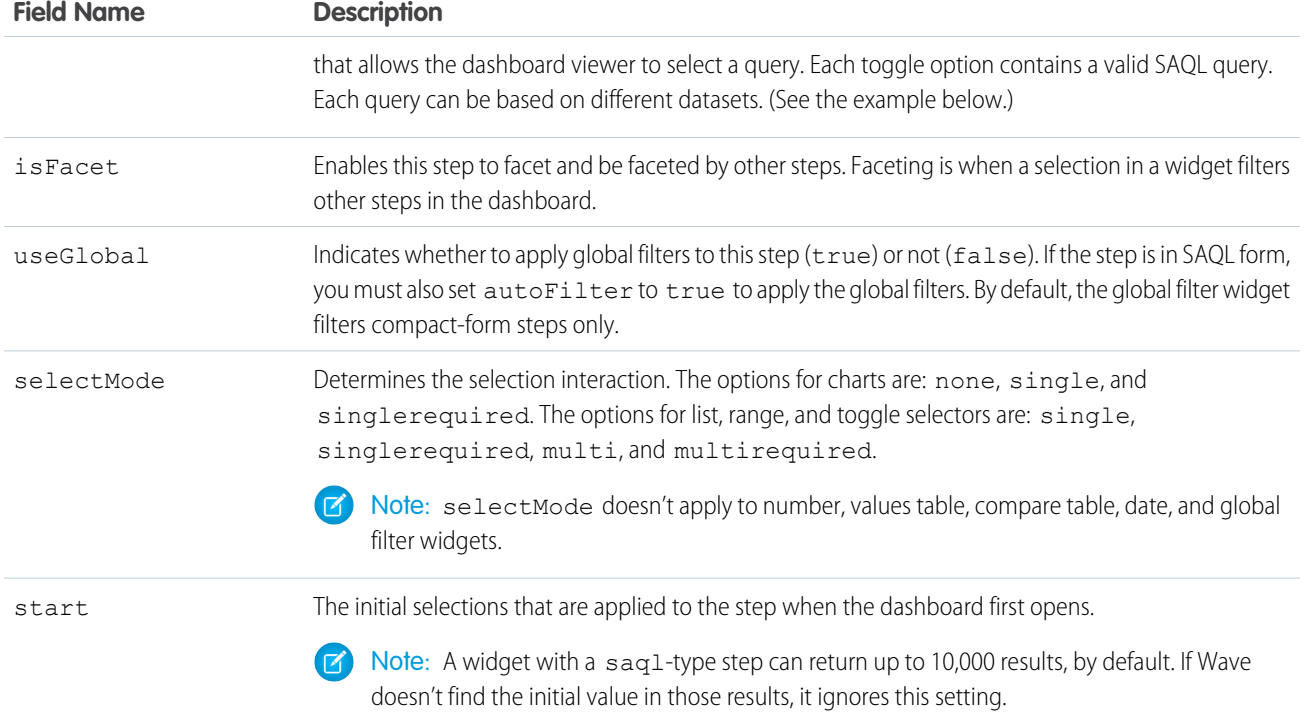

#### Example: **saql Step for a Wave Designer Dashboard**

```
"Oppty2ProdSAQL": {
 "type": "saql",
 "label": "Oppty2ProdSAQL",
 "query": "q = load \"Goppty\"; \nq = qroup q by id; \nq = foreach q generate id as
'id', first('Account') as 'Account', s sum (Oppty Amount) as 'sum Oppty Amount';",
 "isFacet": true,
 "useGlobal": true,
 "selectMode": "single"
}
```
To show the Account dimension, which isn't a grouping, the example uses the  $first()$  function. The function retrieves the first account for each grouping, where the grouping is based on the opportunity ID. Because there's a unique id for each record, there's only one record in each grouping. As a result, the function always retrieves the right account for each opportunity. If there were duplicate records for an ID, the query might assign the wrong account to all subsequent opportunities after the first record in the group.

#### Example: **saql Step with a Bound Query for a Wave Designer Dashboard**

```
"query": "{{cell(static_1.selection, 0, \"query\").asString()"
The static 1 step looks like this:
values: [
{query: "q = load \"opp\"; ..."}
{query: "q = load \"account\"; ..."}
]
```
 $\bullet$  Tip: Every dataset referenced in a binding of a sagl step must be referenced by another step in the dashboard. If not, Wave removes the dataset from the datasets attribute in the dashboard JSON. As a result, widgets based on the saq1 step display an error because it can't find the dataset.

## <span id="page-64-0"></span>**soql** Step Type Properties

Use to directly query Salesforce objects—both standard and custom—to get Salesforce data that's not available in datasets. You can also query external objects created with an OData adapter for Salesforce Connect. To view the results in the dashboard, the user viewing the dashboard must have access to the object and fields queried by the soq1 step.

For more information about using Salesforce Connect to access external data, see the [Salesforce Connect](https://help.salesforce.com/articleView?id=platform_connect_about.htm&language=en_US) online help.

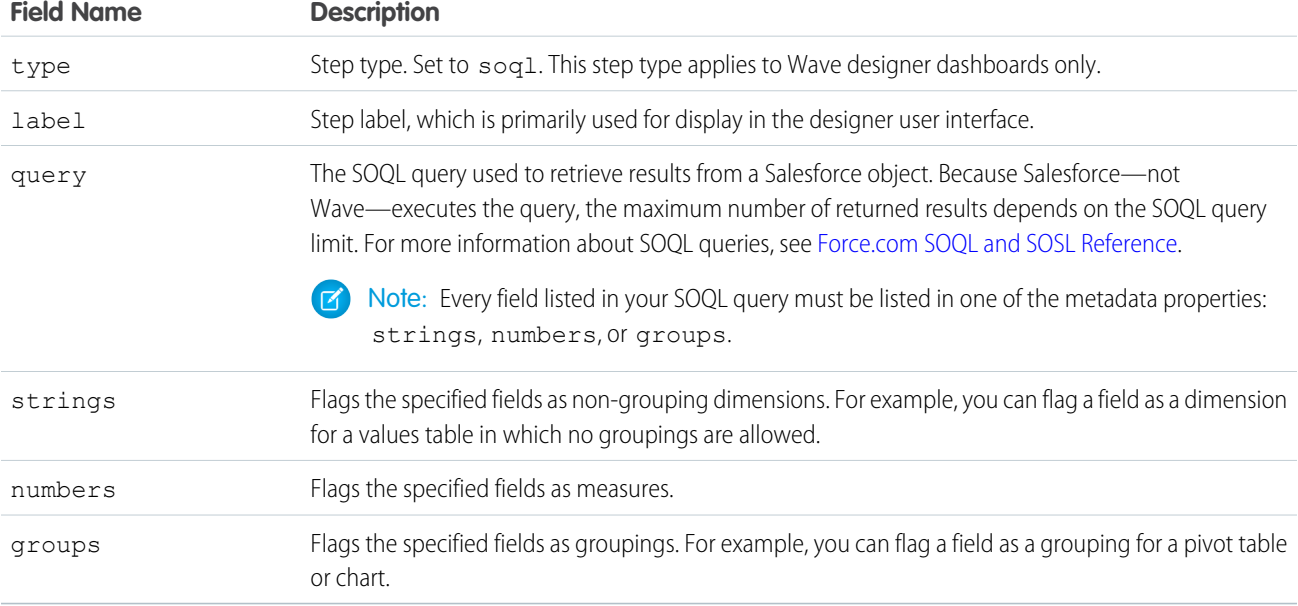

Note: The isFacet and useGlobal step properties don't apply to this step type. You can use a binding to filter other steps based on a selection in a soq1 step.

Example: **soql Step for a Wave Designer Dashboard**

```
"soql": {
 "type": "soql",
 "query": "SELECT Name from ACCOUNT",
 "strings": ["Name"],
 "numbers": [],
 "groups": [],
 "selectMode": "single"
}
```
## <span id="page-65-0"></span>**staticflex** Step Type Properties

Use the staticflex step type to manually define your own set of data. For example, you can use this step to populate a list of static values in a toggle or list widget. It can also be used to provide values to a binding. For example, it can provide possible filters, groups, measures, sort order, and limits.

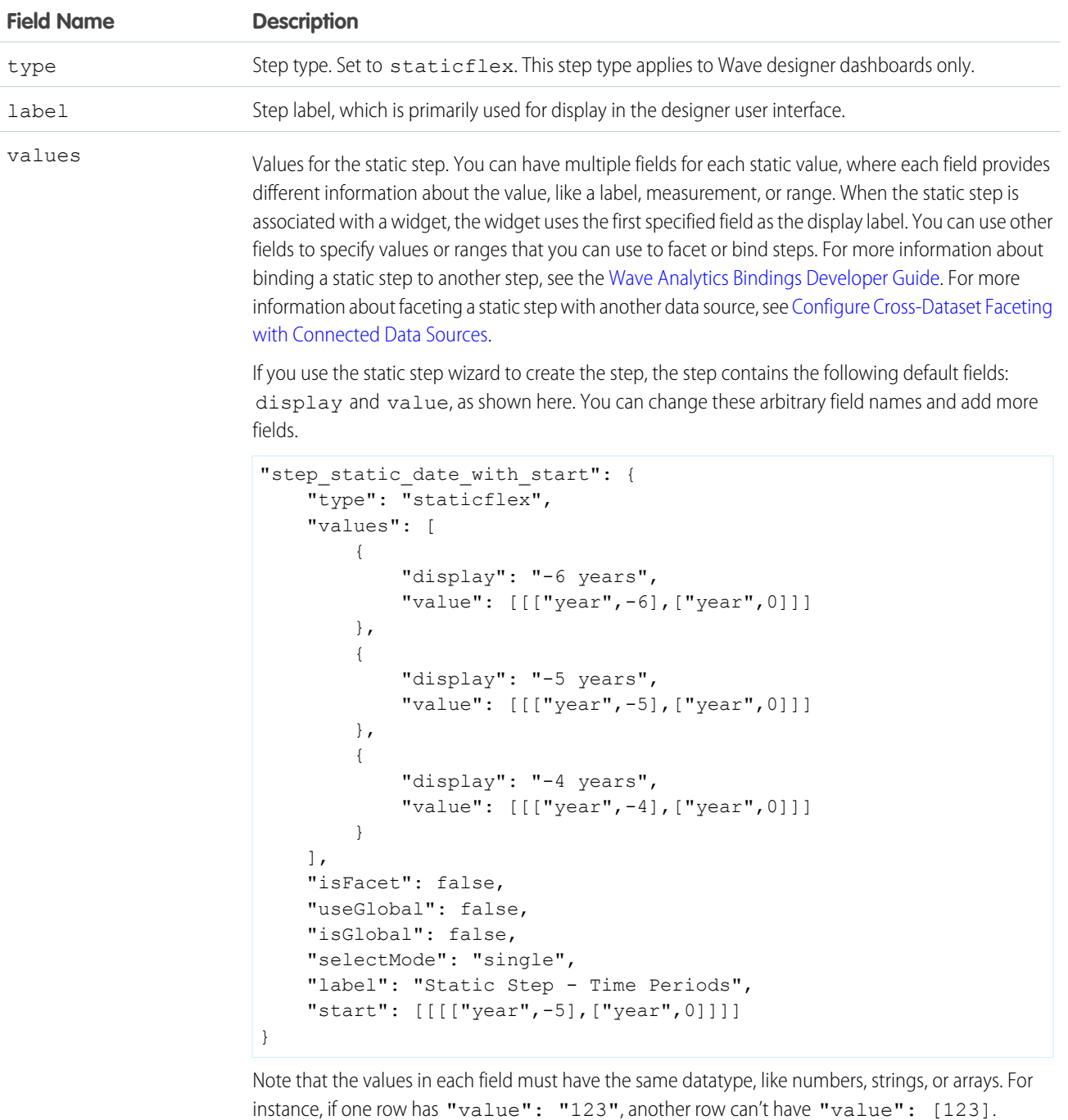

isFacet

Enables this step to facet other steps—it can't be faceted. Faceting is when a selection in a widget filters other steps in the dashboard. To enable faceting, set this property to true and connect this step with another data source.

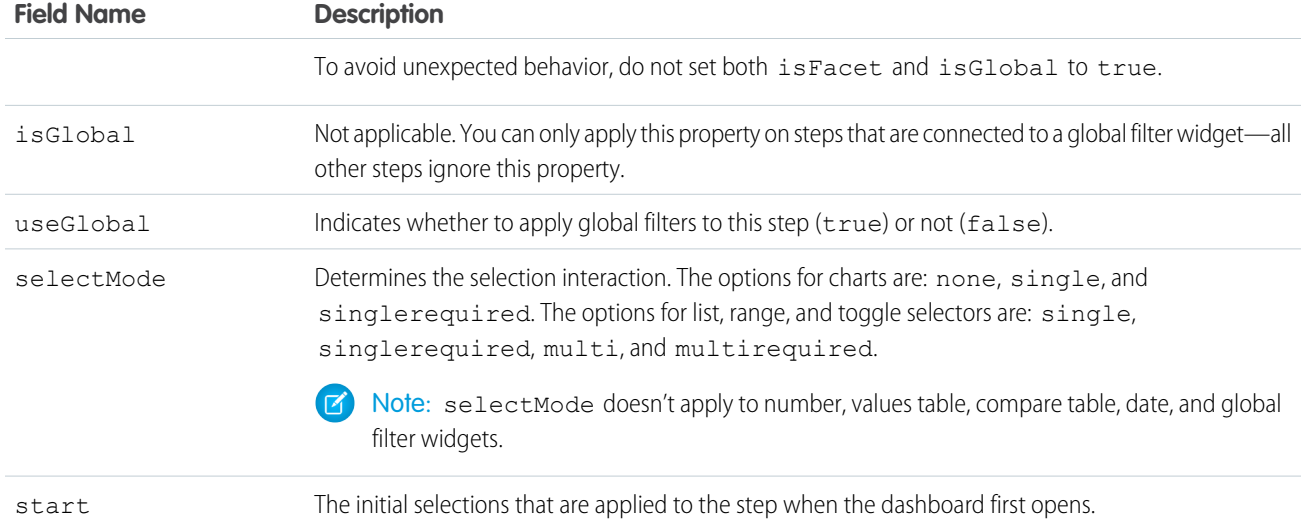

#### Example: **staticflex Step for a Wave Designer Dashboard**

```
"static_1": {
   "type": "staticflex",
    "values": [
        {
            "display": "Open",
           "value": "false",
           "won": "false"
        },
        {
           "display": "Won",
           "value": "true",
           "won": "true"
        },
        {
           "display": "Lost",
           "value": "true",
           "won": "false"
       }
   ],
   "isFacet": false,
   "isGlobal": false,
   "selectMode": "single",
   "start": {
       "display": [
           "Open",
           "Won"
       ]
   },
   "useGlobal": false
}
```
### <span id="page-67-0"></span>**visualizationParameters** Properties

The visualizationParameters key contains chart properties defined for the step. When you associate the step with a widget, the widget properties override these settings.

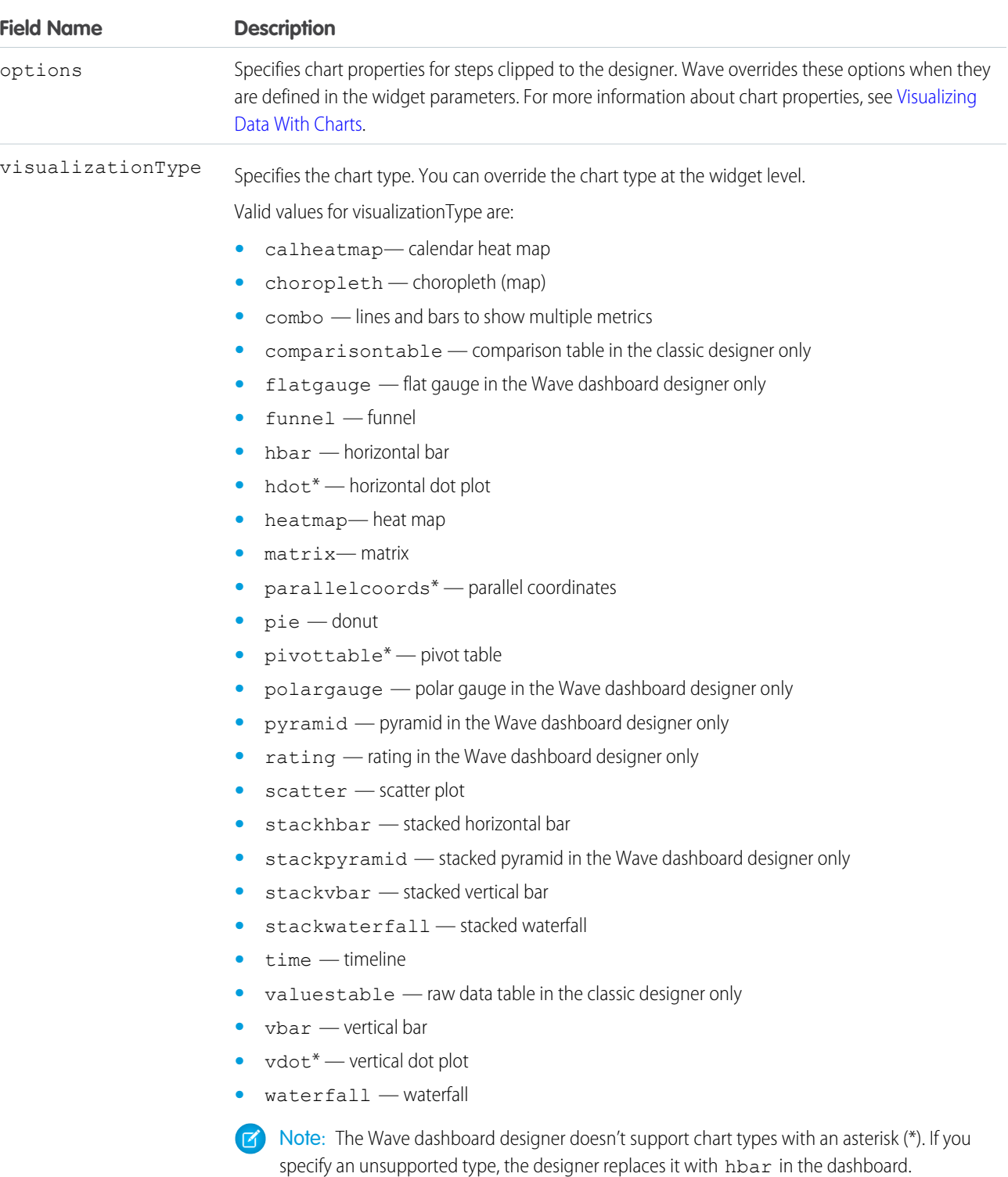

### <span id="page-68-0"></span>**filters** Properties

Use the filters property to add a filter to a step query. Although you can create filters for query steps in the user interface, you have to manually define filters for static steps in the dashboard JSON.

The syntax for a filter in the step definition varies based on whether the step is in compact or SAQL form. This section describes the filter syntax for compact-form steps, including a description and example of every operator. For information about the filters for SAQL-form steps, see the [Wave Analytics SAQL Reference.](https://resources.docs.salesforce.com/206/latest/en-us/sfdc/pdf/bi_dev_guide_saql.pdf)

### Filter Syntax

Filters defined in compact-form steps have the following syntax.

```
"filters": [[
   "field",
    [value],
    "operator"
]]
```
For example, the following filter shows only records with a "Customer" account type.

```
"filters": [[
    "Account Type",
    ["Customer"],
    "in"
]]
```
To compare against multiple values, include the values in an array, like this.

```
"filters": [[
    "field",
    [[value1, value2, value3]],
    "operator"
]]
```
To specify an absolute date value for a date filter, specify the value in epoch format, where the value is the number of milliseconds since January 1, 1970 midnight UTC (1970-01-01 00:00:00). The following example shows dataset rows with a close date on or before January 1, 2016.

```
"filters": [[
    "Close Date",
    [[
        1451606400000,
        null
    ]],
    ">="]]
```
### **Operators**

You can use different operators in a filter. The supported operators depend on the field type. If you don't specify the operator, Wave applies the == operator.

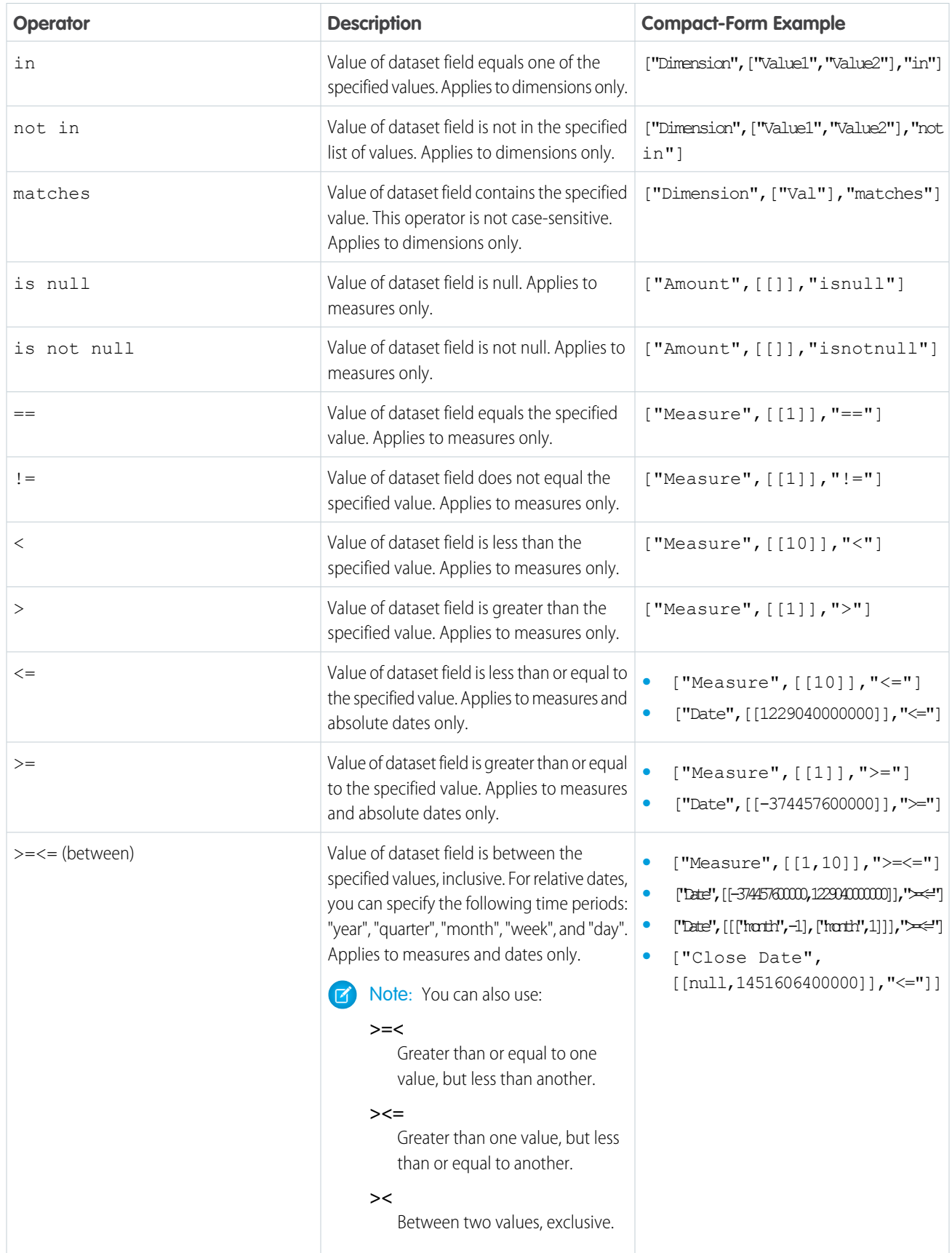

# <span id="page-70-0"></span>**steps** Properties for Classic Designer Dashboards

The steps key defines all steps available in a classic designer dashboard. It contains a separate node for each step. Each step node has properties that define the query or list of static values. It also contains properties that control the behavior of the step, like whether to facet the step.

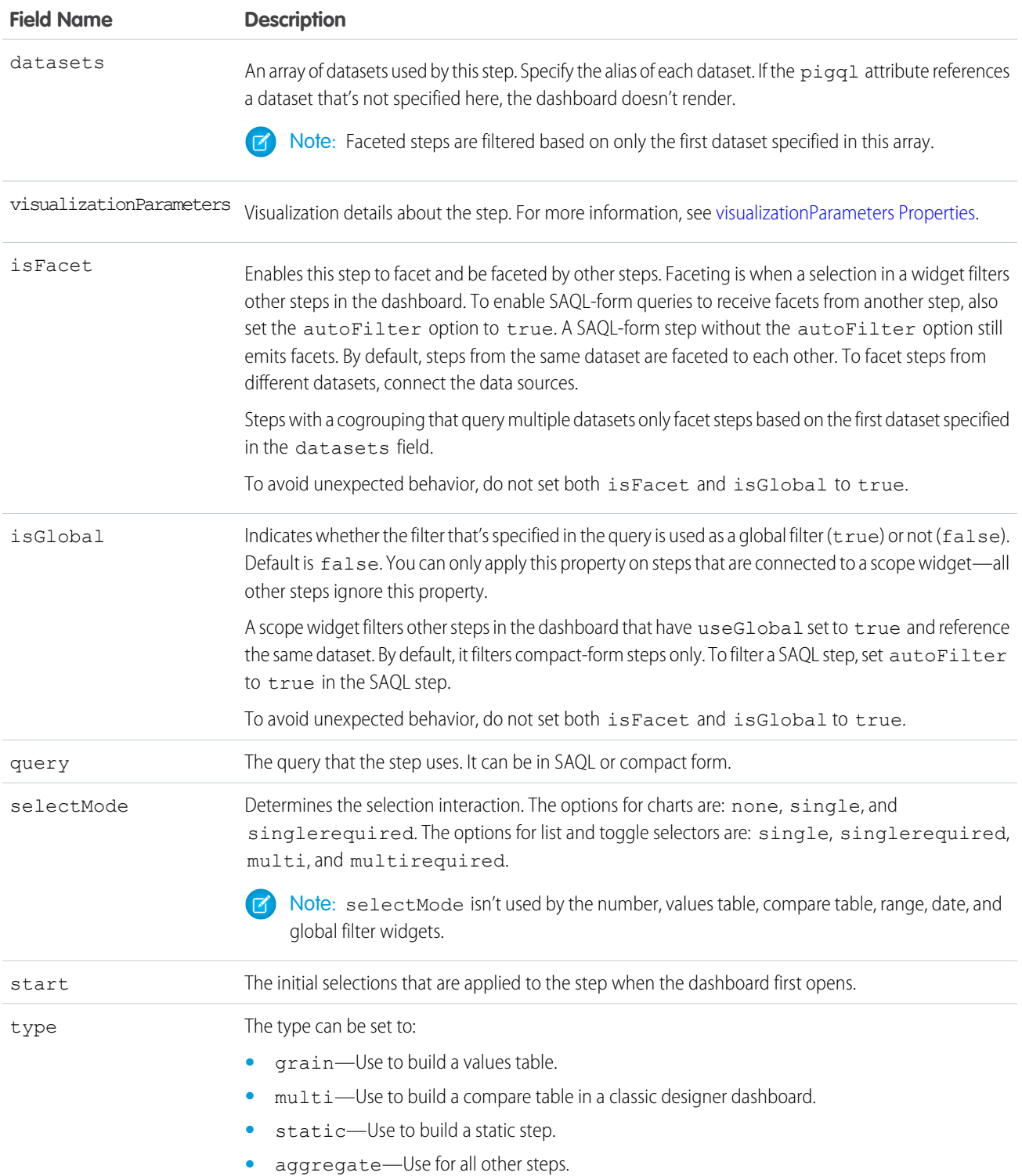

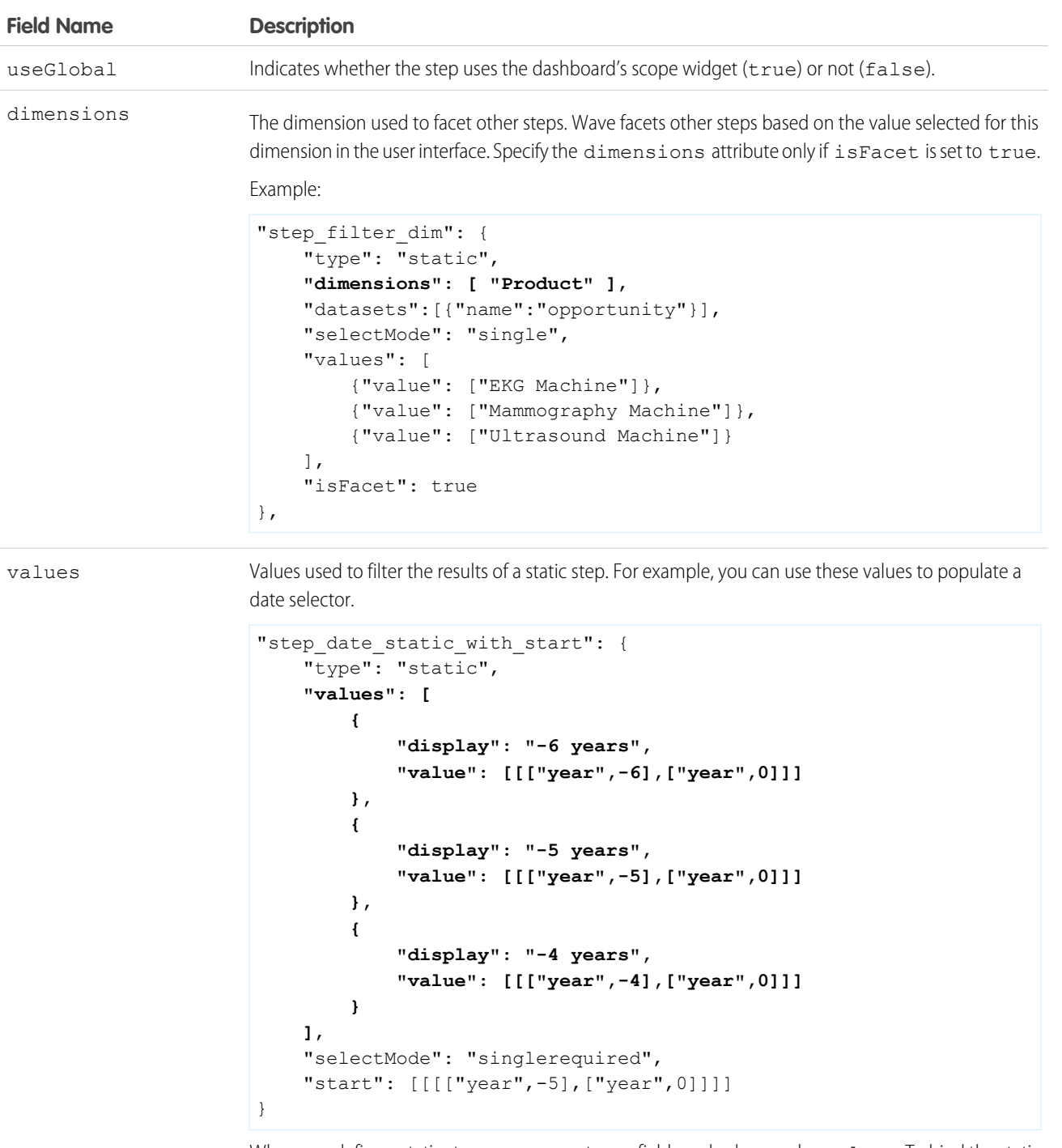

When you define a static step, you can create any fields and values under values. To bind the static values to another step, the binding can reference any of the fields to retrieve the values. For more information about binding a static step, see the [Wave Analytics Bindings Developer Guide](https://resources.docs.salesforce.com/206/latest/en-us/sfdc/pdf/bi_dev_guide_bindings.pdf).
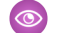

#### Example: **aggregate Step with Bindings for a Classic Designer Dashboard**

If you convert a classic designer dashboard to Wave designer, aggregate steps are not converted to aggregateflex. They continue to use the bindings syntax from the classic designer, which is different from the Wave designer syntax. The Wave designer supports both syntaxes.

```
"steps": {
    "step Account Name 1": {
        "isFacet": false,
        "query": {
            "pigql": "q = load \"opp\"; \n
                     q = filter q by 'Account-Name' in {{
selection(step Account Owner Name 2) } }; \n
                   q = group q by {{ single_quote(value(selection(step_StageName_3)))
}};\n
                      q = foreach q generate
                              {{ single_quote(value(selection(step_StageName_3))) }}
as {{ value(selection(step StageName 3)) } },
                              sum('Amount') as 'sum_Amount',
                              count() as 'count'",
            "groups": "{{ selection(step_StageName_3) }}",
            "measures": [
                ["sum", "Amount"]
            ]
        },
        "visualizationParameters": {
            "visualizationType": "hbar"
        },
        "selectMode": "none",
        "useGlobal": true,
        "datasets": [{
            "name": "opp"
        }],
        "type": "aggregate",
        "isGlobal": false
   }
}
```
#### Example: **SAQL Query Step for a Compare Table for a Classic Designer Dashboard**

This example shows a compare table step for a classic designer dashboard for a mobile client. The  $piqq1$  definition under globalQuery contains a single, unified SAQL query for creating this simple, two-column compare table.

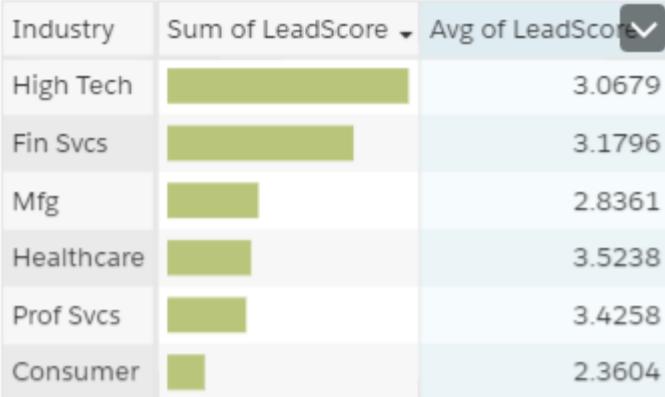

```
"compare 2": {
   "isFacet": true,
   "isGlobal": false,
   "selectMode": "single",
   "type": "multi",
   "useGlobal": true,
   "start": null,
    "datasets": [
        {
            "name": "Honeywell Recent Deals1"
        }
   ],
    "visualizationParameters": {
       "visualizationType": "comparisontable"
    },
    "columns": [
        {
            "header": "Sum of LeadScore",
            "query": {
                "measures": [
                    \lceil"max",
                         "LeadScore"
                    ]
                \frac{1}{2},
                "groups": [
                    "Industry"
                ]
            },
            "showBars": true
        },
        {
            "header": "Avg of LeadScore",
            "query": {
                "measures": [
                    \lceil"avg",
                         "LeadScore"
                     ]
```

```
],
                "groups": [
                    "Industry"
                ]
            },
            "showBars": false
        }
    ],
    "globalQuery": {
        "pigql": "q = load \"Honeywell Recent Deals1\"; q = group q by 'Industry'; q
= filter q by 'Industry' in [\"Consumer\",\"Fin Svcs\",\"Mfg\",\"High
Tech\",\"Healthcare\",\"Prof Svcs\"]; q = foreach q generate 'Industry' as 'Industry',
avg('LeadScore') as 'avg_LeadScore', sum('LeadScore') as 'sum_LeadScore'; q = limit
q 2000;"
    }
},
```
Note: The compare table has the following limitations.

- **•** Only these functions can be included: +, -, \*, /, ( ).
- **•** On mobile devices, do not use SAQL at the column level. You can use a global SAQL query or use the compact form in each column.
- **•** On mobile devices, the Compare Table is read-only.

<span id="page-74-1"></span>For more information about SAQL, see the SAQL Reference.

#### [query Properties](#page-74-0)

<span id="page-74-0"></span>The query key contains the query parameters for compact form and SAQL form steps. Steps created in the explorer or dashboard designer are created in compact form. Steps created in the SAQL editor are created in SAQL form.

## **query** Properties

**Field Name Description**

The query key contains the query parameters for compact form and SAQL form steps. Steps created in the explorer or dashboard designer are created in compact form. Steps created in the SAQL editor are created in SAQL form.

Non-static steps retrieve data based on a query. The query key under the step node defines the query parameters, like measures, filters, groupings, limits, and sort order. The structure of the query and the properties vary based on whether the step is created in compact form and SAQL form. For more information about steps, see [Create Steps in the Wave Dashboard Designer](https://help.salesforce.com/apex/HTViewHelpDoc?id=bi_dashboard_steps_create.htm&language=en_US).

 $\sqrt{2}$ Note: You can dynamically set query properties based on the selection or results of another step. For example, you can change a grouping based on a selection in a toggle widget. For more information, see the [Wave Analytics Bindings Developer Guide](https://resources.docs.salesforce.com/206/latest/en-us/sfdc/pdf/bi_dev_guide_bindings.pdf).

The properties of the query section of a dashboard JSON file are:

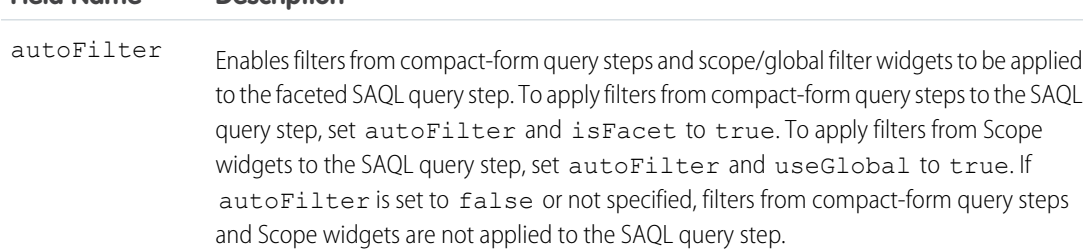

<span id="page-75-0"></span>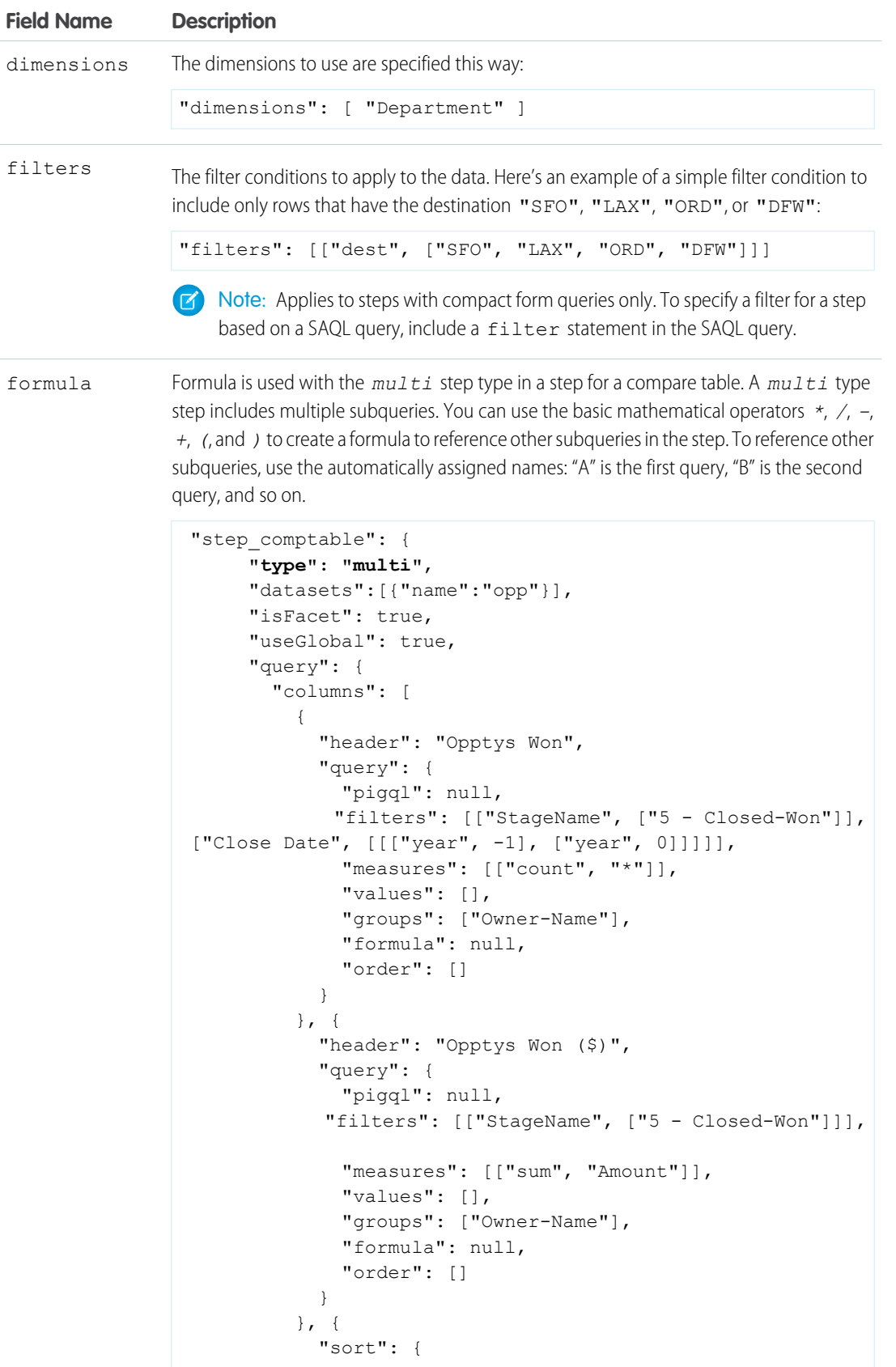

```
Field Name Description
```

```
"asc": false,
    "inner": false
  },
  "header": "Opptys Won ($)",
  "showBars": true,
  "query": {
    "pigql": null,
  "filters": [["StageName", ["5 - Closed-Won"]]],
    "measures": [["sum", "Amount"]],
    "values": [],
    "groups": ["Owner-Name"],
   "formula": null,
    "order": []
  }
}, {
  "header": "Opptys Lost ($)",
  "query": {
    "pigql": null,
 "filters": [["StageName", ["5 - Closed-Lost"]]],
    "measures": [["sum", "Amount"]],
    "values": [],
    "groups": ["Owner-Name"],
    "formula": null,
    "order": []
 }
}, {
  "header": "Opptys Lost ($)",
  "showBars": true,
  "query": {
    "pigql": null,
  "filters": [["StageName", ["5 - Closed-Lost"]]],
    "measures": [["sum", "Amount"]],
    "values": [],
    "groups": ["Owner-Name"],
    "formula": null,
    "order": []
  }
}, {
  "header": "Win-Loss (%)",
  "query": {
    "groups": ["Owner-Name"],
 "filters": [["StageName", ["5 - Closed-Lost"]]],
    "measures": [["sum", "Amount"]],
    "values": [],
    "pigql": null,
    "formula": "B/(B+D)*100",
    "order": []
  }
```
<span id="page-77-3"></span><span id="page-77-2"></span><span id="page-77-1"></span><span id="page-77-0"></span>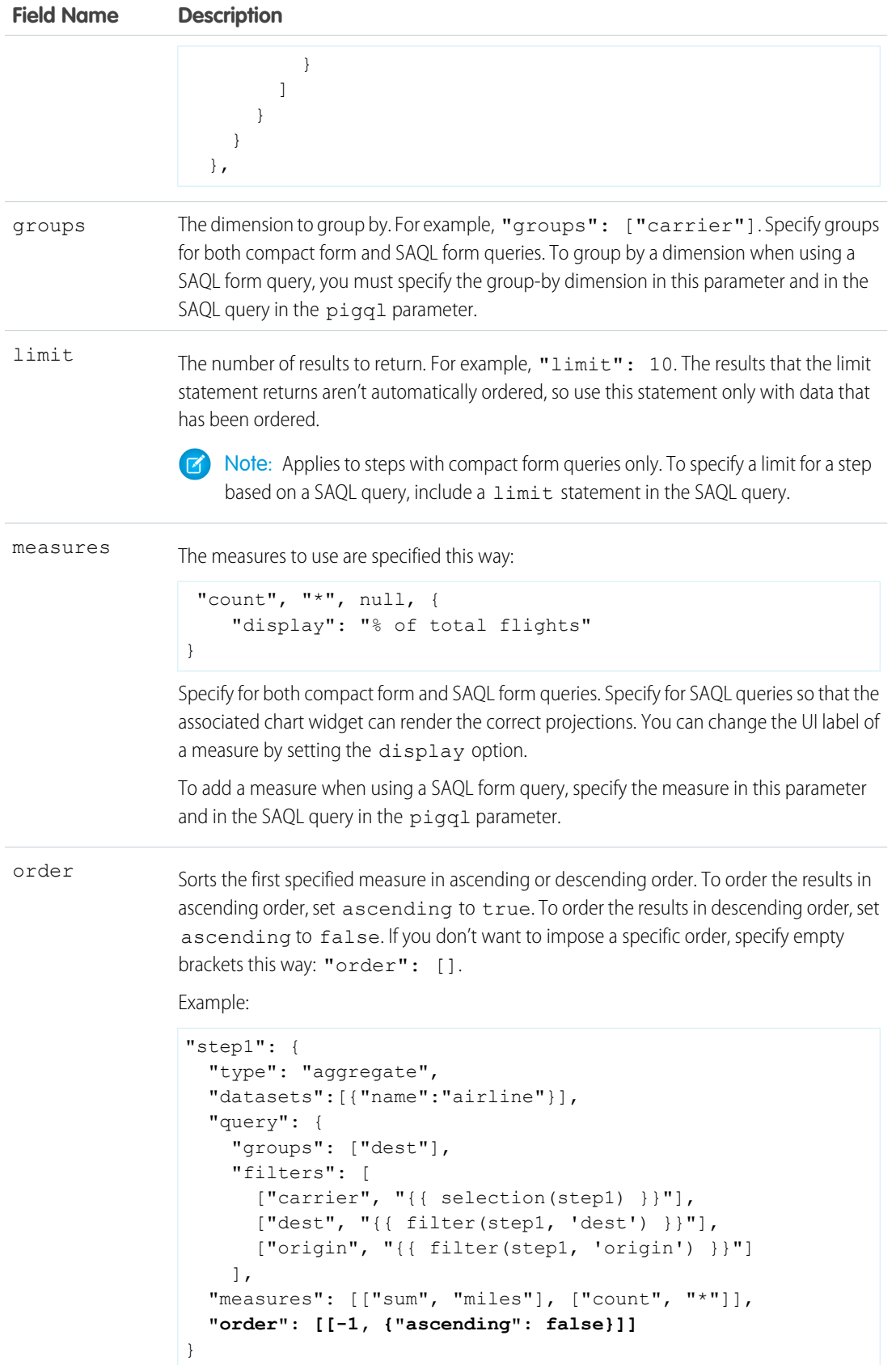

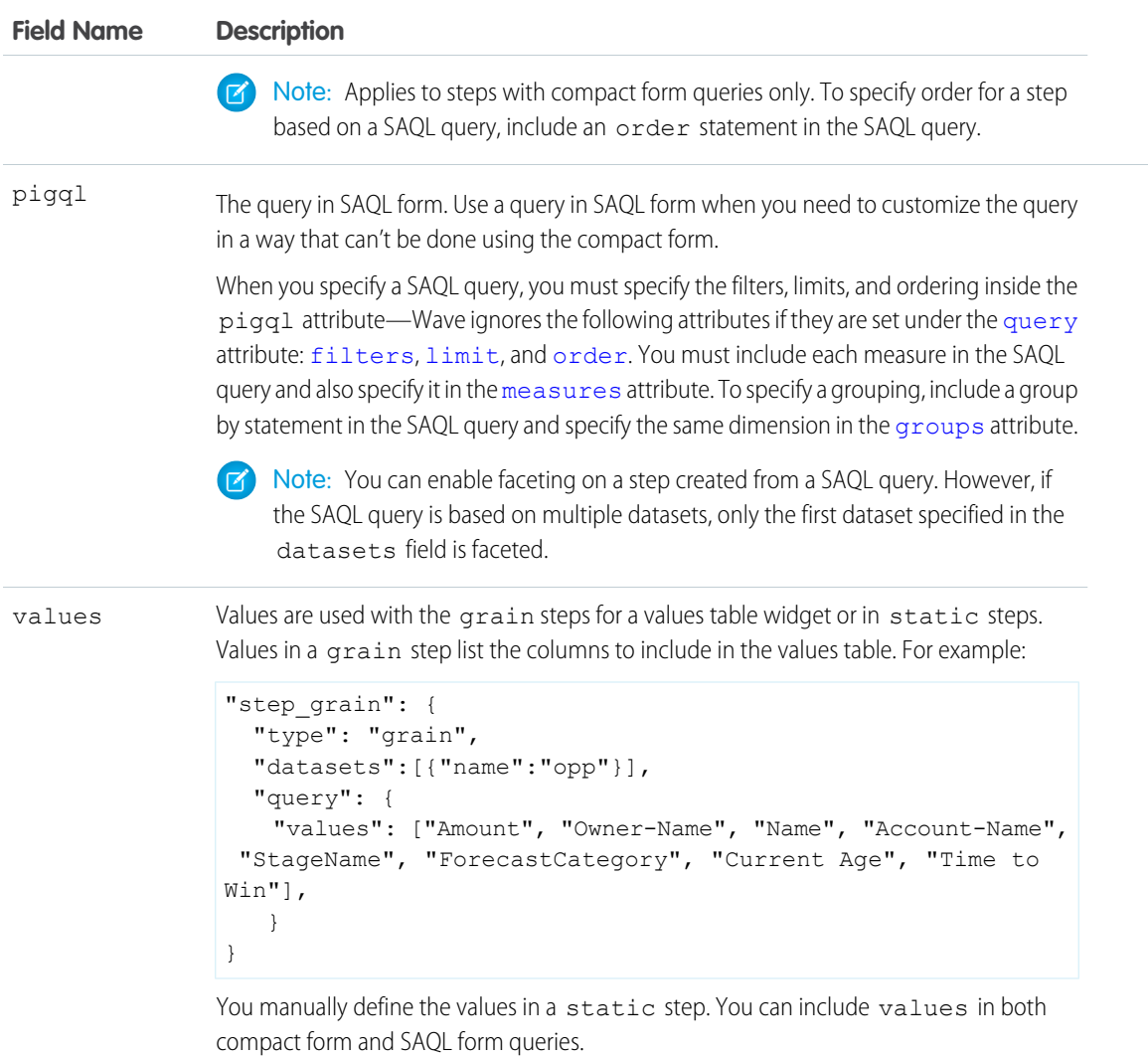

## **widgets**

The widgets section defines the widgets that appear in the dashboard. Each widget has a name.

Example: **Widgets in a Wave Designer Dashboard**

```
"widgets": {
"text_1": {
 "parameters": {
  "fontSize": 20,
  "text": "Grouping",
  "textAlignment": "center",
  "textColor": "#091A3E"
 },
 "type": "text"
},
 "pillbox_1": {
 "parameters": {
```

```
"compact": false,
  "exploreLink": false,
  "step": "StaticSAQLMinRanges"
 },
 "type": "pillbox"
 },
 "chart_1": {
 "parameters": {
  "autoFitMode": "fit",
  "showValues": true,
  "legend": {
   "showHeader": true,
   "show": true,
   "position": "right-top",
   "inside": false
   },
  "axisMode": "multi",
  "visualizationType": "hbar",
   "exploreLink": true,
   "title": {
   "label": "",
   "align": "center",
   "subtitleLabel": ""
   },
   "trellis": {
   "enable": false,
   "type": "x",
   "chartsPerLine": 4
   },
   "measureAxis2": {
   "showTitle": true,
   "showAxis": true,
   "title": ""
  },
   "measureAxis1": {
   "showTitle": true,
   "showAxis": true,
   "title": ""
  },
  "theme": "wave",
  "step": "Account BillingCount 1",
  "dimensionAxis": {
   "showTitle": true,
   "showAxis": true,
   "title": ""
  }
 },
 "type": "chart"
}
}
```
"widgets": {

#### Example: **Widgets in a Classic Designer Dashboard**

```
"chart_1": {
 "type": "chart",
 "position": {
  "zIndex": 3,
  "x": 10,
  "y": 80,
  "w": 500,
  "h": 300
 },
 "parameters": {
  "step": "Match_Status_3",
  "legend": true,
  "visualizationType": "pie"
 }
},
 "text_1": {
 "type": "text",
 "position": {
  "zIndex": 4,
  "x": 0,"y": 10
 },
 "parameters": {
  "text": "We took a look at your current accounts and \ncontacts and found the
following matches below",
  "textAlignment": "left"
 }
},
"number_3": {
 "type": "number",
 "position": {
  "zIndex": 5,
  "x": 510,
  "y": 90,
  "w": 550
 },
 "parameters": {
  "step": "all_4",
  "measureField": "count",
  "title": "Accounts and Contacts from your org were analyzed",
  "fontSize": 42,
  "textAlignment": "left"
 }
 },
 "chart 2": {
 "type": "chart",
 "position": {
  "zIndex": 7,
  "x": 10,"y": 440,
  "w": 500,
  "h": 490
```

```
},
"parameters": {
 "step": "SIC_Desc_Match_Status_5",
"visualizationType": "hbar"
}
},
"text_3": {
"type": "text",
"position": {
 "zIndex": 8,
 "x": 10,"y": 390
},
"parameters": {
 "text": "What does this look like by SIC ?"
}
},
"chart_3": {
"type": "chart",
"position": {
 "zIndex": 10,
 "x": 520,
 "y": 240,
 "w": 500,
 "h": 300
},
"parameters": {
 "step": "Match_Status_6",
"visualizationType": "hbar"
}
},
"text_4": {
"type": "text",
"position": {
 "zIndex": 11,
 "x": 500,"v": 200
},
"parameters": {
 "text": "What's the value of these to you?"
}
},
"chart_4": {
"type": "chart",
"position": {
 "zIndex": 12,
 "x": 530,"y": 440,
 "w": 500,
 "h": 300
},
"parameters": {
 "step": "SIC_Desc_7",
 "sqrt": true,
```

```
"visualizationType": "vbar"
  }
 },
 "text_5": {
 "type": "text",
  "position": {
   "zIndex": 13,
  "x": 520,
  "y": 390
  },
  "parameters": {
  "text": "Where do you make your money today?"
  }
 },
 "text 6": {
  "type": "text",
 "position": {
  "zIndex": 16,
  "x": 1050,"v": 20
 },
  "parameters": {
  "text": "The future of data..."
  }
 }
}
```
#### [widget Properties](#page-82-0)

<span id="page-82-0"></span>The widgets key defines all widgets that are available in the dashboard. It contains a separate node for each widget. Each widget appears in all layouts to which it's added. The properties available for each widget depend on the widget type. For example, a chart widget has the legend property, but a text widget doesn't.

# **widget** Properties

The widgets key defines all widgets that are available in the dashboard. It contains a separate node for each widget. Each widget appears in all layouts to which it's added. The properties available for each widget depend on the widget type. For example, a chart widget has the legend property, but a text widget doesn't.

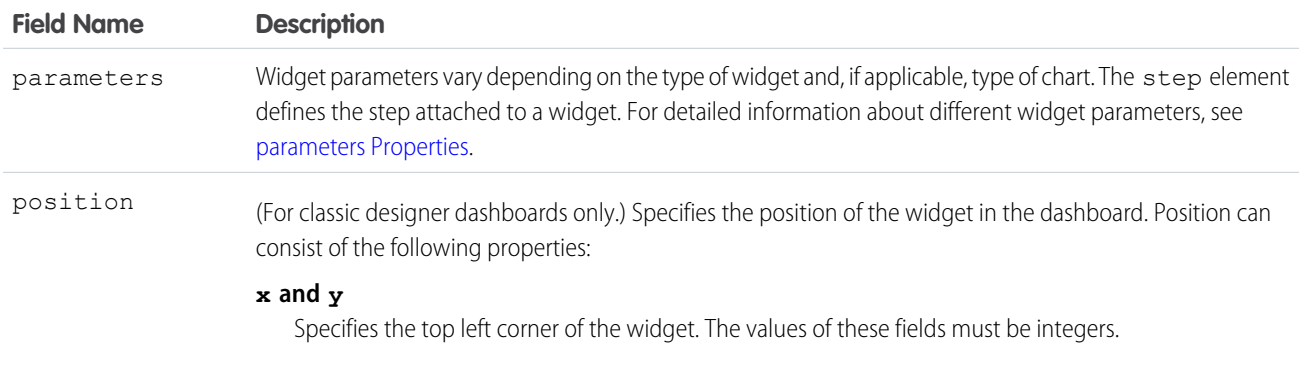

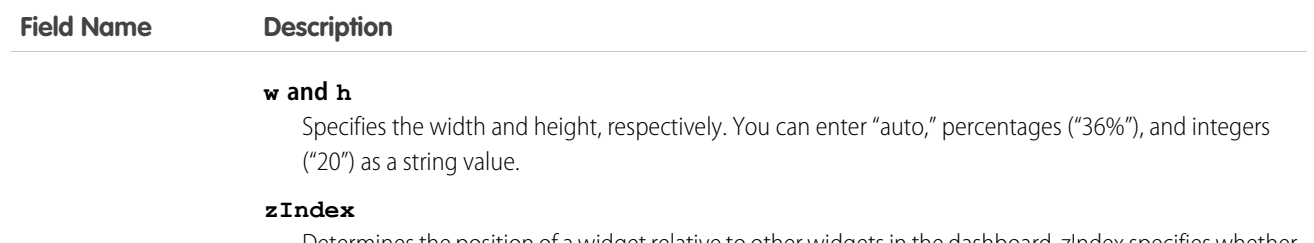

Determines the position of a widget relative to other widgets in the dashboard. zIndex specifies whether a widget is in front of or behind another widget. A smaller zIndex means that a widget appears further behind other widgets with larger zIndex values. The value must be an integer.

Example:

```
"position": {
 "x": 40,"y": 40,
 "w": "300",
 "h": "auto"}
```
Measurements are in pixels.

Note: The Wave dashboard designer ignores these settings and uses the position attribute  $\mathbf G$ specified under the [gridLayouts](#page-26-0) section of the dashboard JSON.

type The widget type specifies one of the other supported widget types. The value of this field must be a string.

- **•** box—available in the classic designer only
- **•** chart
- **•** comparetable
- **•** container—available in the Wave dashboard designer only
- **•** dateselector
- **•** globalfilters
- **•** image—available in the Wave dashboard designer only
- **•** link
- **•** listselector
- **•** number
- **•** pillbox
- **•** rangeselector
- **•** table—available in the Wave dashboard designer only
- **•** text
- **•** url—available in the classic designer only
- **•** valuestable

Note: The Wave dashboard designer doesn't support box and url widgets. The designer removes these widget types when you open the dashboard. Also, the classic designer doesn't support the container widget—use a box widget instead.

#### [parameters Properties](#page-84-0)

The parameters key contains a list of properties that control the appearance of the widget. Each widget type, including each chart type, contains a unique set of properties.

### <span id="page-84-0"></span>**parameters** Properties

The parameters key contains a list of properties that control the appearance of the widget. Each widget type, including each chart type, contains a unique set of properties.

Note: You can dynamically set properties for number and chart widgets in Wave designer dashboards based on the selection or results of another step. For example, you can change the map type in a chart based on a selection in a toggle widget. For more information, see the [Wave Analytics Bindings Developer Guide.](https://resources.docs.salesforce.com/206/latest/en-us/sfdc/pdf/bi_dev_guide_bindings.pdf)

Chart widgets have many properties that vary based on the chart type. For a list of properties for each chart in a classic designer dashboard, see the following table. Wave designer doesn't support some of the chart properties listed below. For chart-specific properties for Wave designer dashboards, see [Visualizing Data with Charts](https://help.salesforce.com/apex/HTViewHelpDoc?id=bi_visualize.htm&language=en_US)—this section doesn't cover chart properties for Wave designer dashboards.

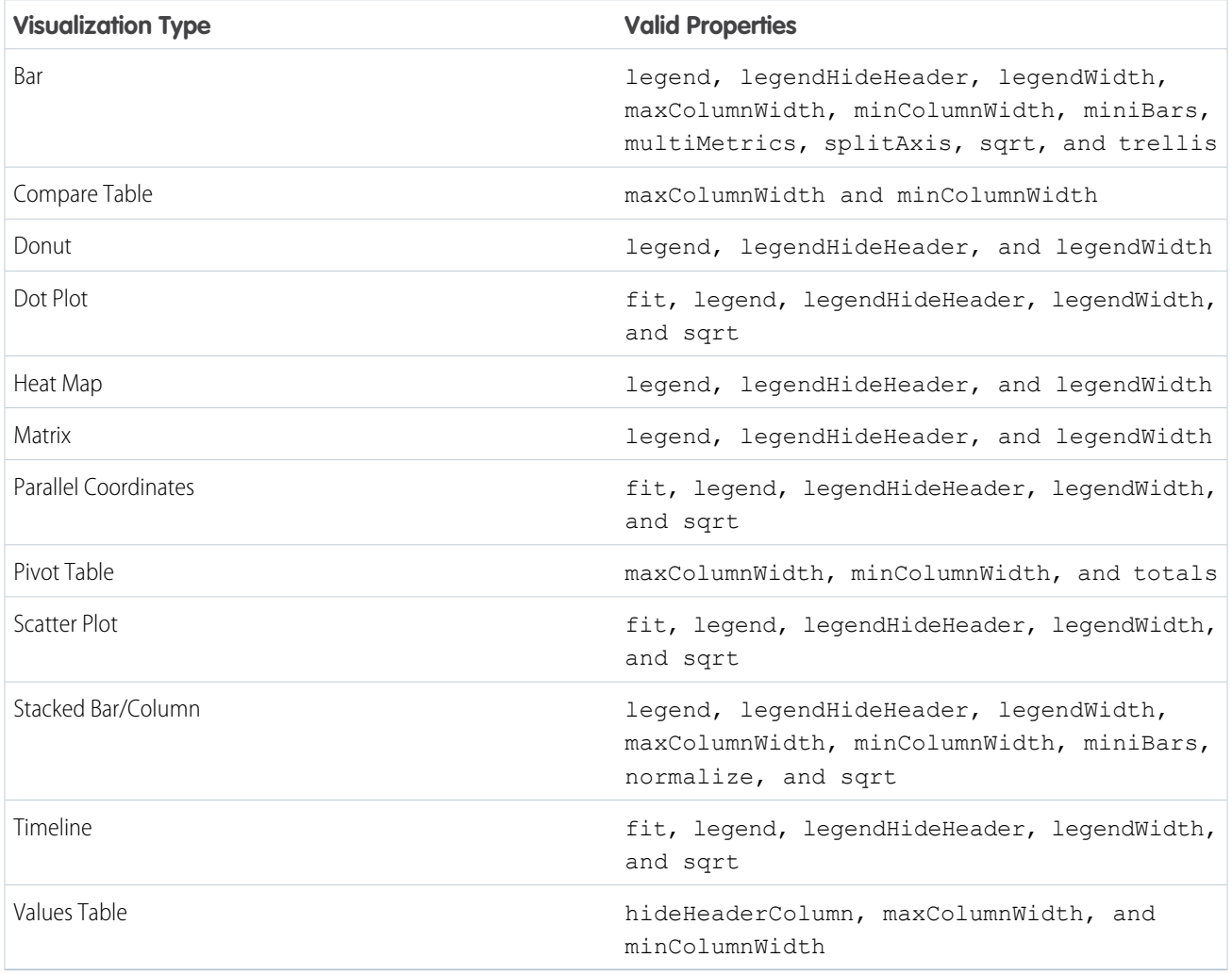

The widget properties set by the parameters property are:

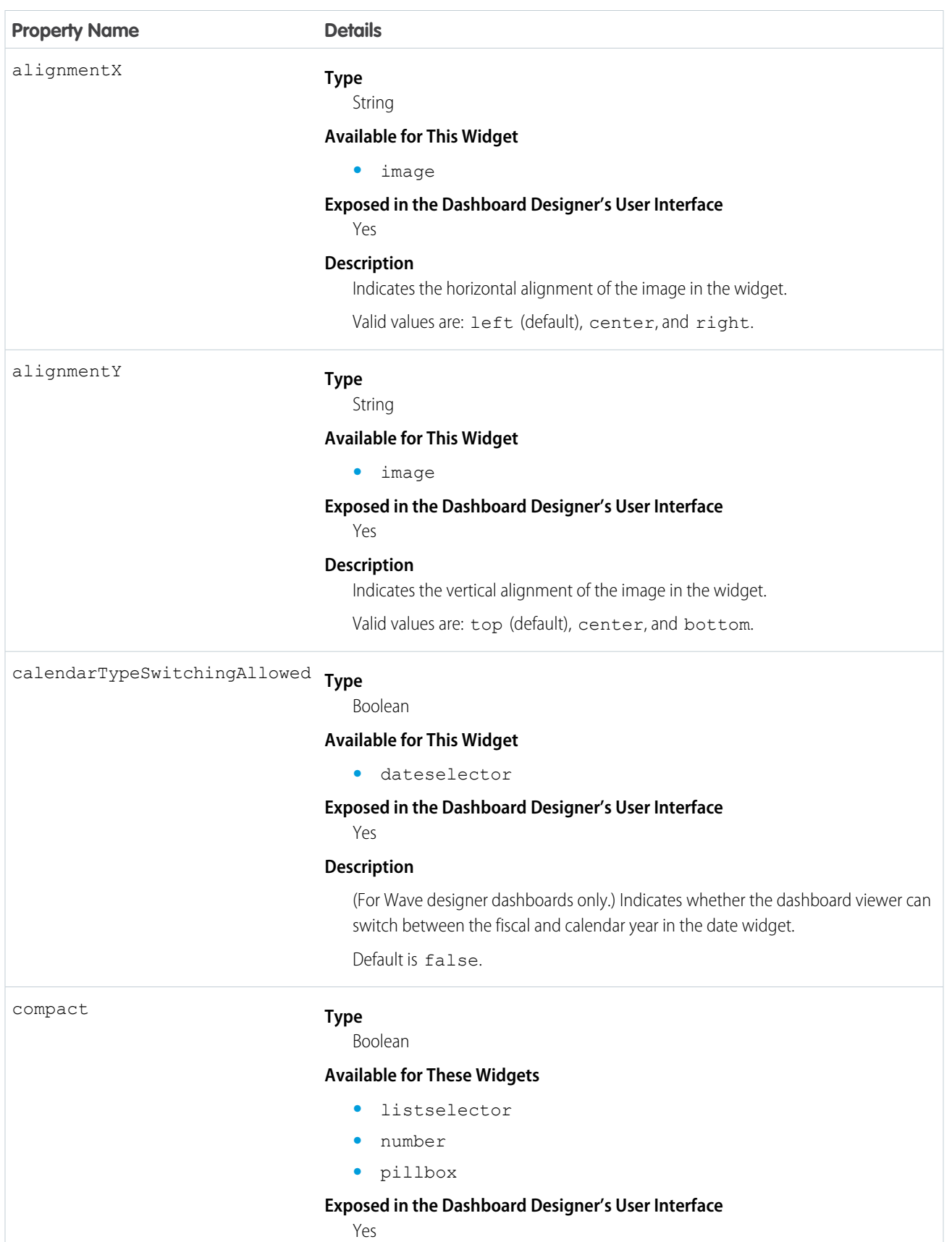

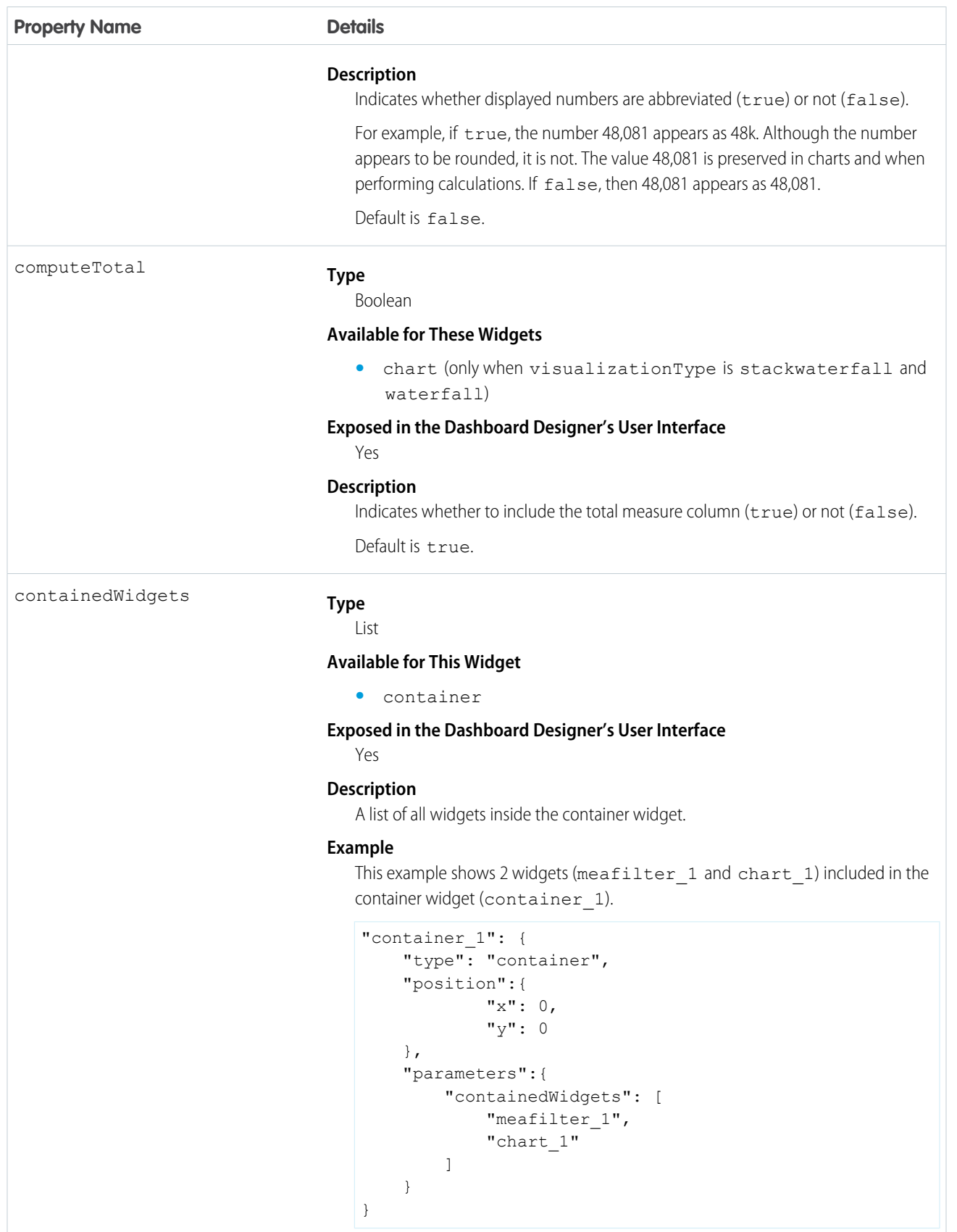

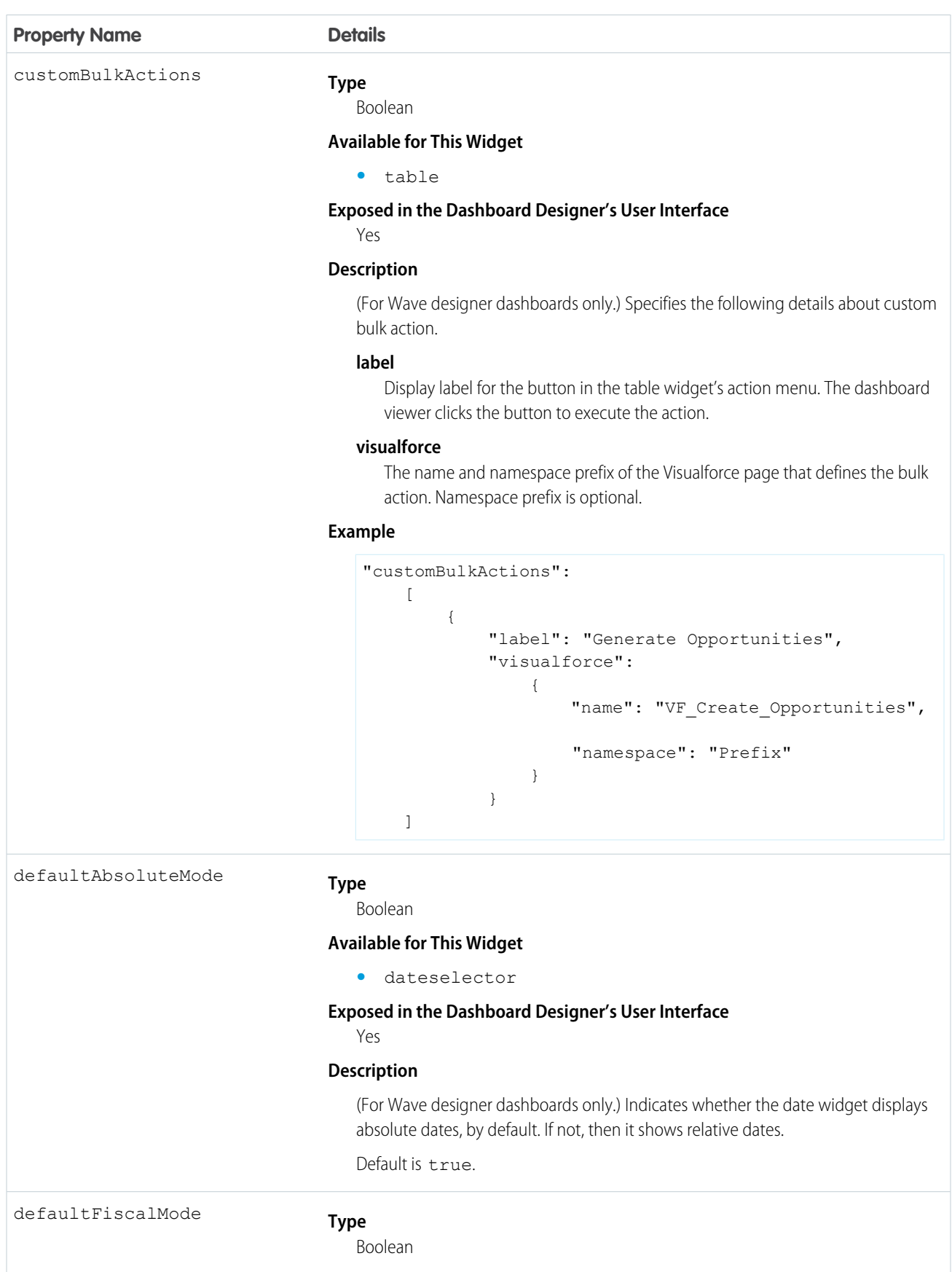

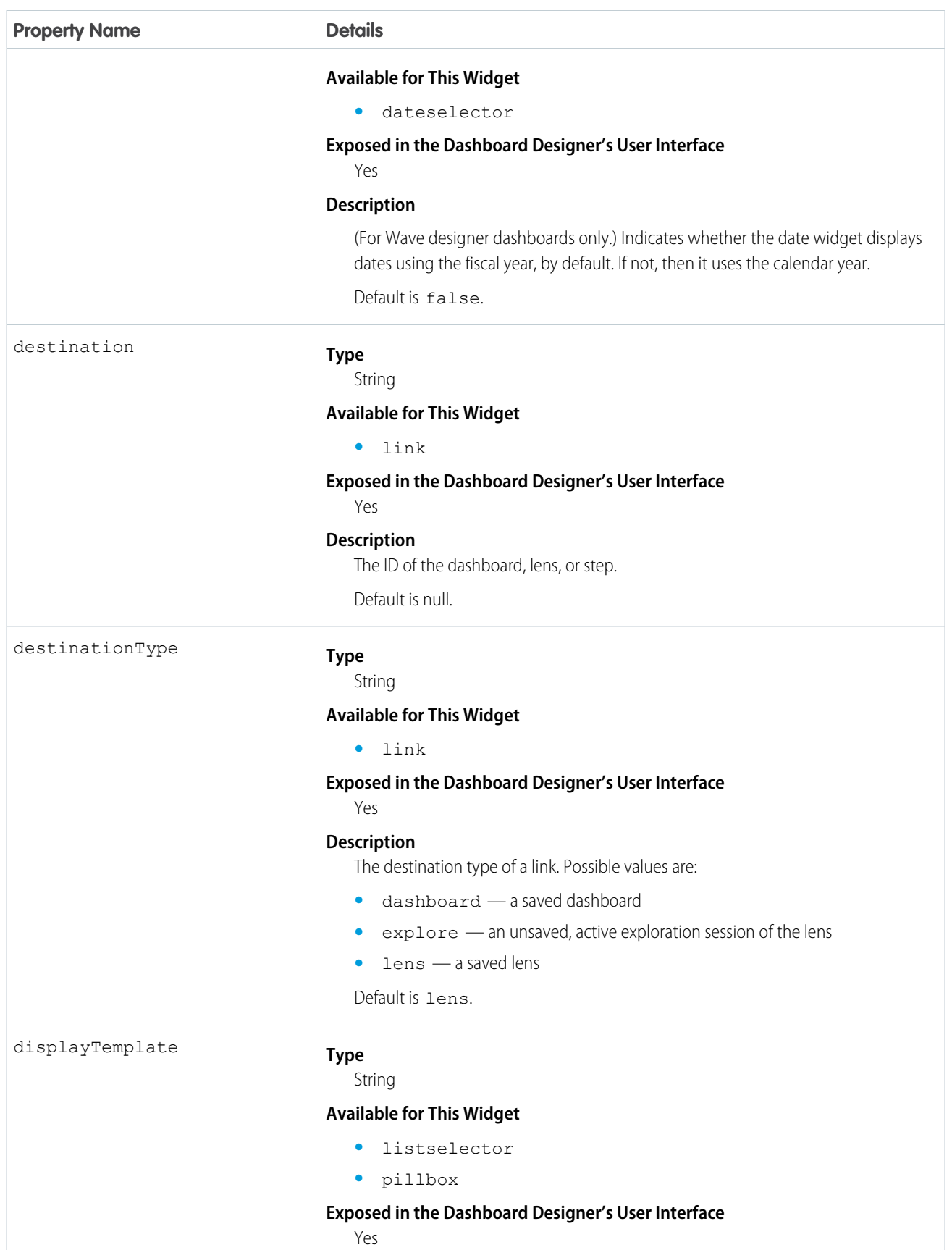

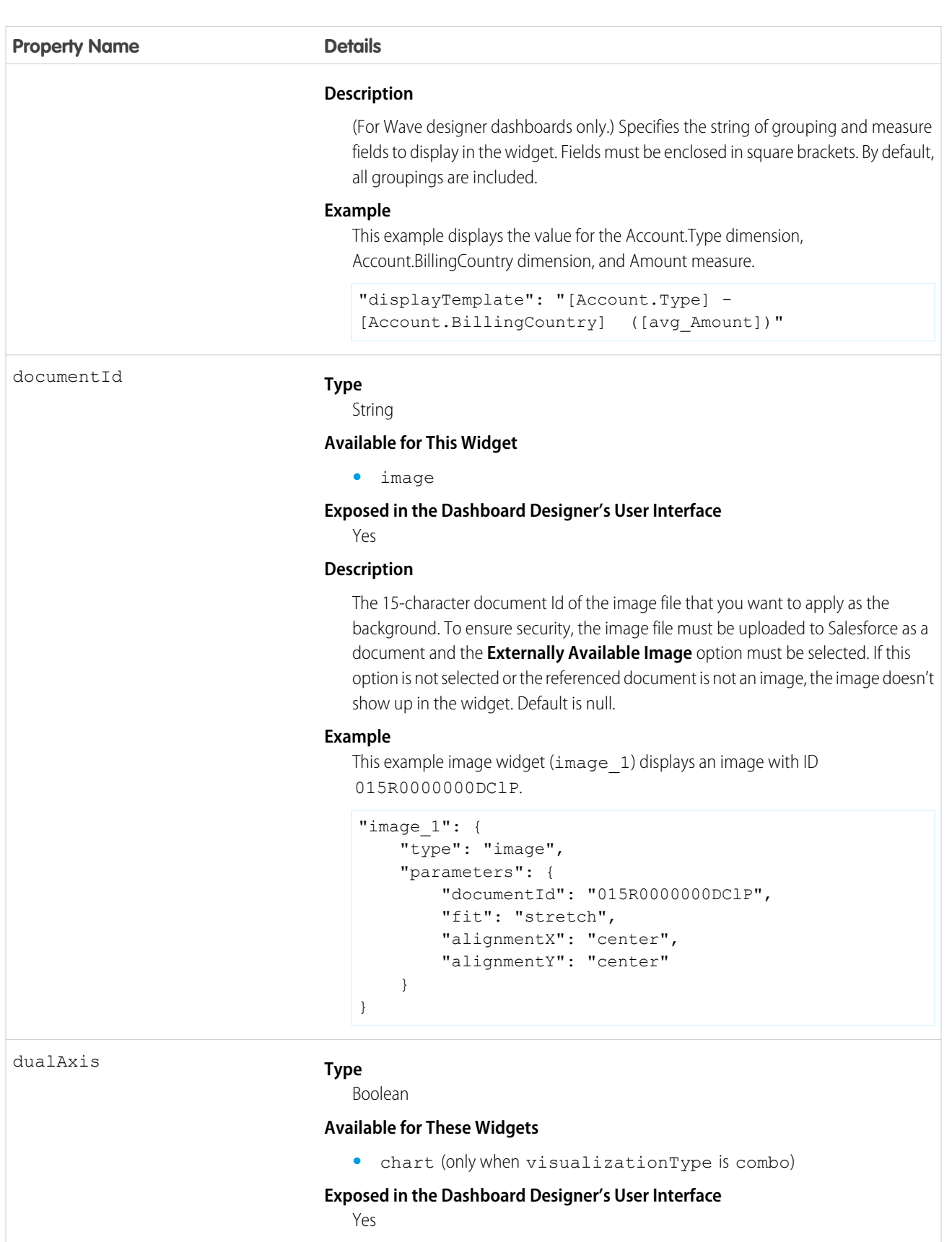

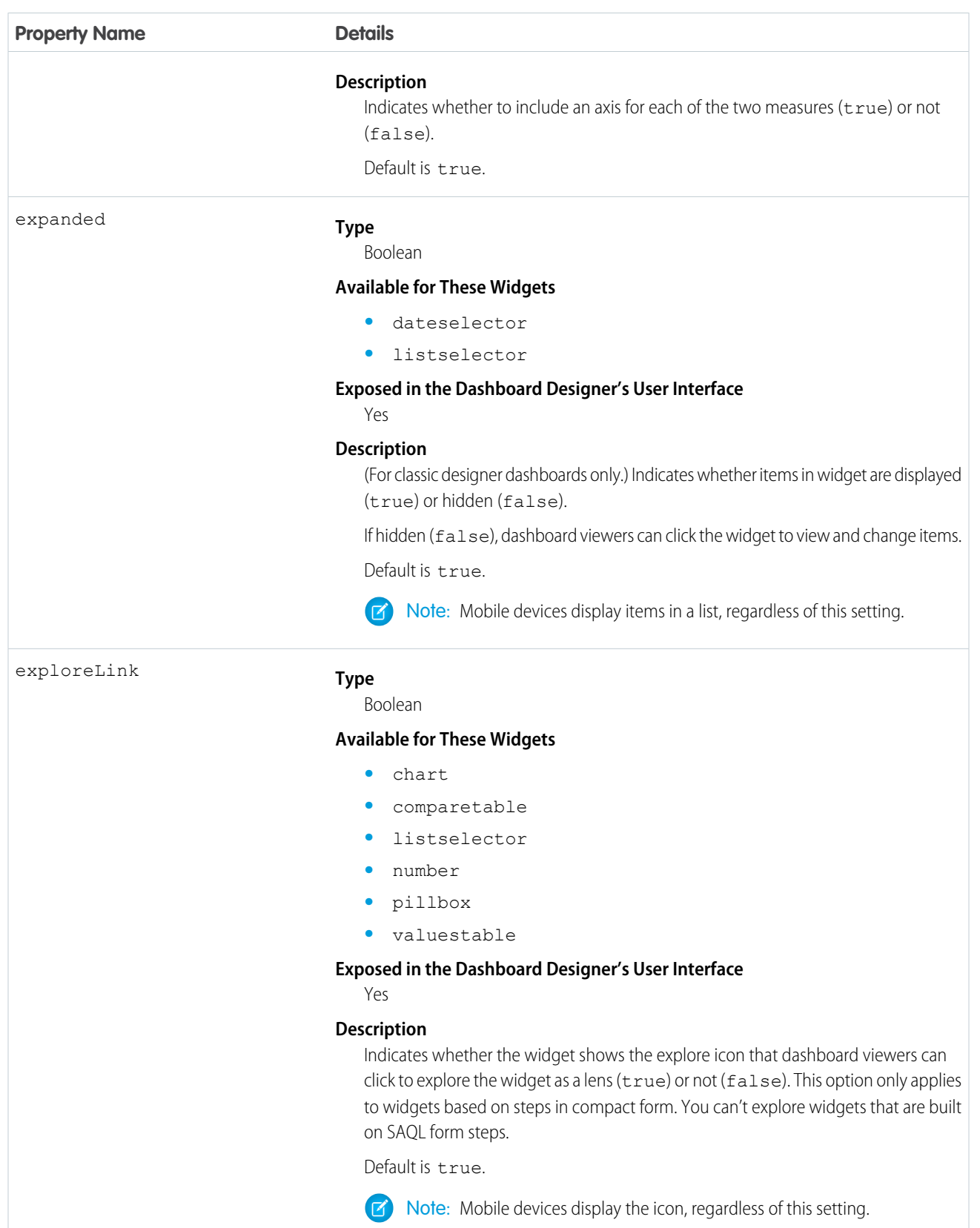

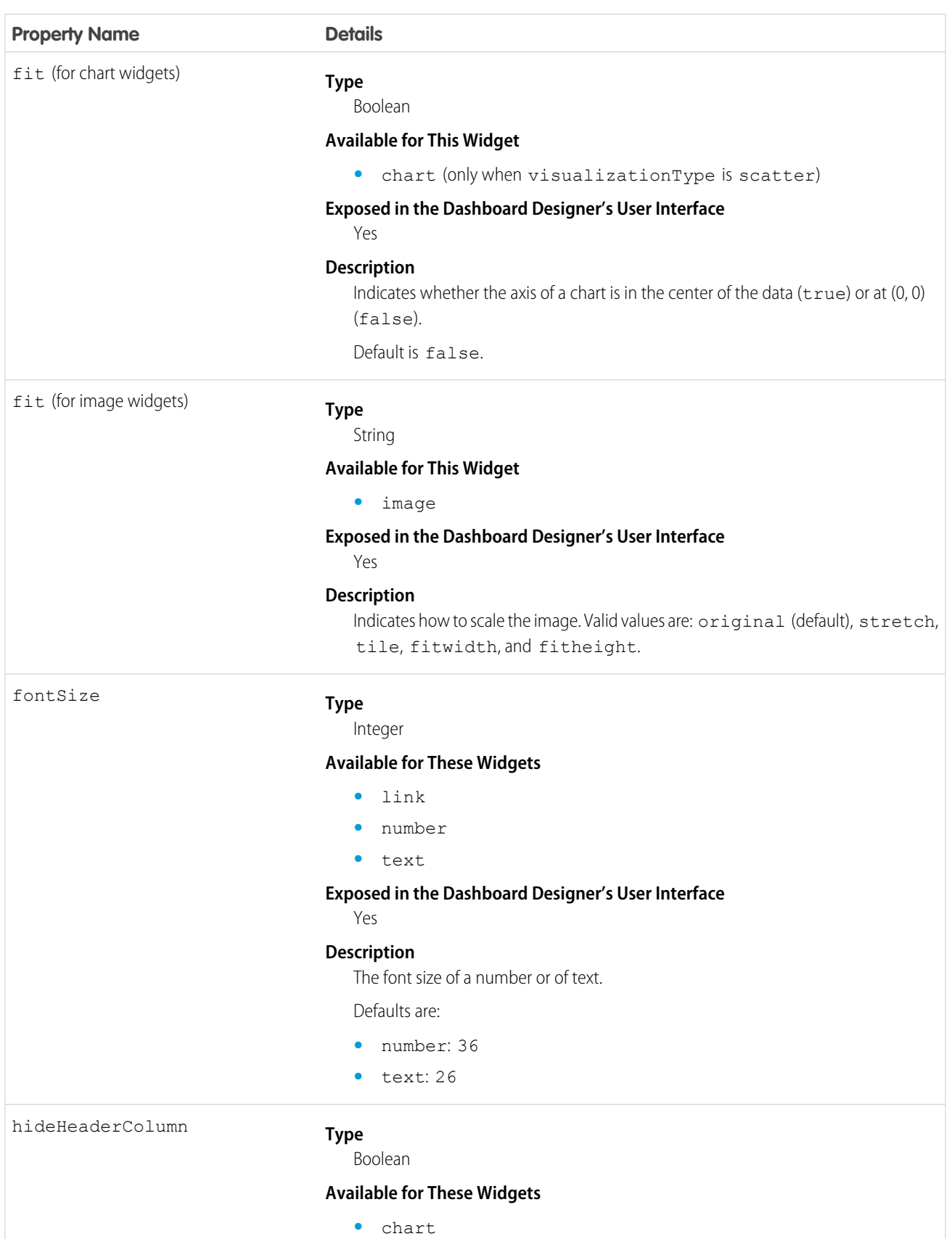

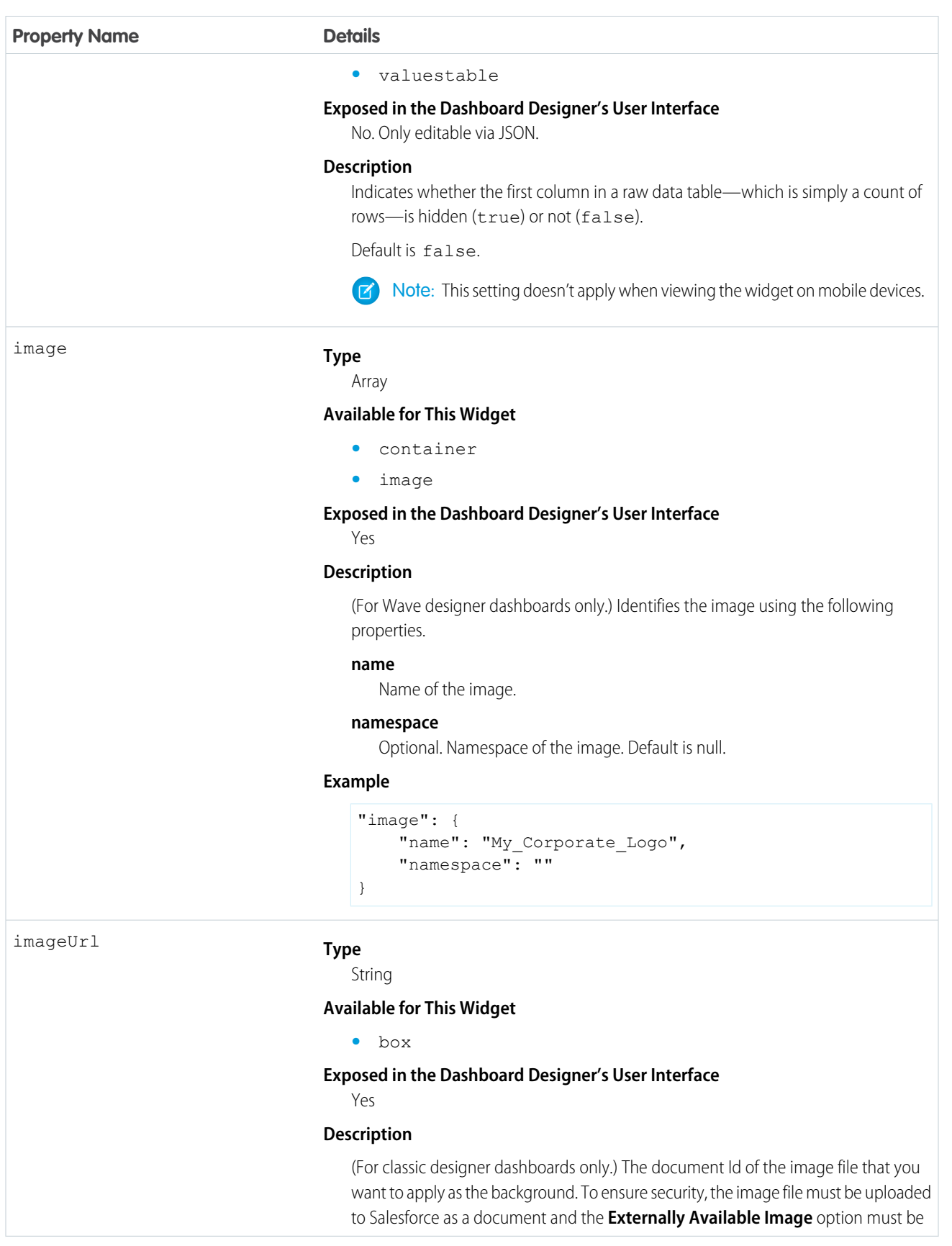

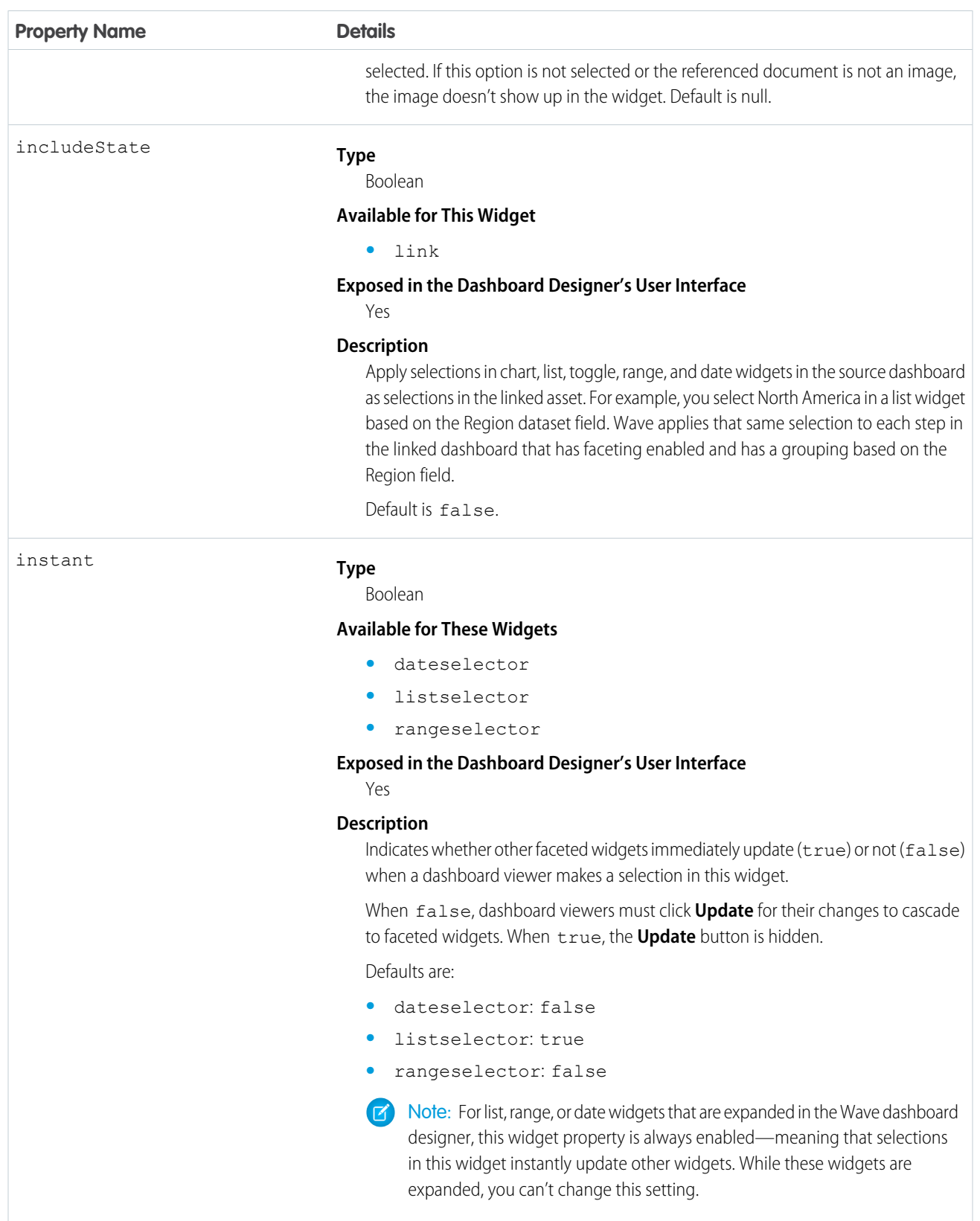

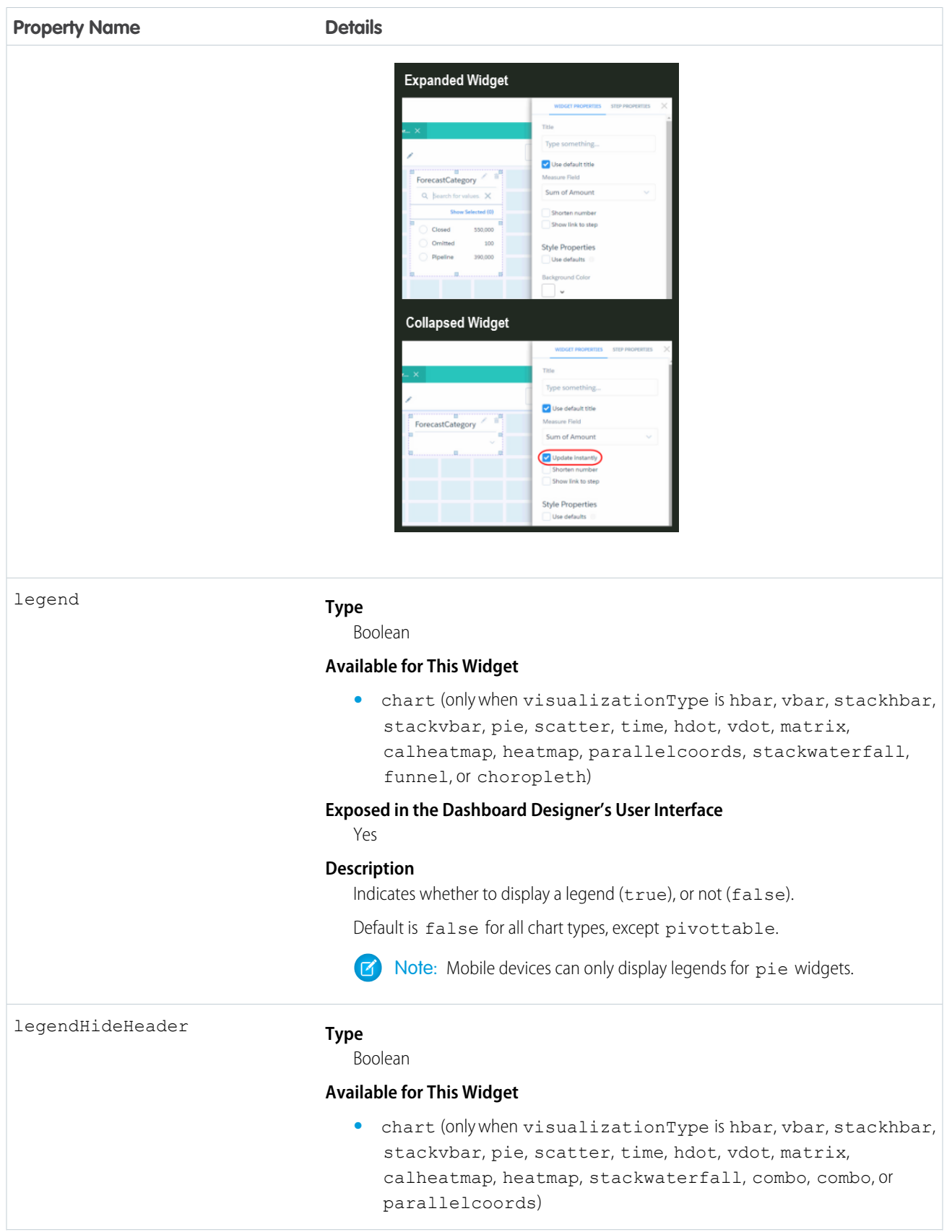

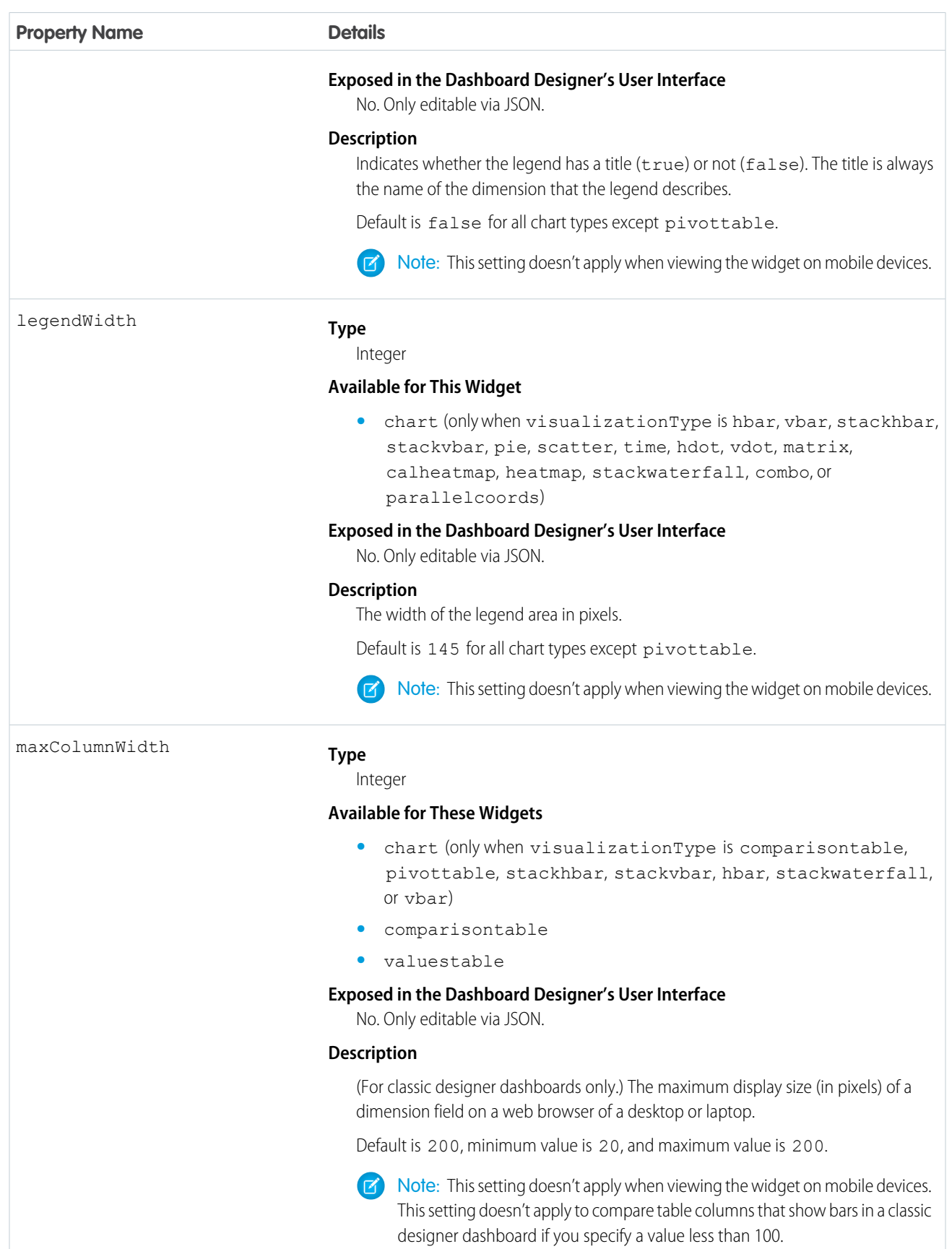

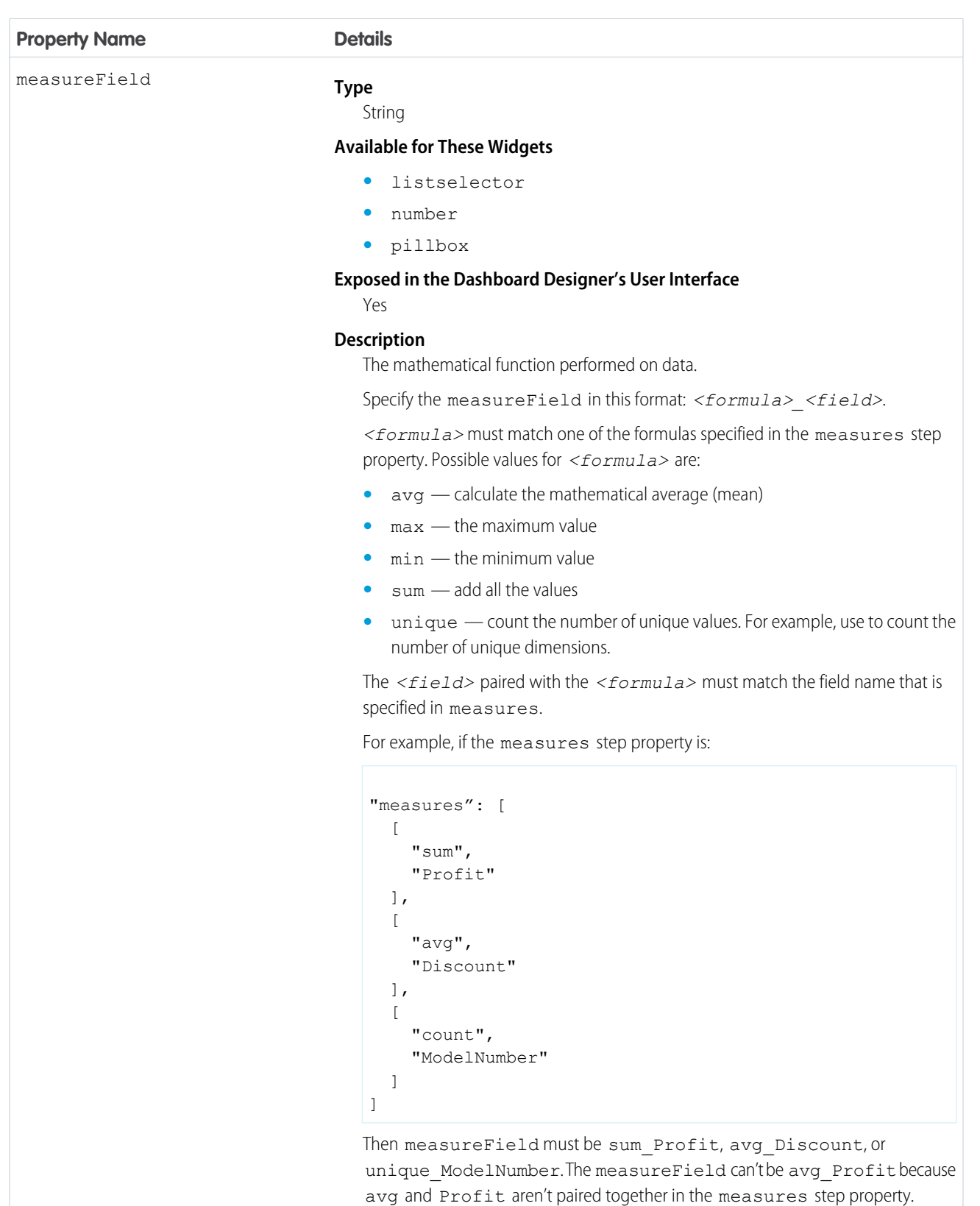

**EX** Note: Unlike for measures, a count on a dimension in the user interface calculates the number of unique dimension values. As a result,

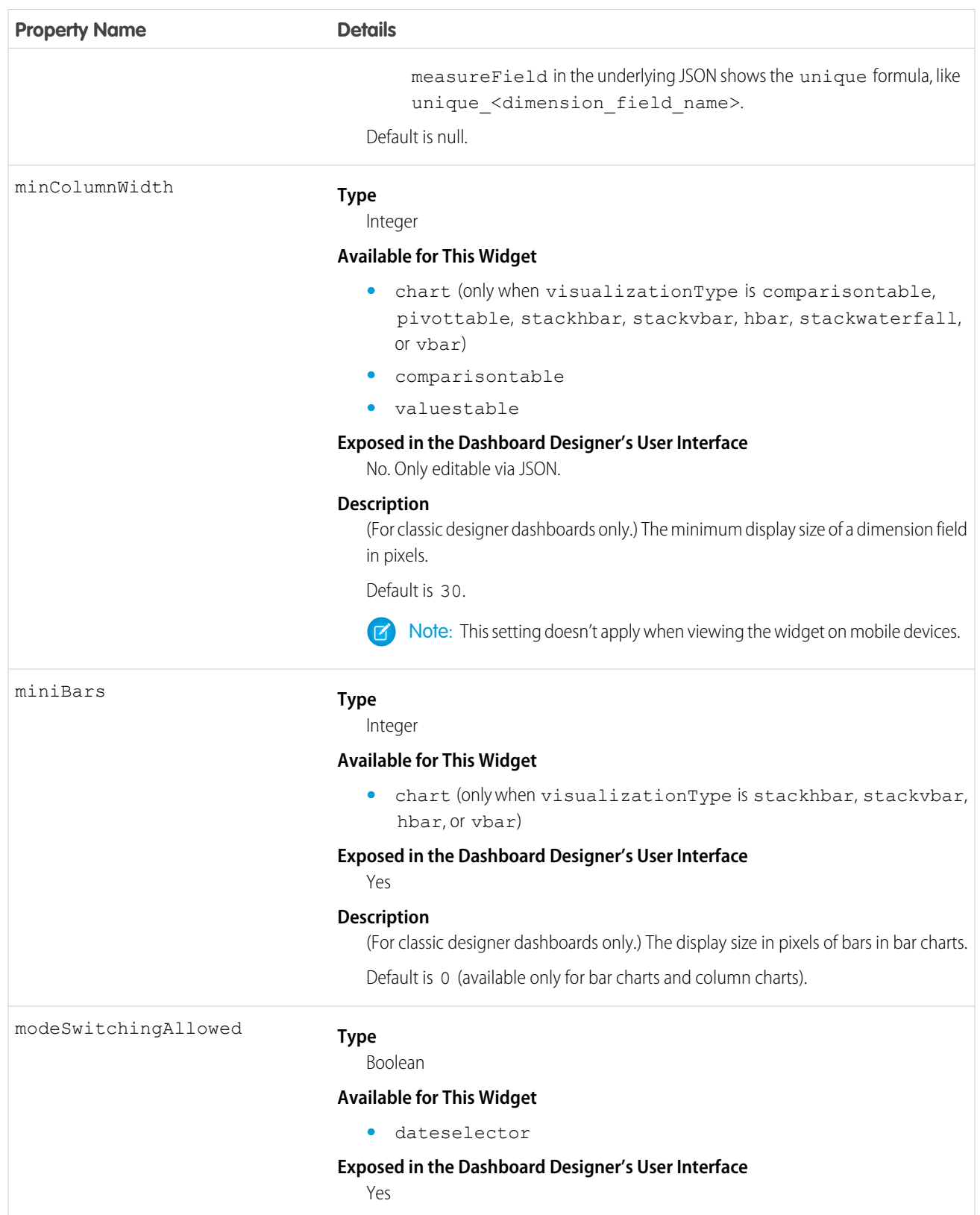

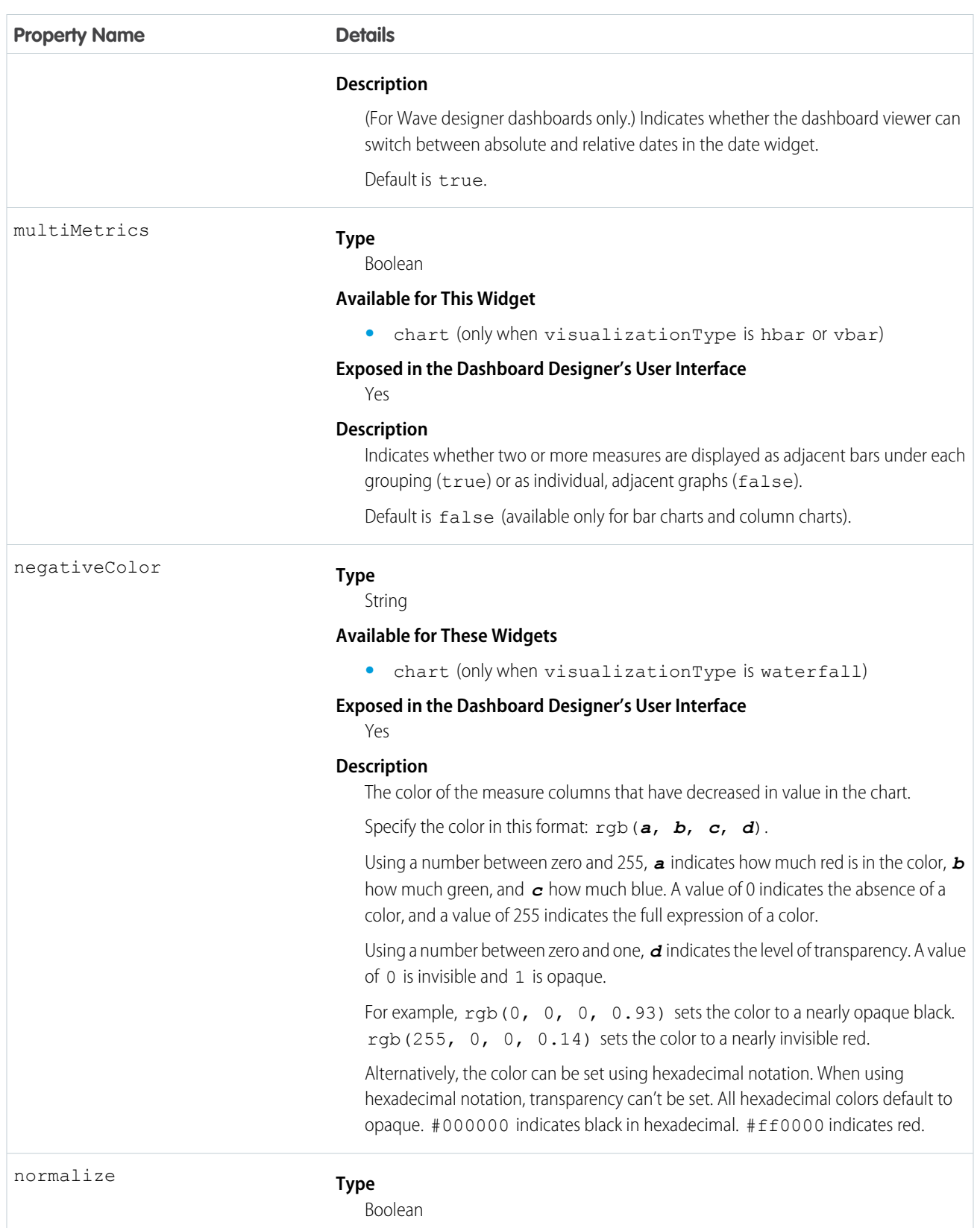

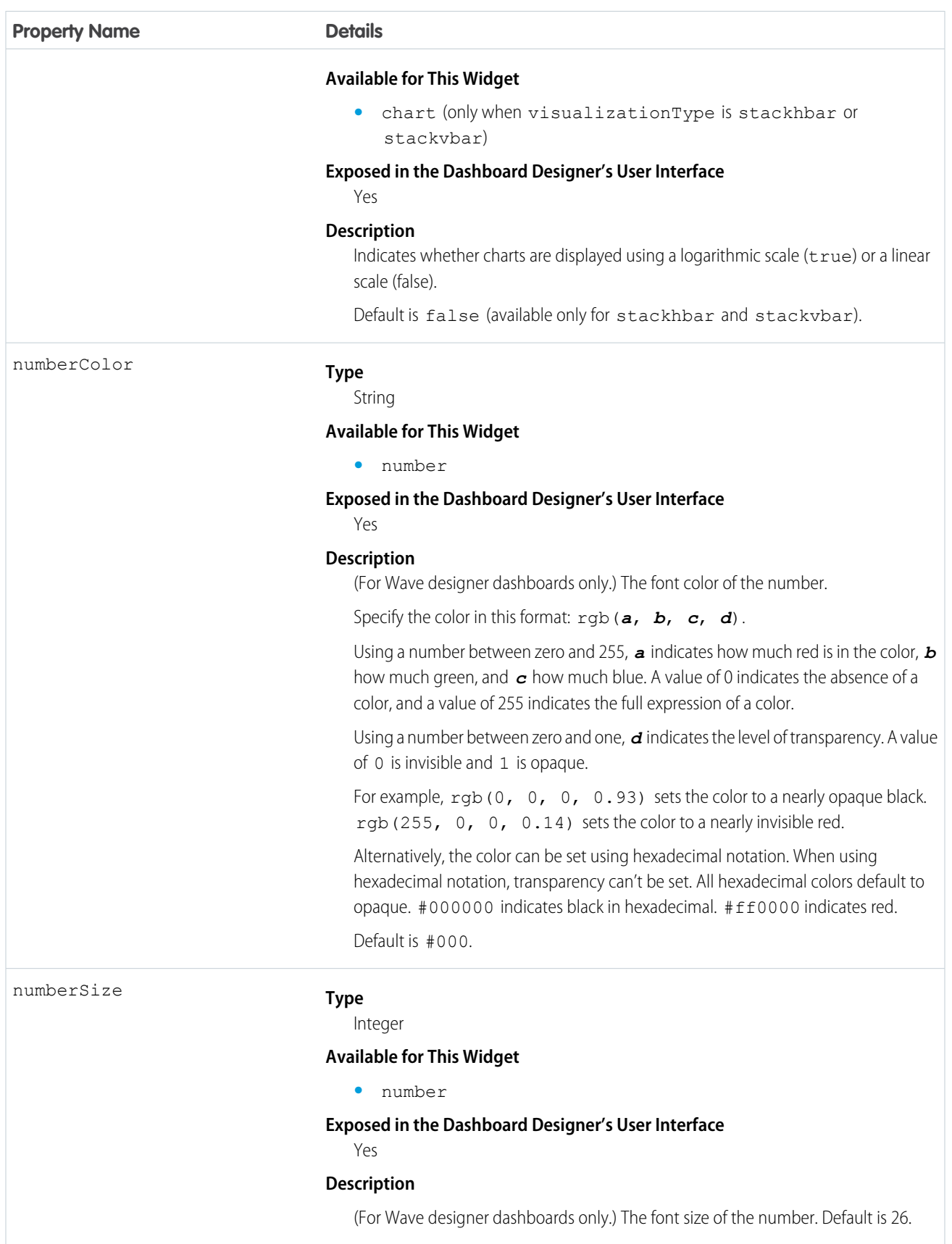

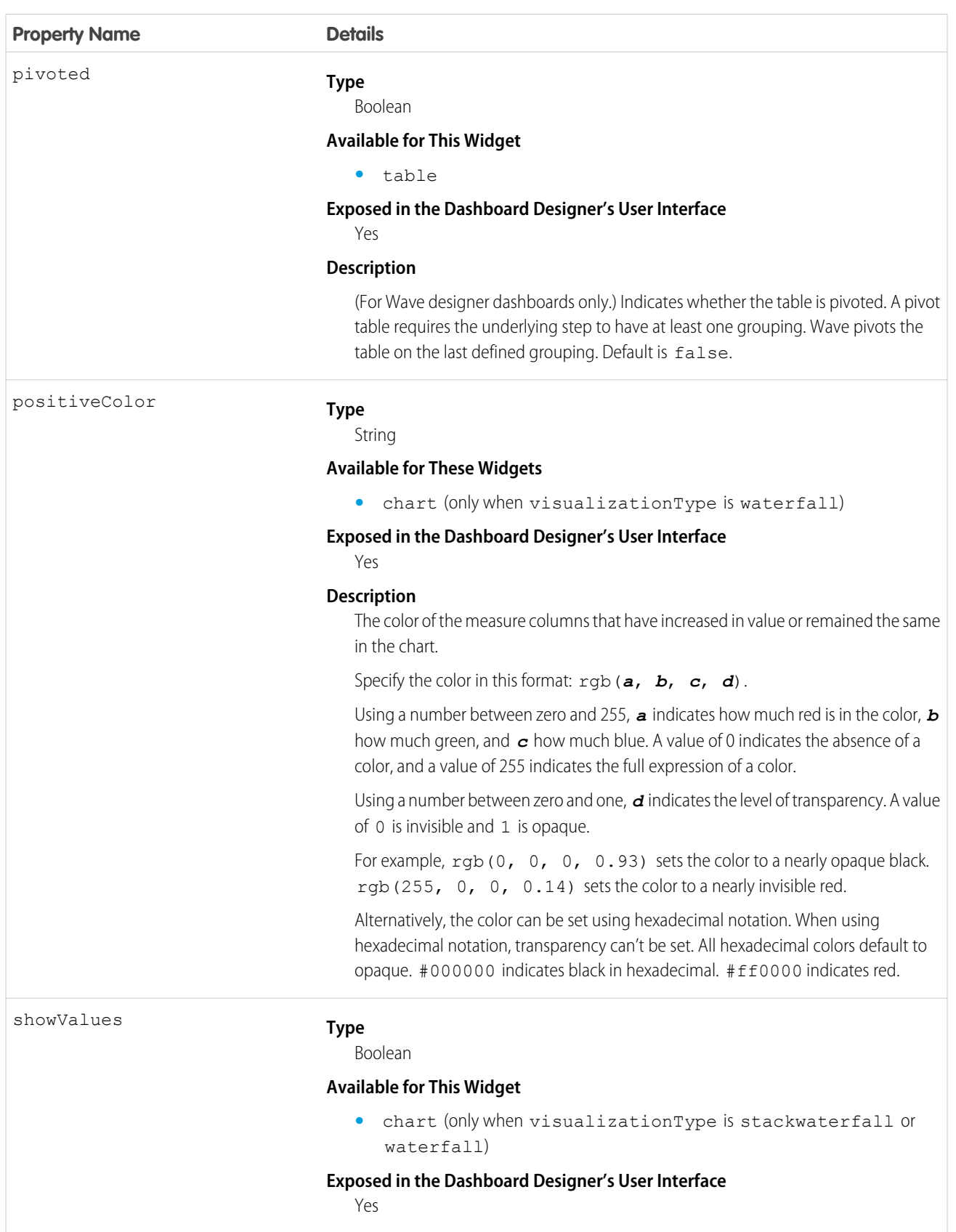

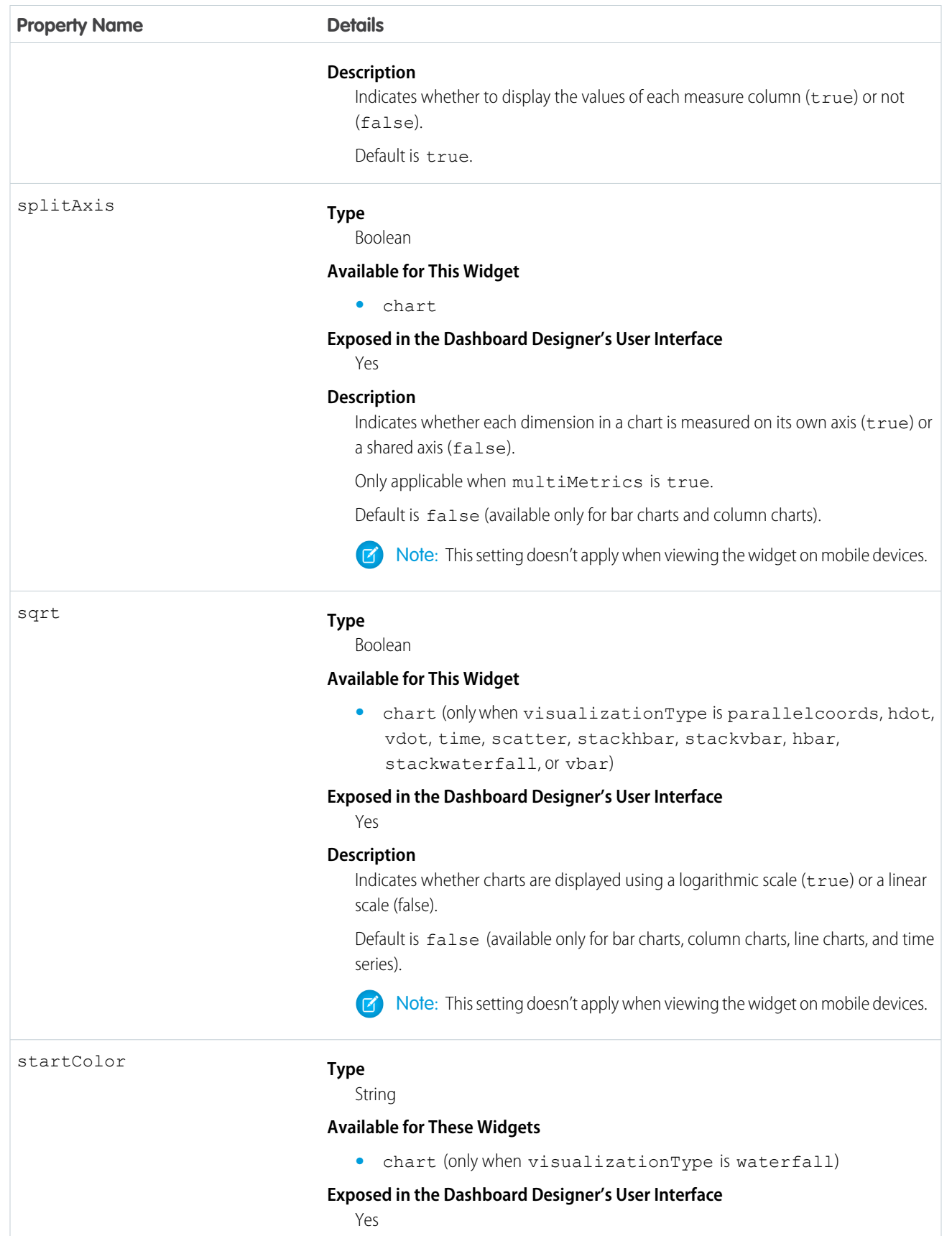

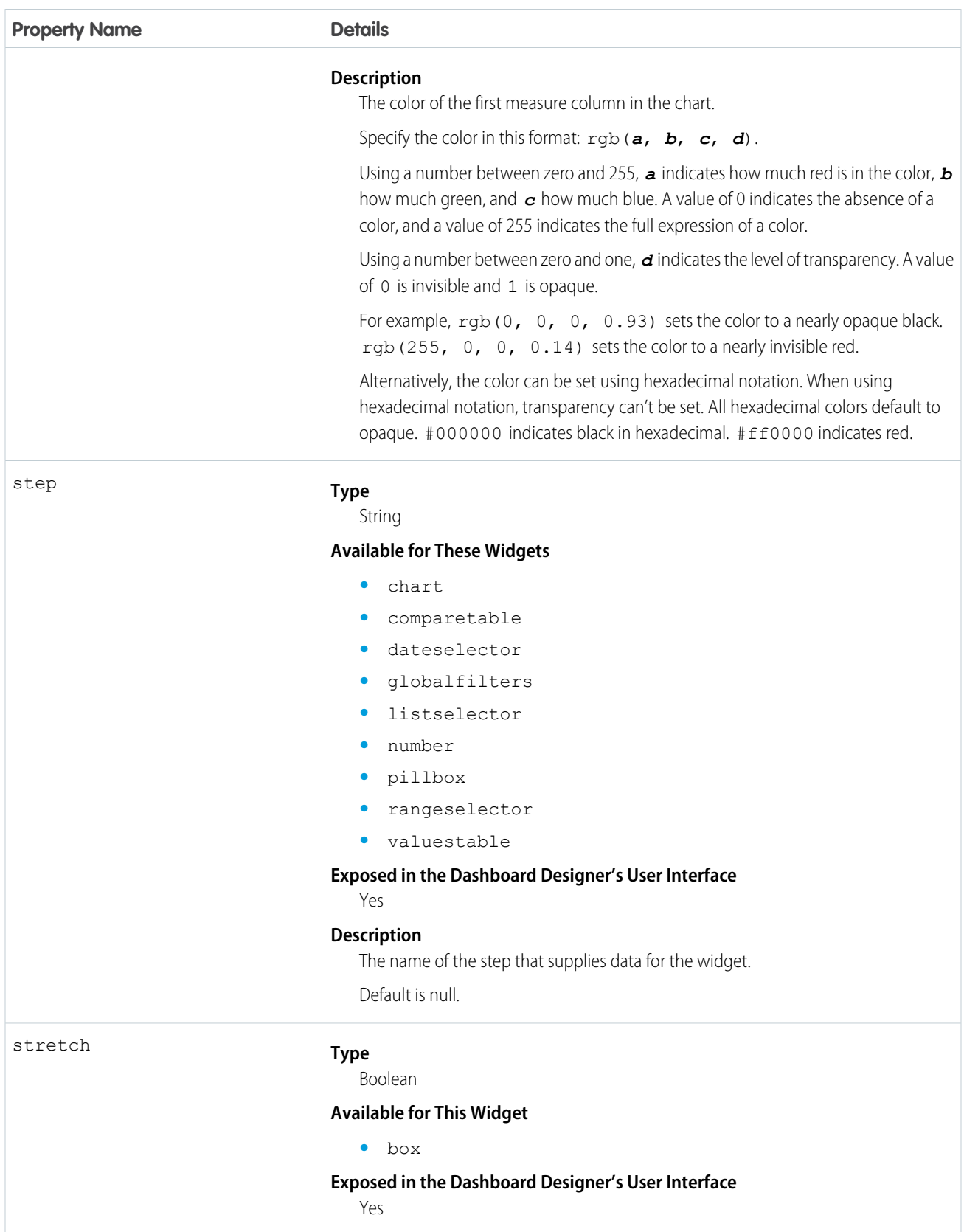

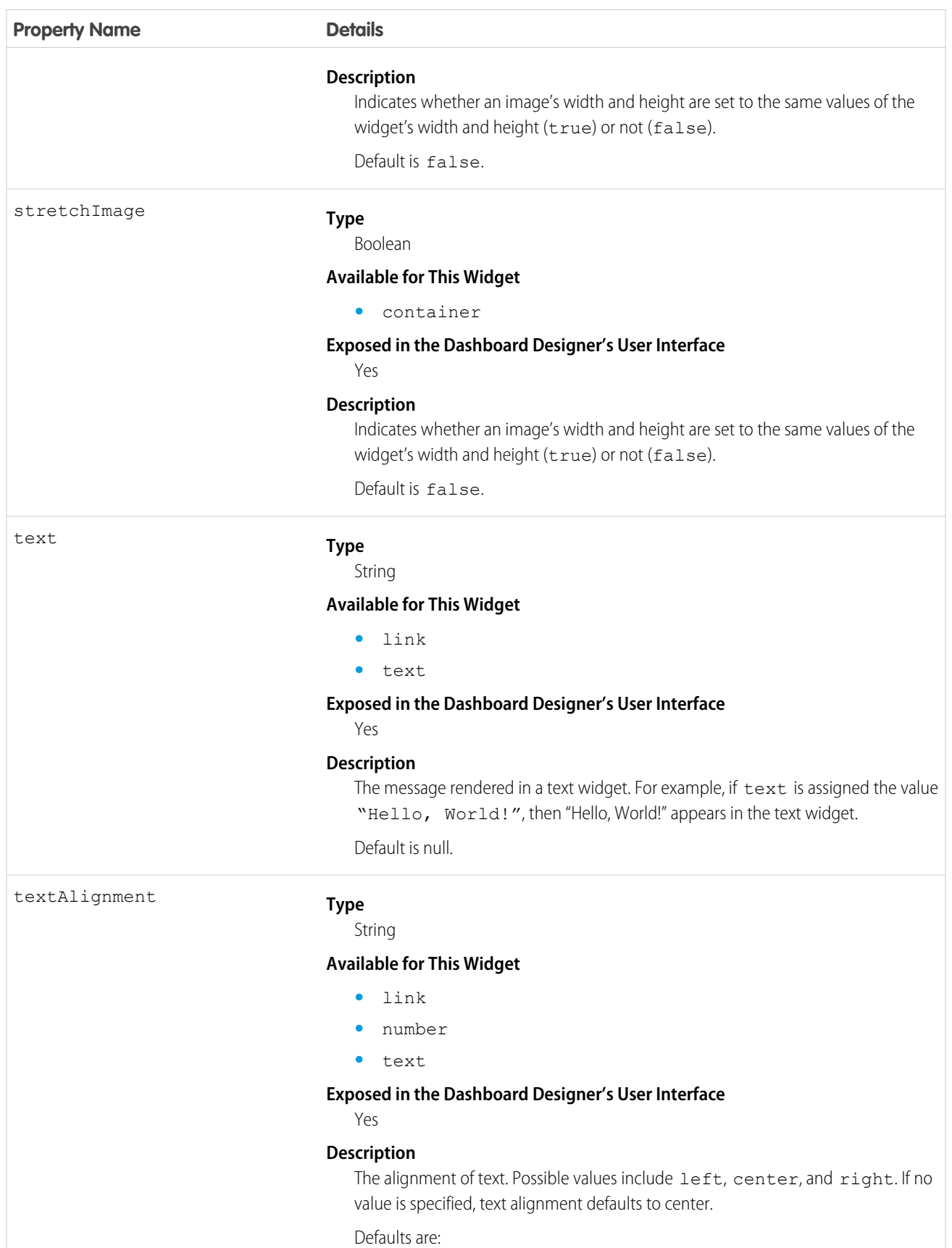

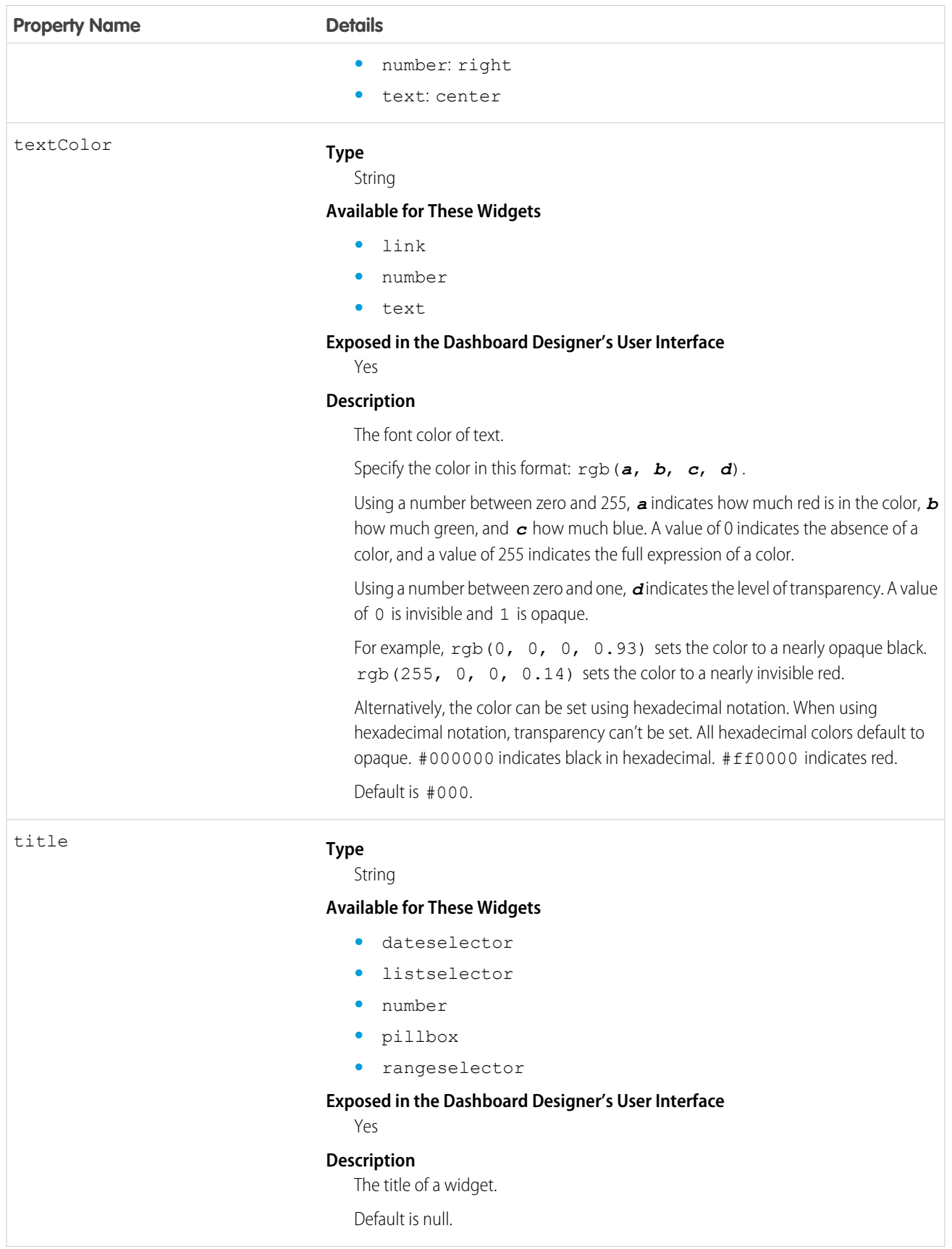

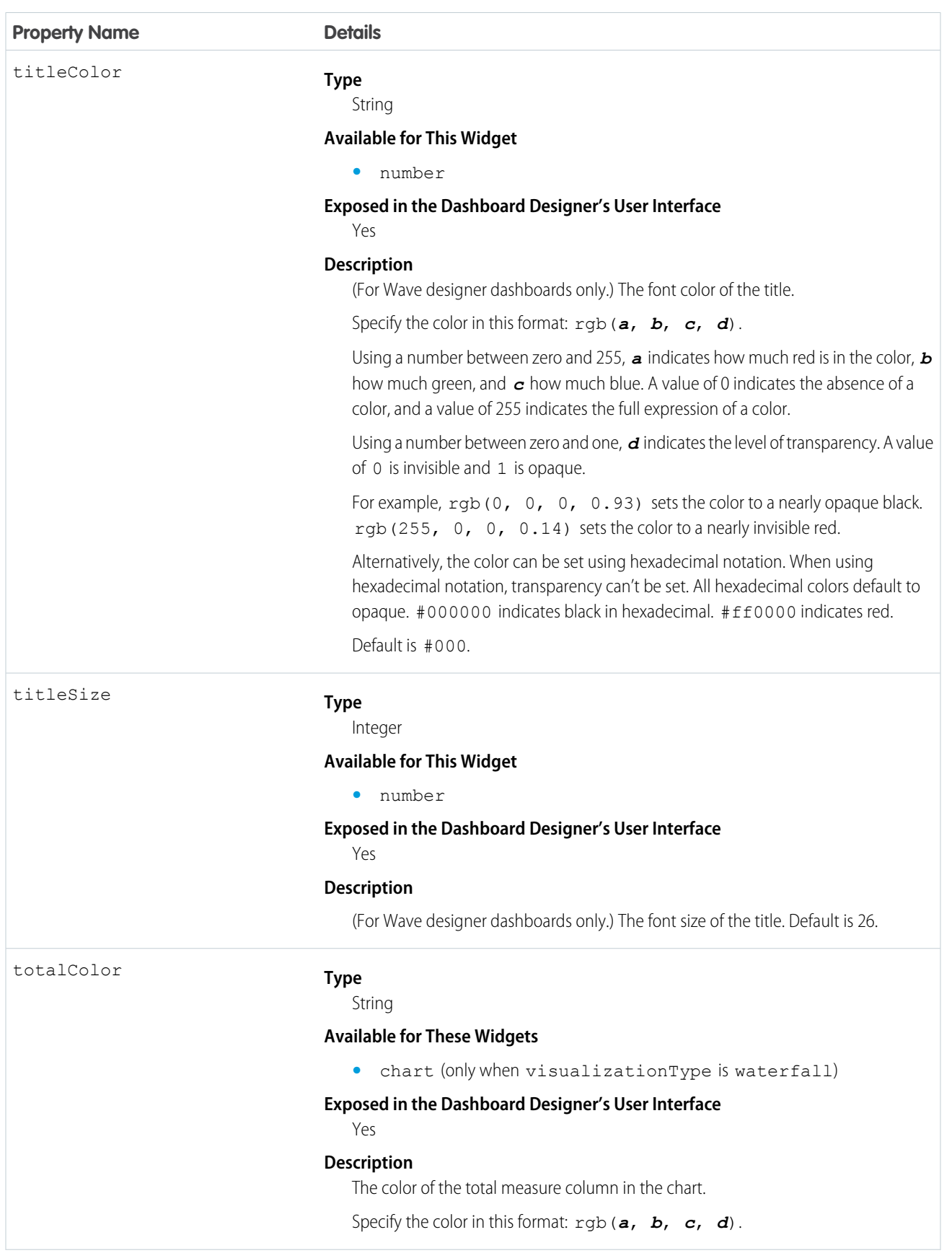

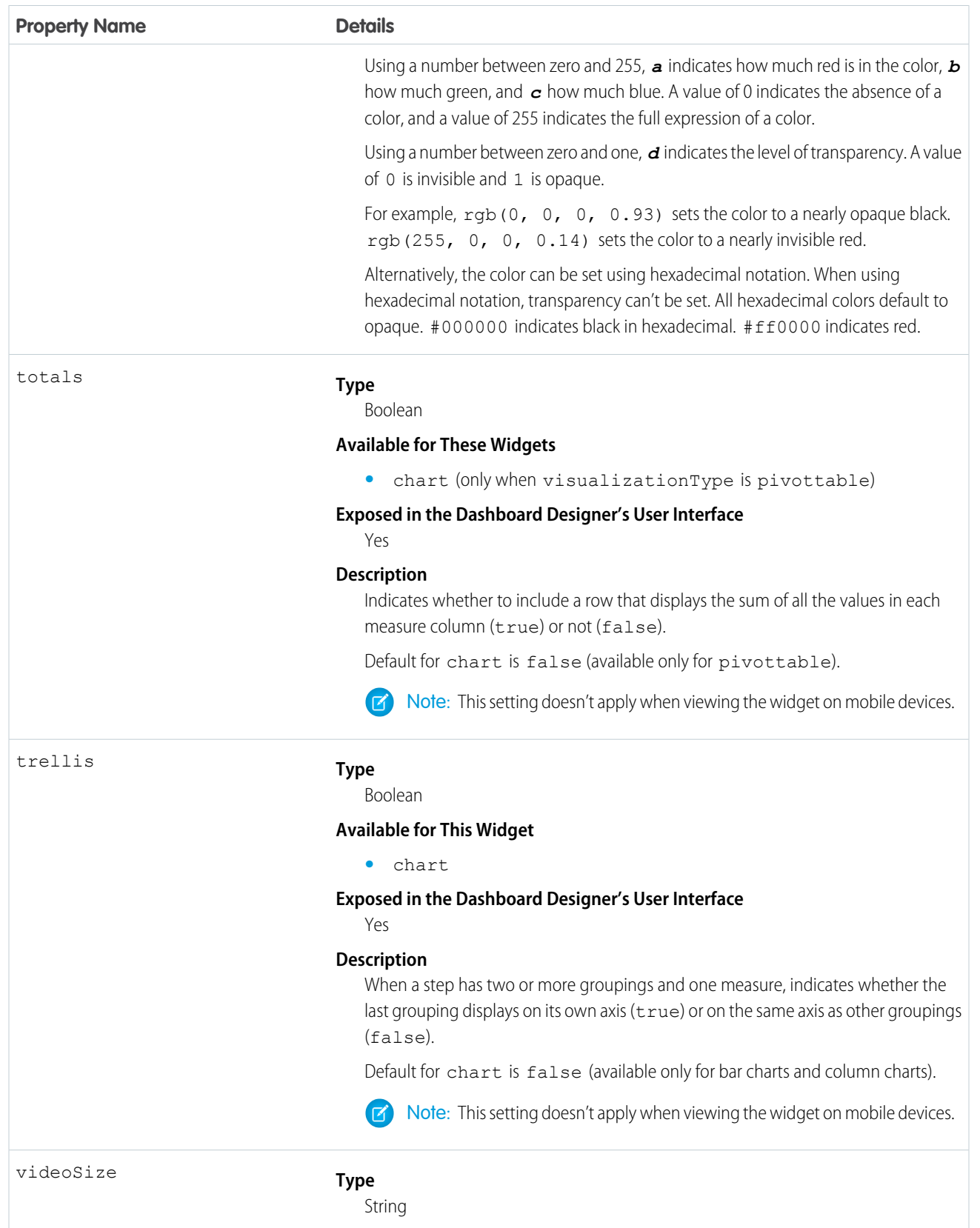

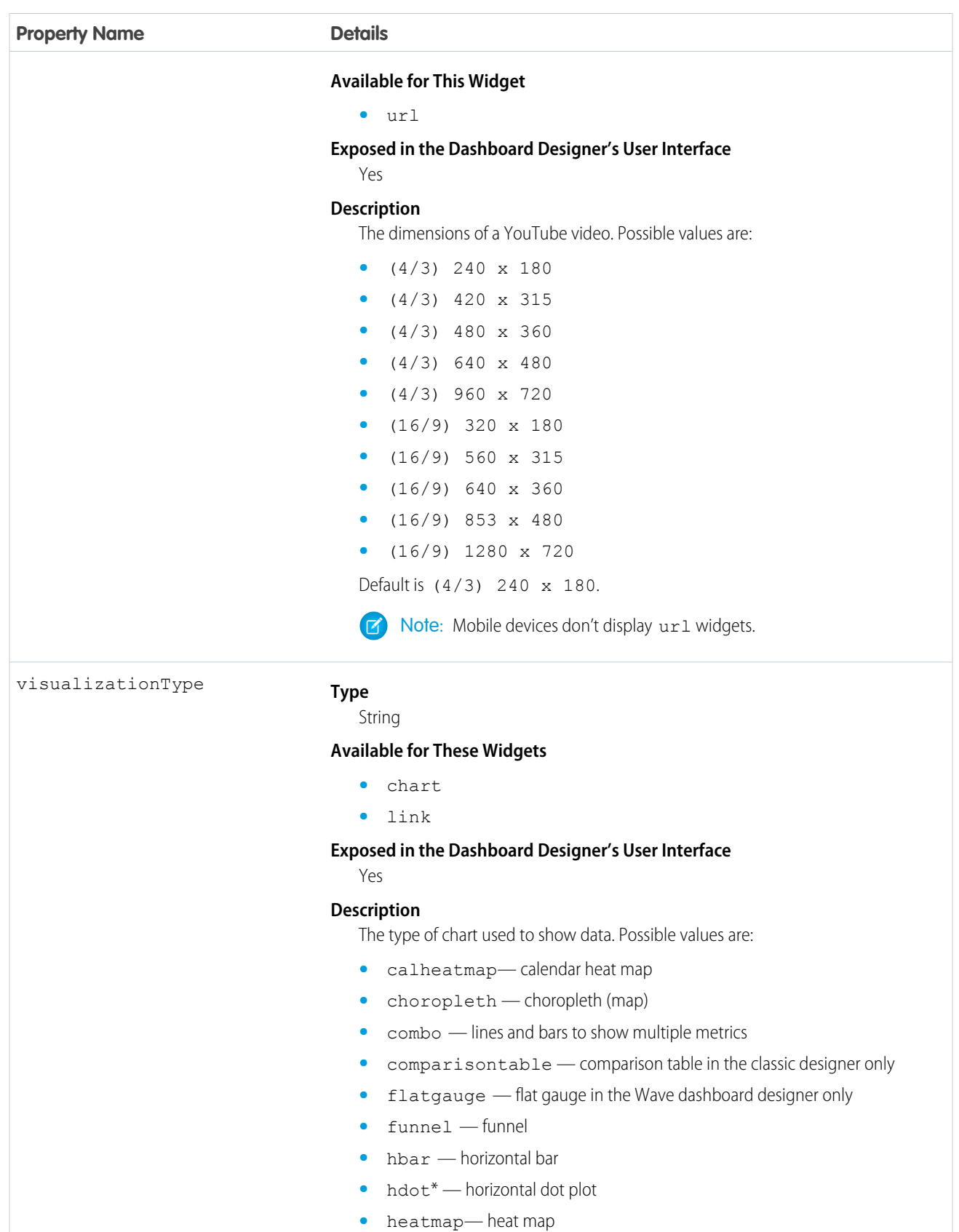
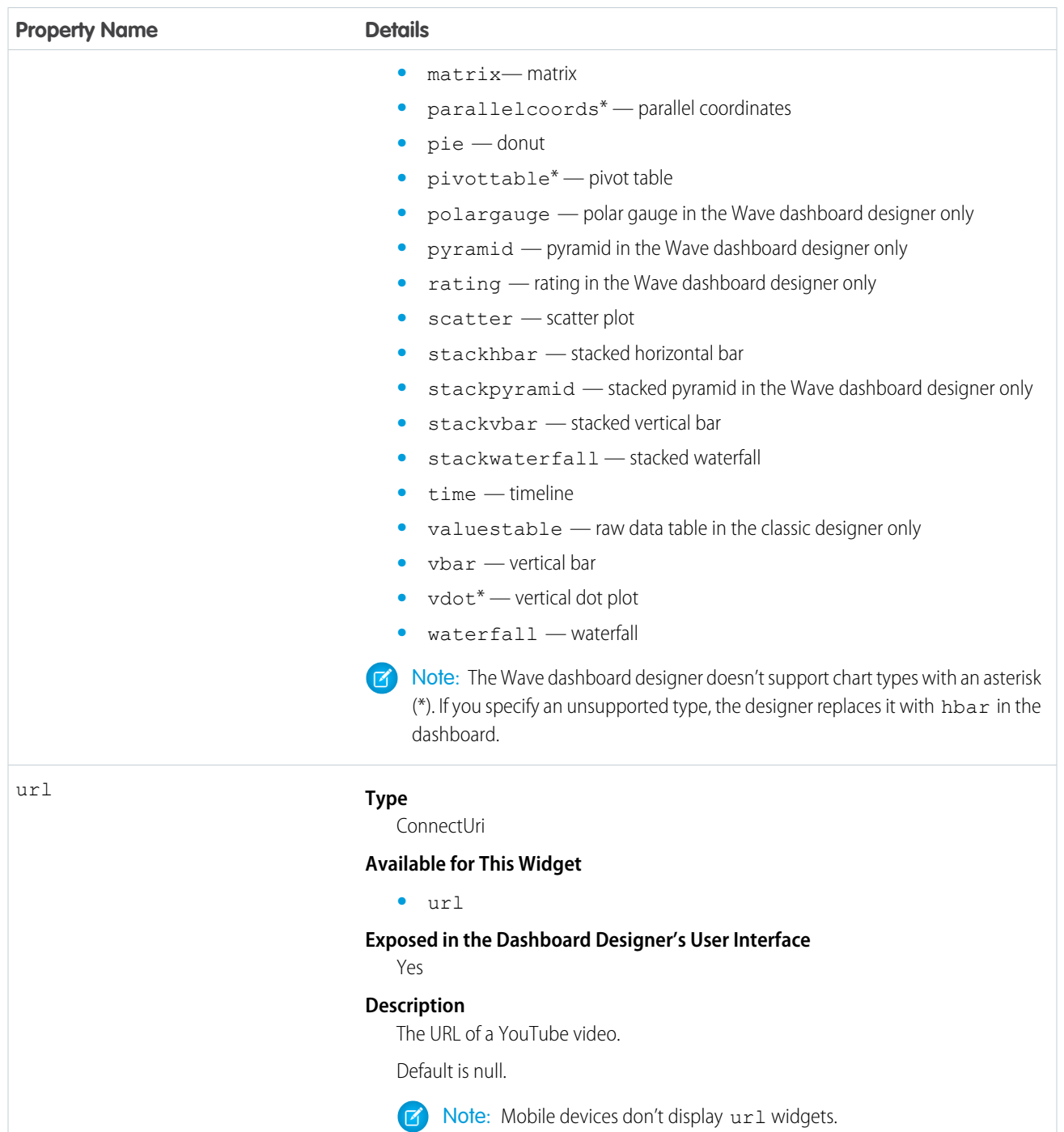